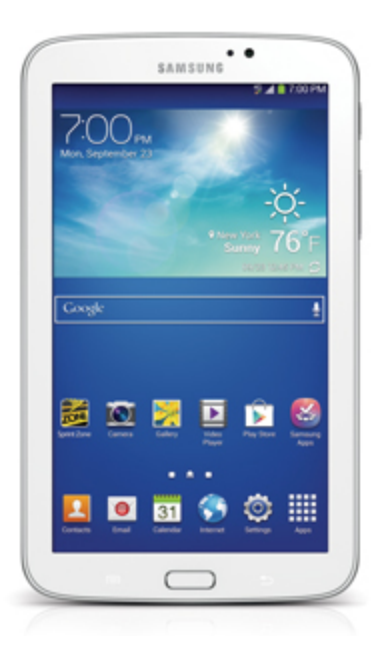

# Sprint Printable User Guide

A downloadable, printable guide to your device's features.

# Samsung GALAXY Tab3

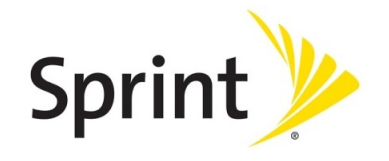

Available applications and services are subject to change at any time.

Download from Www.Somanuals.com. All Manuals Search And Download.

# *Table of Contents*

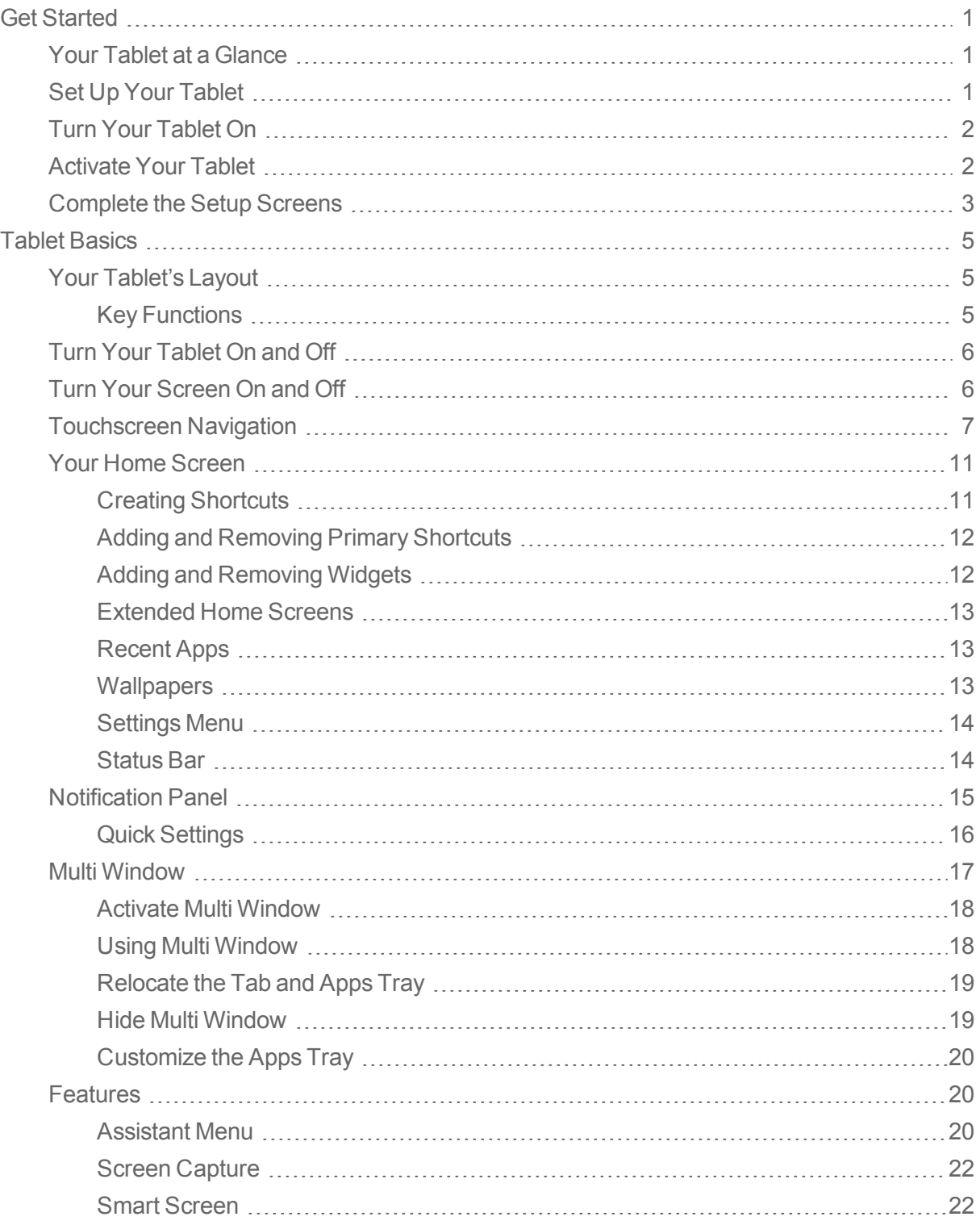

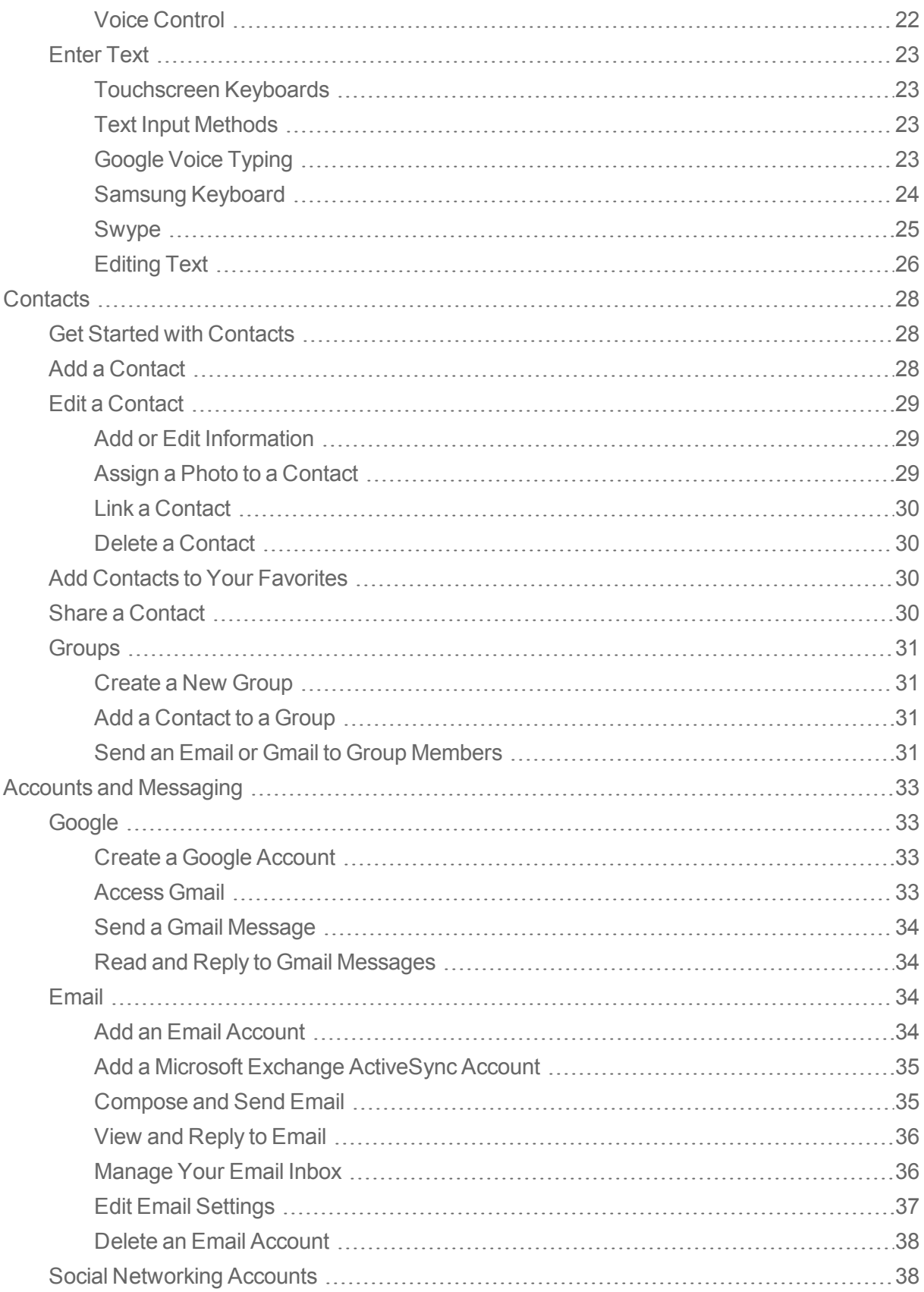

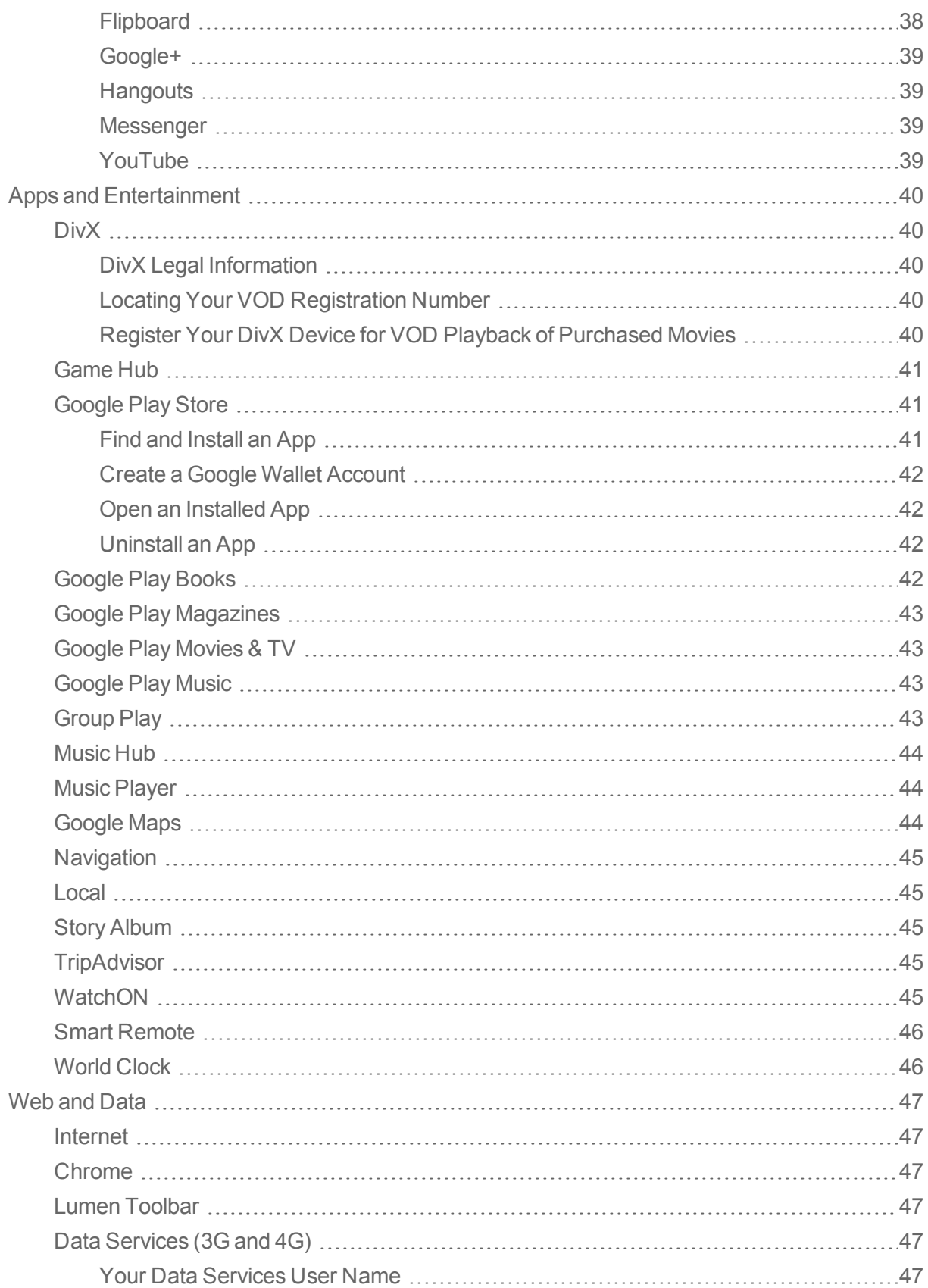

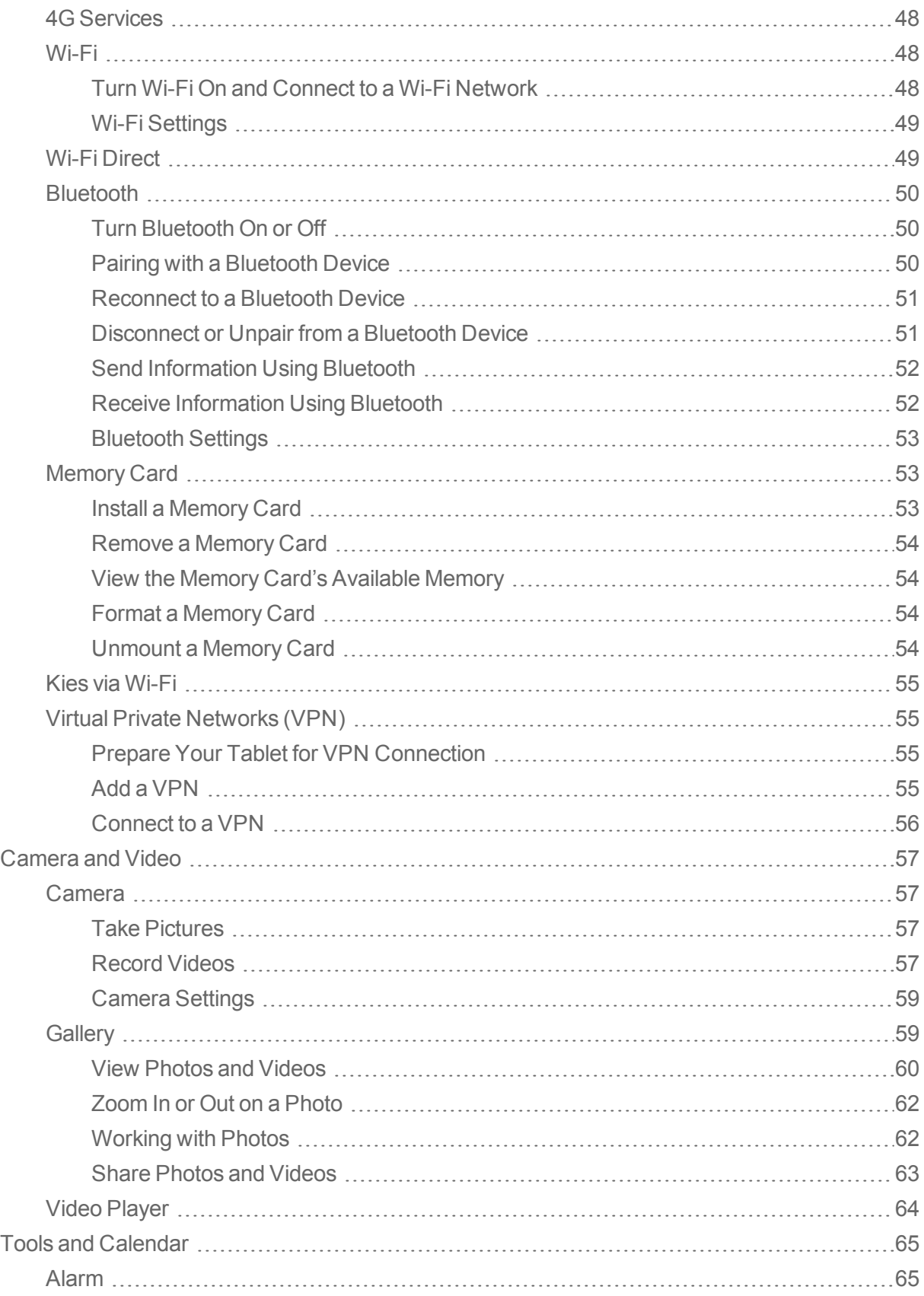

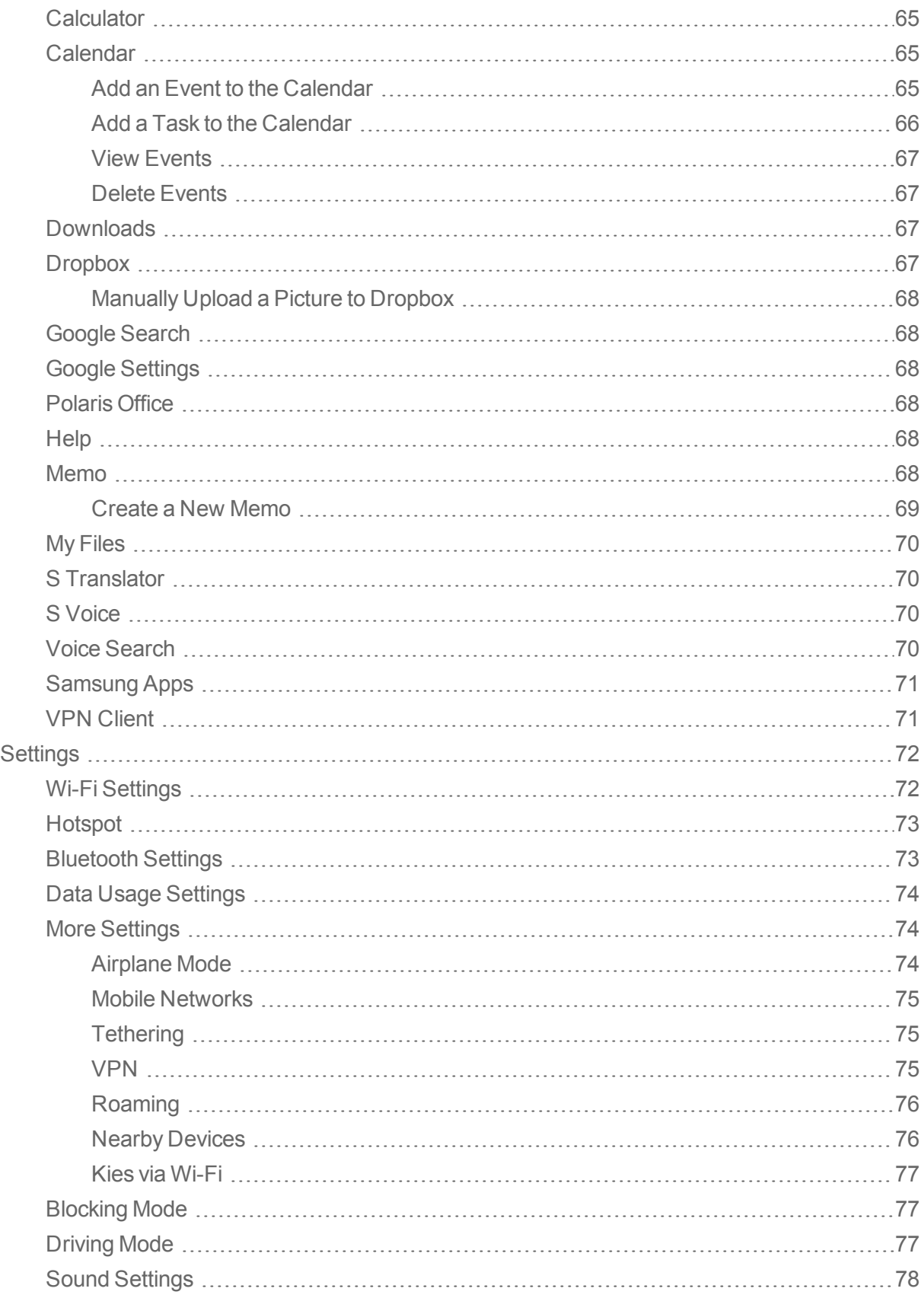

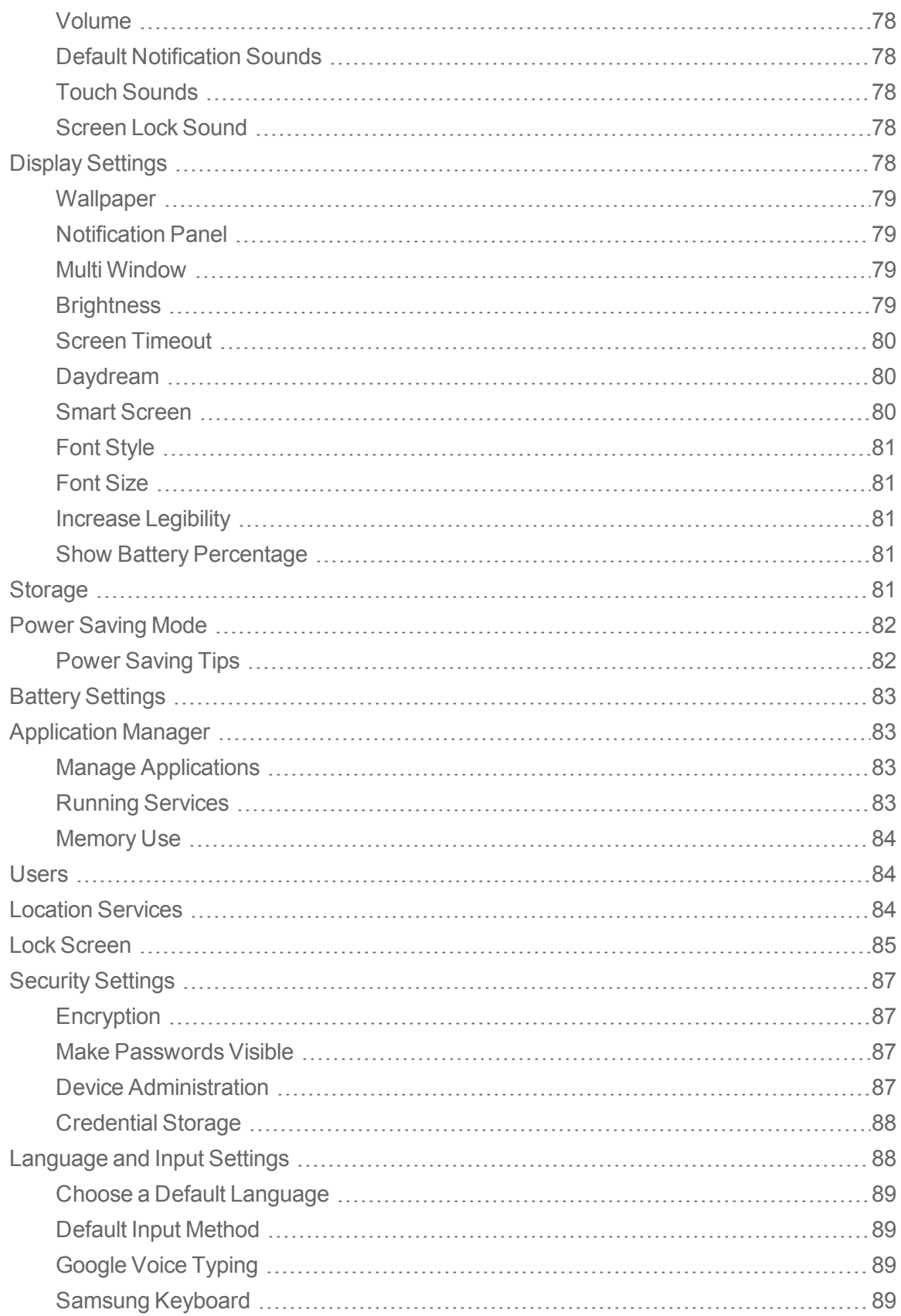

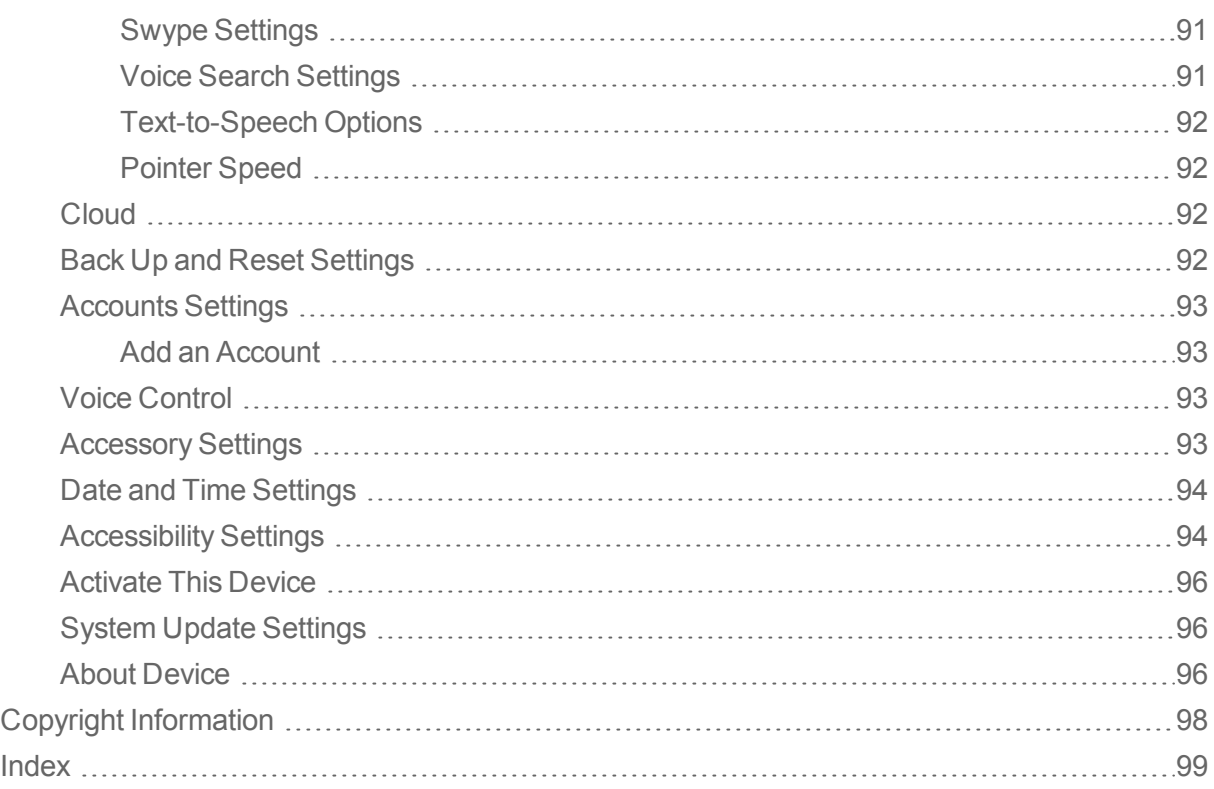

# <span id="page-8-0"></span>*Get Started*

<span id="page-8-1"></span>The following topics give you all the information you need to set up your tablet the first time.

## *Your Tablet at a Glance*

The following illustration outlines your tablet's primary external features and buttons.

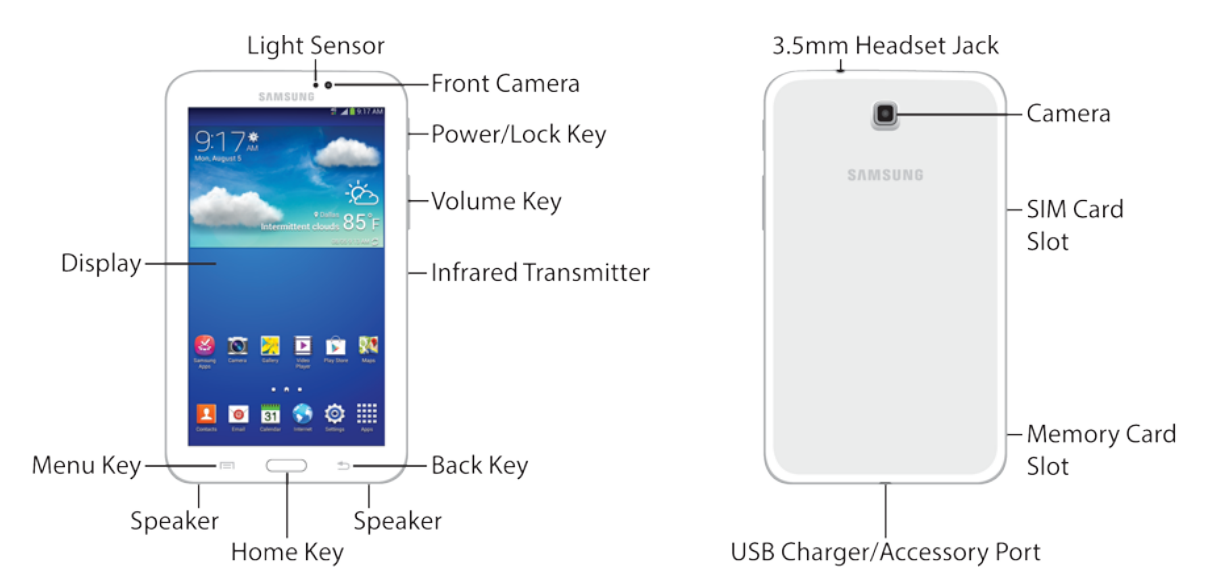

## <span id="page-8-2"></span>*Set Up Your Tablet*

Prior to using the tablet, it is necessary charge the battery. An optional microSD memory card (not included) can also be installed at this time.

## Install the Memory Card

Use the following procedure to install an optional memory card (not included) in your tablet. For more information, see [Memory](#page-60-1) Card.

- 1. Open the Memory Card Slot cover and turn to expose the slot.
- 2. With the gold contacts facing down, carefully slide the memory card into the slot, pushing gently until it clicks into place.

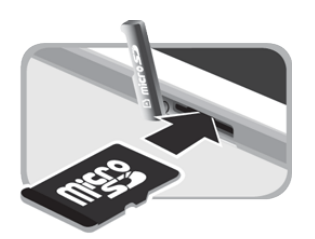

3. Replace the Memory Card Slot cover.

**Important:** You can easily damage the memory card and card slot by improper operation. Please be careful when inserting, removing, or handling it. Do not over-insert the card as this can damage the contact pins.

### Charge the Battery

You will need to charge the battery before using your tablet.

1. Plug the USB cable into the USB Charger/Accessory Port on the bottom of the tablet.

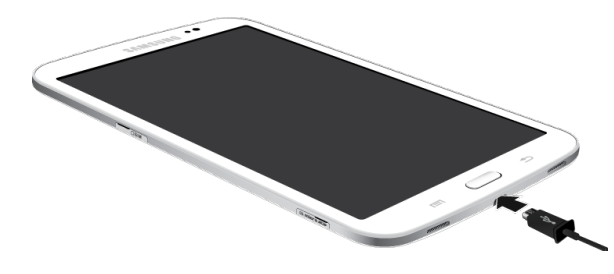

<span id="page-9-0"></span>2. Plug the USB cable into the charging head, and then plug the charging head into an electrical outlet.

## *Turn Your Tablet On*

Use the Power/Lock Key to turn your tablet on.

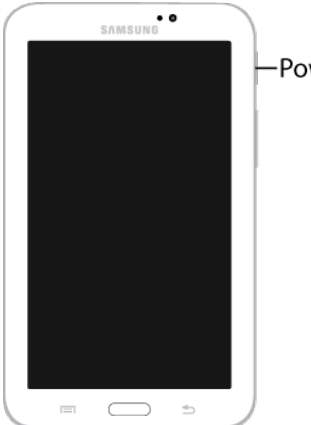

Power/Lock Key

- **n** Press and hold the  $\circledcirc$  **Power/Lock Key** to turn the tablet on.
	- If your tablet is activated, it will turn on, search for Sprint service, and begin the setup application.
	- If your tablet is not yet activated, see [Activate](#page-9-1) Your Tablet for more information.

## <span id="page-9-1"></span>*Activate Your Tablet*

Follow the instructions below to activate your tablet if it has not already been activated. Depending on your account or how and where you purchased your tablet, it may be ready to use or you may

need to activate it on your Sprint account.

- If you purchased your tablet at a Sprint Store, it is probably activated and ready to use.
- If you received your tablet in the mail and it is for a new Sprint account or a new line of service, it is designed to activate automatically.
	- <sup>l</sup> When you turn the tablet on for the first time, you should see a **Hands Free Activation** screen, which may be followed by a **PRL Update** screen and a **Firmware Update** screen. Follow the onscreen instructions to continue.
- If you received your tablet in the mail and you are activating a new tablet for an existing number on your account, you can activate on your computer online or directly on your tablet.
	- <sup>l</sup> **Activate on your computer**:
		- $\circ$  Go to [sprint.com/activate](http://www.sprint.com/activate) and complete the online instructions to activate your tablet.
	- <sup>l</sup> **Activate on your tablet**:
		- Turn on your new tablet. Your tablet will automatically attempt Hands-Free Activation.
		- o Touch **Activate** to override auto-activation and start the manual activation wizard.
		- Follow the on-screen prompts to complete the activation process.

If your tablet is still not activated, visit [sprint.com/support](http://www.sprint.com/support) for assistance. If you do not have access to the Internet, call Sprint Customer Service at **1-888-211-4727**.

**Tip:** Do not press the **Power** button while the tablet is being activated. Pressing the **Power** button cancels the activation process.

<span id="page-10-0"></span>**Note:** If you are having any difficulty with activation, visit [sprint.com/support](http://www.sprint.com/support).

## *Complete the Setup Screens*

The setup screens help you set up certain features and preferences on your tablet. Once your tablet has been turned on, you will see a Welcome message. You can then complete the setup process.

**Note:** You may be able to complete the setup screens before your tablet has been activated on your Sprint account.

**Note:** During or after setup, you may see a **Connections Optimizer** notice. Read the notice and touch **I Agree** to allow your tablet to connect automatically to the best available data network, including Wi-Fi. To turn Connections Optimizer off at any time, touch  $\Box$  >  $\Box$  > Settings > **More settings** > **Mobile networks** > **Connections optimizer** and uncheck the box.

- 1. From the Welcome screen, select a language (if prompted) and touch **Next** to get started.
	- <sup>l</sup> To skip any section, touch **Next** or **Skip**.
	- To go back to the previous screen, press the **Back** key.

**Note:** On the Welcome screen, there is also an **Accessibility** button. If you are visually impaired or hard of hearing, touch **Accessibility** to change the accessibility settings. For more information, see [Accessibility](#page-101-1) Settings.

- 2. Follow the onscreen instructions to complete each section. For each topic, you will have the option to skip it and continue to the next screen.
	- Wi-Fi-If prompted, follow the prompts to sign in to an available Wi-Fi network. For secured Wi-Fi networks, you will need to enter a password. See [Wi-Fi](#page-55-1) for more details.
	- **Samsung Account** Touch Sign in to sign in to your current Samsung Account, or touch Create new account and follow the instructions to set up a new Samsung Account.
		- o Touch **variety of services** to learn more using your Samsung Account.
	- **Got Google**? Touch Yes to sign in to your current Google Account, or touch No and follow the instructions to set up a new Google Account.
	- <sup>l</sup> **Make it Google** Touch **Get an account** and follow the instructions to create a new Google Account, or touch **Not now**.
		- $\circ$  Touch  $\overline{0}$  to learn about Google Accounts.
		- This screen only displays if you did not previously sign in to your Google Account.
	- <sup>l</sup> **Entertainment** Touch **Set up credit card** and follow the instructions to enter credit card information for your Google Play account, or touch **Not now**.
		- This screen only displays if you previously signed in to your Google Account.
	- **Backup and Restore** Read the backup and restore information. Then enable either or both options.
		- This screen only displays if you previously signed in to your Google Account.
	- **Google & Location** Read the information about location services. Then enable either or both location services.
	- **This tablet belongs to...** Enter your first and last name. This information is used by the tablet to personalize certain apps.
		- $\circ$  This screen only displays if you did not previously sign in to your Google Account.
	- **Dropbox Account** Touch **Create account** and follow the instructions to set up a new Dropbox Account, or touch **Sign in** to sign into your Drop Box Account.
	- <sup>l</sup> **Learn about key features** Touch each feature to see more details. Touch **ON/OFF** to enable/disable each feature.
	- **Device name** Enter a name for the tablet. This name is used to identify the tablet when using Bluetooth, Wi-Fi Direct, etc.
- 3. Touch **Finish**. Your setup is now complete.

# <span id="page-12-0"></span>*Tablet Basics*

Your tablet is packed with features that simplify your life and expand your ability to stay connected to the people and information that are important to you. The following topics will introduce the basic functions and features of your tablet.

## <span id="page-12-1"></span>*Your Tablet's Layout*

The following illustration outlines your tablet's basic layout.

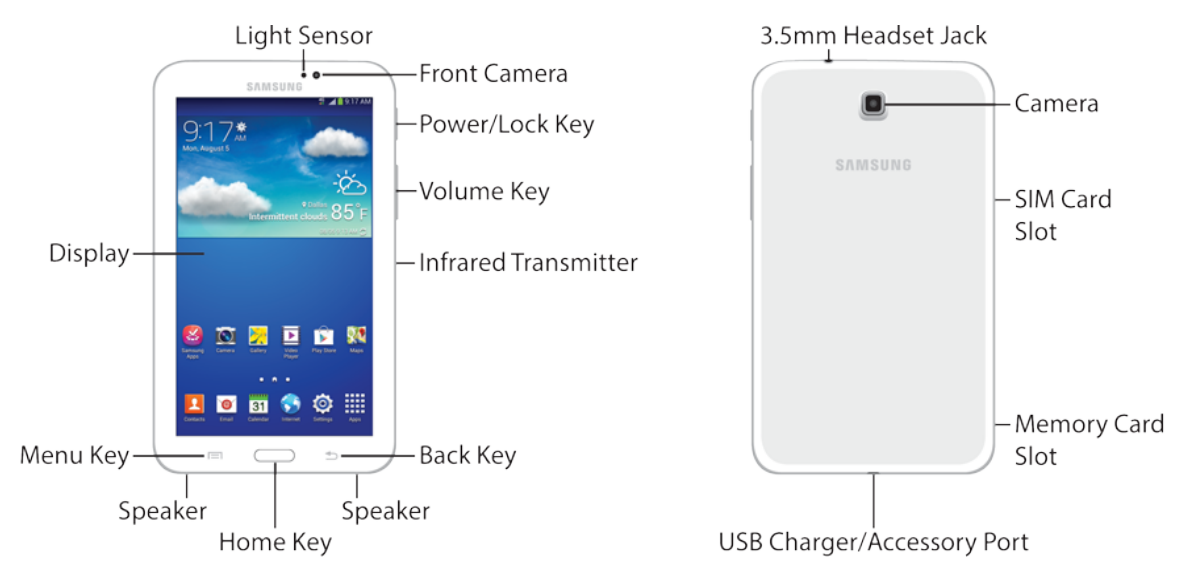

## <span id="page-12-2"></span>*Key Functions*

The following list defines the features listed in the above illustrations.

- **Light Sensor** detects the presence of objects near the tablet, and light conditions.
- **Front Camera** allows you to take pictures and videos of yourself.
- **Power/Lock Key** lets you turn the tablet on or off, turn the screen on or off, or lock the screen. Press and hold for a *Device options* menu, where you can turn the tablet off or restart it, or for easy access to Airplane mode, and to Mute and Sound modes.
- **Volume Key** adjusts the volume of your tablet's sounds. From the Home screen, press to adjust master volume.
- **n Infrared Transmitter** controls external devices such as TVs.
- **Back Key** lets you return to the previous screen, or close a dialog box, options menu, the Notifications panel, or on-screen keyboard.
- **speaker** plays notification tones and sounds.
- **Home Key** returns you to the Home screen. Press and hold to see recent apps, and access Task Manager and Google Now.
- **Menu Key** allows you to access a menu from most of your tablet's screens.
- **Display** provides a touch-sensitive interactive surface for your tablet.
- **Camera** lets you take pictures and record videos.
- **3.5 mm Headset Jack** allows you to plug in an optional headset.
- **Memory Card Slot** uses microSD to add additional storage to your tablet.
- **n SIM Card Slot** stores the tablet's SIM Card.

#### **CAUTION**! The SIM Card should never be removed unless you are instructed to remove it by authorized service personnel.

**USB Charger/Accessory Port** allows you to connect the charger/USB cable (included) and other optional accessories (not included).

<span id="page-13-0"></span>**CAUTION!** Inserting an accessory into the incorrect jack may damage the tablet.

## *Turn Your Tablet On and Off*

The instructions below explain how to turn your tablet on and off.

### Turn Your Tablet On

**n** Press and hold the **Power/Lock Key**  $\circ$ 

### Turn Your Tablet Off

- 1. Press and hold the **Power/Lock Key** to open the *Device options* menu.
- <span id="page-13-1"></span>2. Touch **Power off** to turn the tablet off. Your screen remains blank while your tablet is off (unless the battery is charging).

## *Turn Your Screen On and Off*

Your tablet allows you to quickly turn the screen off when not in use and to turn it back on and unlock it when you need it.

### Turn the Screen Off When Not in Use

**n** To quickly turn the screen off, press the **Power/Lock Key O** 

To save battery power, the tablet automatically turns off the screen after a certain period of time when you leave it idle. You will still be able to receive messages while the tablet's screen is off.

#### **Note:** For information on how to adjust the time before the screen turns off, see Screen [Timeout](#page-87-0).

#### Turn the Screen On and Unlock It

- 1. To turn the screen on, press the **Power/Lock Key O**
- 2. Swipe the screen in any direction to unlock the screen.

Tablet Basics 6

• If you have set up a screen lock, you will be prompted to draw the pattern or enter the password or PIN. For more information, see Lock [Screen.](#page-92-0)

## <span id="page-14-0"></span>*Touchscreen Navigation*

Your tablet's touchscreen lets you control actions through a variety of touch gestures.

## **Touch**

When you want to type using the on-screen keyboard, select items on-screen such as application and settings icons, or press on-screen buttons, simply touch them with your finger.

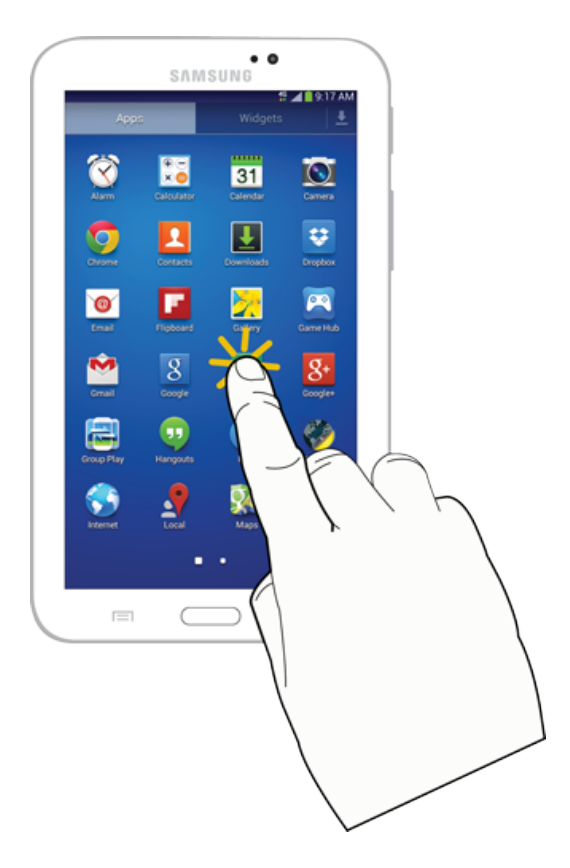

## Touch and Hold

To open the available options for an item (for example, a contact or link in a Web page), touch and hold the item.

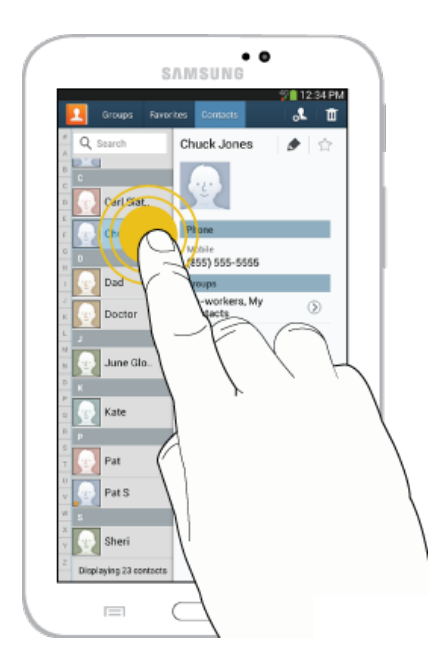

## Swipe or Slide

To swipe or slide means to quickly drag your finger vertically or horizontally across the screen.

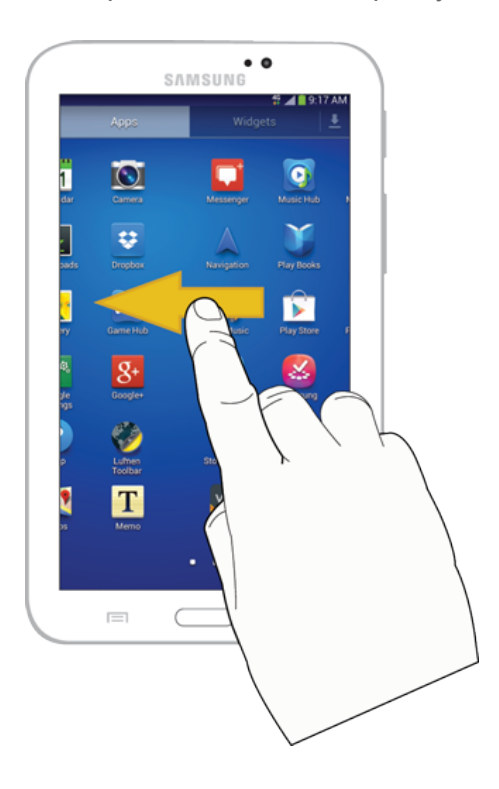

## Drag

To drag, touch and hold your finger with some pressure before you start to move your finger. While dragging, do not release your finger until you have reached the target position.

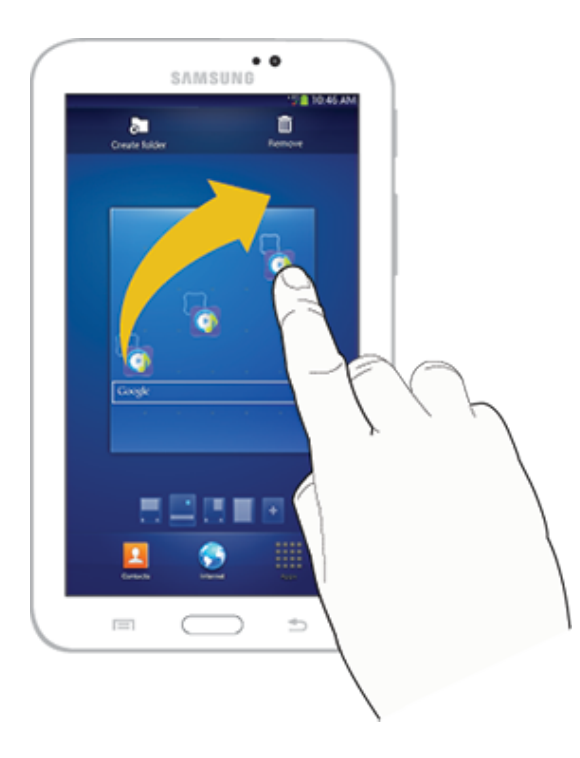

## Flick

Flicking the screen is similar to swiping, except that you need to swipe your finger in light, quick strokes. This finger gesture is always in a vertical direction, such as when flicking the contacts or message list.

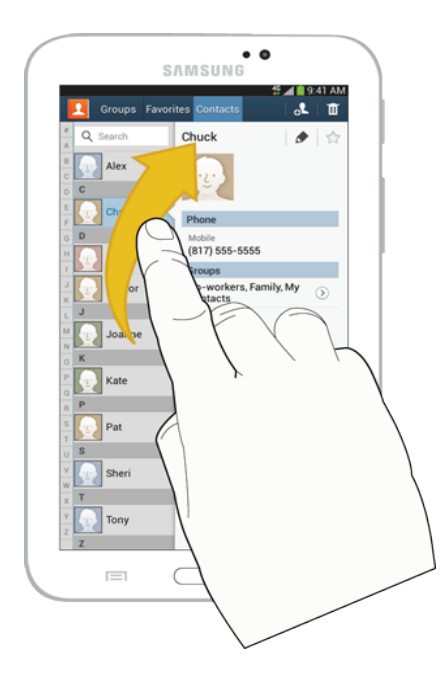

### **Rotate**

For most screens, you can automatically change the screen orientation from portrait to landscape by turning the tablet sideways. When entering text, you can turn the tablet sideways to bring up a bigger keyboard.

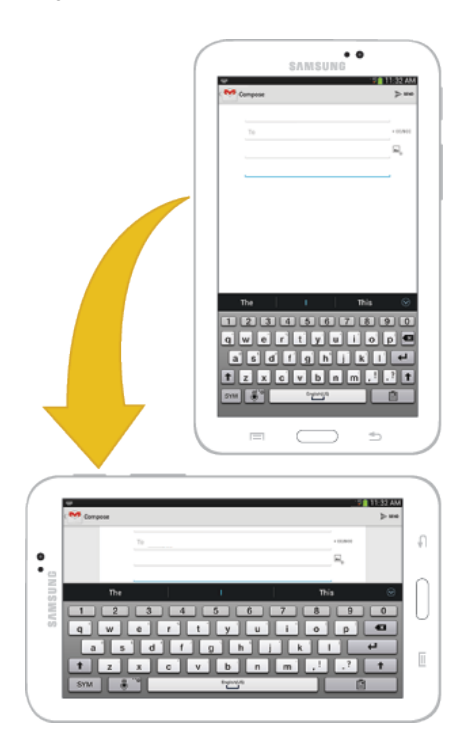

**Note:** Screen rotation needs to be enabled for the screen orientation to automatically change. Touch and drag down the Notification Panel, then touch **Screen rotation**.

## Pinch and Spread

"Pinch" the screen using your thumb and forefinger to zoom out or "spread" the screen to zoom in when viewing a picture or a Web page. (Move fingers inward to zoom out and outward to zoom in.)

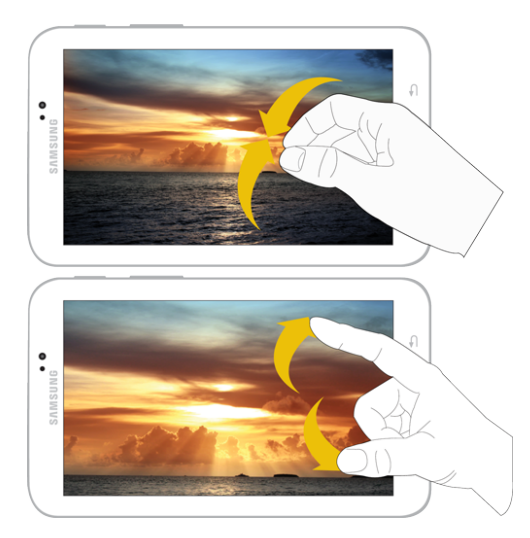

<span id="page-18-0"></span>**Tip:** Pinching any Home screen will let you see thumbnails of all seven Home screens. Touch a thumbnail to go straight to another Home screen.

## *Your Home Screen*

The home screen is the starting point for your tablet's applications, functions, and menus. You can customize your home screen by adding application icons, shortcuts, folders, widgets, and more. Your home screen extends beyond the initial screen. Swipe the screen left or right to display additional screens.

**Note:** You can keep swiping in one direction and make it back to the main Home screen. The small circles toward the bottom of the screen let you know your current screen position.

<span id="page-18-1"></span>**Tip:** Press  $\Box$  to return to the main home screen from any other screen.

## *Creating Shortcuts*

Learn how to add, move, or remove items from the home screen.

### Adding Items from the Applications Menu

- 1.  $Press$ , and then touch **Apps**  $\frac{1}{2}$ .
- 2. Touch and hold an application icon, and then drag it to a Home screen.
- 3. Release the screen to lock the new shortcut into its new position on the Home screen.

### Adding Items from the Home Screen

- 1. Press  $\bigcirc$  to display the Home screen.
- 2. Touch and hold an empty area of the Home screen, and then choose **Apps and widgets**.
- 3. Touch and hold the application icon, and then drag it to a Home screen. Release the icon to lock it on the screen.

### Removing a Shortcut

- 1. Press  $\bigcirc$  to display the Home screen.
- 2. Touch and hold the desired shortcut, and then drag it to the Remove icon and release it. As you place the shortcut into the Trash, both items turn red.

<span id="page-19-0"></span>**Note:** This action does not delete the application; it simply removes the shortcut from the Home screen.

## *Adding and Removing Primary Shortcuts*

You can change any of your primary shortcuts with the exception of the Apps shortcut. The primary shortcuts are the bottom row of app shortcuts that remain static on all home screens (by default Contacts, Internet, and Apps).

#### **Note:** Before replacing a primary shortcut, you must first add the replacement shortcut to the Home Screen. For more information, see Creating [Shortcuts.](#page-18-1)

- 1. Press  $\bigcirc$  to display the Home screen.
- 2. Touch and hold the primary shortcut you want to replace and then drag it to an empty space on any Home screen.
- <span id="page-19-1"></span>3. Touch and hold a new shortcut on the Home screen, and then drag it to the empty space in the row of primary shortcuts. You can add up to 5 primary shortcuts in addition to the Apps shortcut.

## *Adding and Removing Widgets*

Widgets are self-contained applications that reside either in your Widgets tab or on the main or extended Home screens. Unlike a shortcut, the Widget appears as an on-screen application. Widgets can include Contacts shortcuts, bookmarks, music playlists, Gmail and email accounts, and many other types of apps.

## Adding a Widget

- 1. Press  $\bigcirc$  to display the Home screen.
- 2. Touch and hold an empty area of the Home screen, and then choose **Apps and widgets** > **Widgets**.
- 3. Touch and hold a widget, and then drag it to a Home screen. Release the widget to lock it on the screen.

#### Removing a Widget

- 1. Press  $\bigcirc$  to display the Home screen.
- 2. Touch and hold the desired widget, and then drag it to the Remove icon.

<span id="page-20-0"></span>**Note:** This action does not delete the widget—it simply removes it from the current screen.

## *Extended Home Screens*

In addition to the main Home screen, your tablet can have up to six extended Home screens to provide more space for adding icons, widgets, and more. Touch and hold the icon or widget and then drag across the screen to move from the main screen to an extended screen.

There can be up to six extended screens in addition to the main Home screen.

**Note:** You cannot add more screens, unless you have previously deleted any of the existing screens. The maximum number of home screens is seven.

#### **To go directly to a particular screen:**

- 1. From any home screen, pinch the screen to display thumbnail images of all screens.
	- $-$  or  $-$

 $Press$   $\Box$  **Home**, and then touch  $\Box$  **Menu** > **Edit** page.

<span id="page-20-1"></span>2. Touch the screen you want to open.

## *Recent Apps*

You can access recently used applications through a display of shortcuts to the applications themselves.

- 1. Press and hold  $\Box$  from any screen to display Recent apps.
- <span id="page-20-2"></span>2. Touch an image to open the application.

## *Wallpapers*

You can choose a picture to display on the Home Screen, Lock screen, or on both the Home and Lock screens. Choose from preloaded wallpaper images or select a photo you have downloaded or taken with the Camera.

1. From any Home screen, touch and hold on an empty area of the screen. The *Home screen* menu displays. Touch **Set wallpaper**.

 $-$  or  $-$ 

 $\text{Press}$ , and then touch  $\boxed{=}$  > **Settings** > **Display** > **Wallpaper**.

2. Touch **Home screen**, **Lock screen**, or **Home and lock screens**.

Tablet Basics 2013 2013 2022 13:00:00 13:00:00 13:00:00 13:00:00 13:00:00 13:00:00 13:00:00 13:00:00 13:00:00 13:00:00 13:00:00 13:00:00 13:00:00 13:00:00 13:00:00 13:00:00 13:00:00 13:00:00 13:00:00 13:00:00 13:00:00 13:0

- 3. Choose a source for wallpaper:
	- **Gallery**: Choose a picture from Gallery. Follow the prompts to crop the picture and save it as wallpaper.
	- **Live wallpapers**: Choose a moving scene for the background (Home screen only).
	- ID wallpapers: Select a wallpaper from the currently assigned ID pack (Home screen only).
	- **Travel wallpaper**: Display recommended destinations on your Lock screen (Lock screen only).
	- **Wallpapers**: Choose an image from the Wallpapers gallery.

## <span id="page-21-0"></span>*Settings Menu*

Access the Settings menu from any Home screen.

<span id="page-21-1"></span>Press  $\Box$ , and then touch  $\Box$  > **Edit page**.

## *Status Bar*

The status bar at the top of the Home screen provides device and service status information on the right side and notification alerts on the left. To view notification alerts, touch and hold the Status Bar and drag it down.

## Status Icons

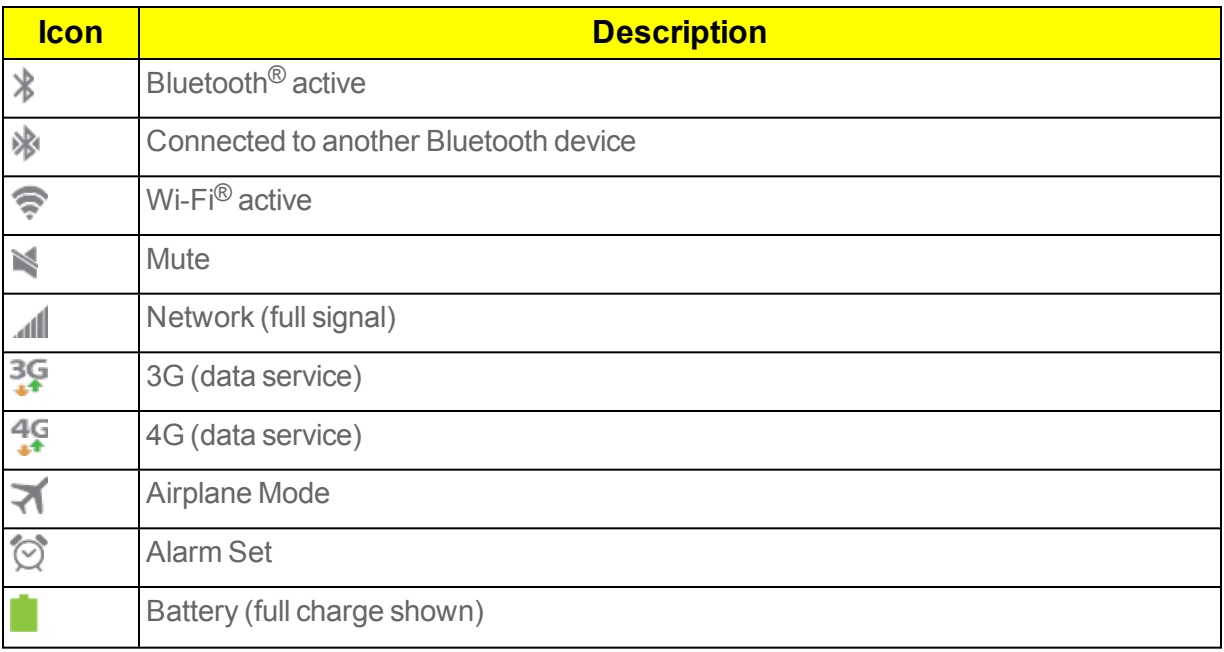

### Notification Icons

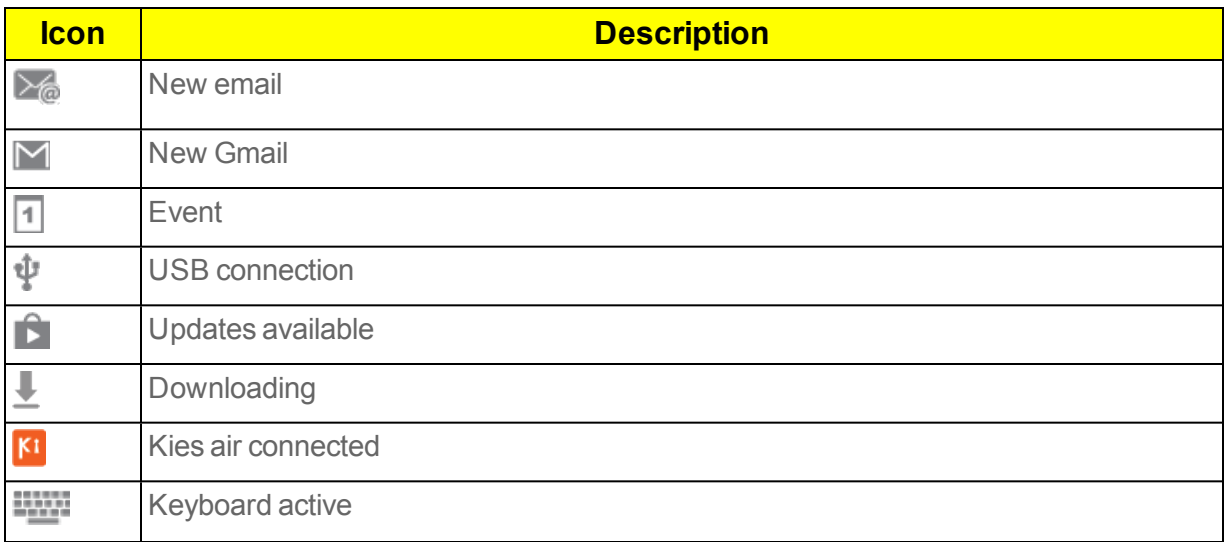

## <span id="page-22-0"></span>*Notification Panel*

The Notification Panel displays information about connections, alerts, new messages, and more. It also has Quick settings—buttons which allow you to quickly access and change common system settings.

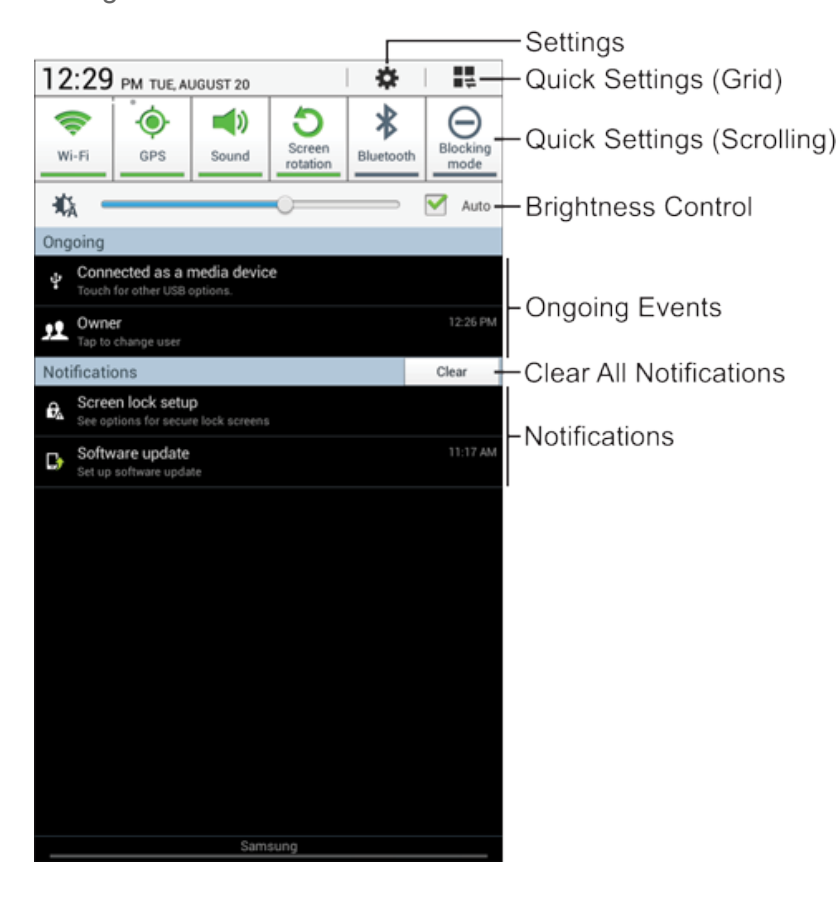

- **[Settings](#page-79-0): Access System settings. For more information, see Settings.**
- **Quick Settings(Grid)**: Display Quick setting buttons in a grid.
- <sup>n</sup> **Quick Settings (Scrolling)**: Display Quick setting buttons in a scrollable list.
- **Example 3 Brightness Control:** Adjust the brightness of the display.
- **n Ongoing Events:** Display ongoing events, such as USB connections.
- <sup>n</sup> **Clear All Notifications**: Remove all notifications.
- **Notifications**: Display notifications, such as new email and software updates.

### Access the Notifications Panel

- 1. Touch and slide downward from the top of the screen to display the Notification Panel. Slide the Notification Panel upward to close it.
- 2. Touch **Ongoing** events or Notifications to view details, or to launch the related app or feature.

## Clearing Notifications

■ Touch and slide an item left or right to clear it.

 $-$  or  $-$ 

<span id="page-23-0"></span><sup>n</sup> Touch **Clear** to remove all notifications.

## *Quick Settings*

Quickly enable/disable common system settings for your tablet.

- 1. Touch and slide downward from the top of the screen to display the Notification Panel.
- 2. Touch a Quick setting button to enable (green) or disable (grey). (To view all Quick setting buttons, touch  $\blacksquare$ , or slide the Quick setting buttons to the left.)
	- **Wi-Fi:** Enable Wi-Fi connections. For more information, see Wi-Fi [Settings.](#page-79-1)
	- **GPS:** Enable or disable GPS services. For more [information,](#page-91-2) see Location Services Settings.
	- **Sound/Mute: Mute system sounds.**
	- **Screen rotation**: Automatically rotate the screen from landscape to portrait and vice versa when the tablet is tilted.
	- **[Bluetooth](#page-80-1)**: Activate Bluetooth. For more information, see Bluetooth Settings.
	- **Blocking mode**: Disable notifications for selected features. For more information, see [Blocking](#page-84-1) Mode.
- **Power saving**: Activate Power saving mode. For more [information,](#page-89-0) see Power Saving Mode.
- <sup>l</sup> **Multi window**: Enable the Multi window feature. For more information, see Multi [Window](#page-24-0).
- **[Driving](#page-84-2) mode**: Read new notifications aloud. For more information, see Driving Mode.
- **Smart stay**: Set the screen to stay on as long as you are looking at it. For more information, see Smart [Screen.](#page-87-2)
- **Sync**: Synchronize contacts, email, etc. with the network.
- **[Airplane](#page-81-2) mode**: Disable all wireless connections. For more information, see Airplane Mode.

**Note:** The Sync and Airplane mode buttons only appear when the Quick settings are displayed as a grid. Touch the Quick settings grid button in the top right-hand corner of the notifications panel to display the Quicks setting buttons like such.

## <span id="page-24-0"></span>*Multi Window*

Multi Window allows you to use two apps on the same screen, in separate, resizable windows.

**Note:** Only applications found within the Apps tray can be active atop another current application on the screen. When launching applications that contain multimedia files (music or video), audio from both files will be played simultaneously.

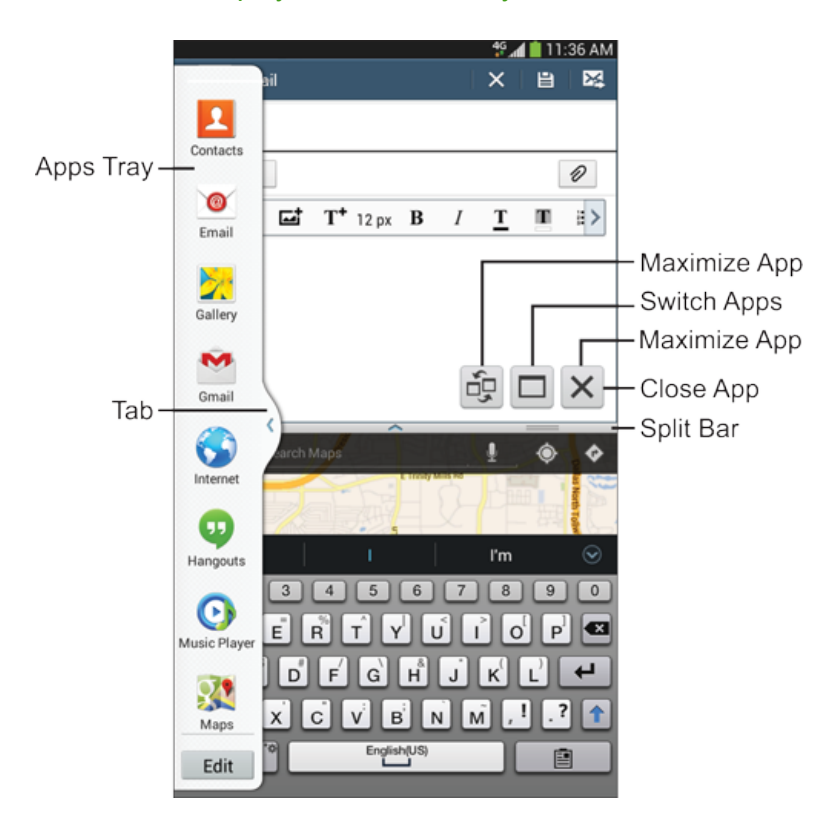

### Multi Window Features

- **Apps Tray**: Contains customizable list of apps which can be used with the Multi window feature. Touch and slide the list up and down to display more apps.
- **Tab**: Open and close the Apps tray. The tab may be relocated anywhere along the Apps tray edge, or hidden from view.
- **s** Switch Apps: Switch the two apps position.
- **Maximize App:** Maximize the selected app.
- **Example 2 Close App:** Close the selected app.
- <span id="page-25-0"></span>**split Bar:** Movable border between the two apps' windows.

## *Activate Multi Window*

Enable Multi window in the Display settings.

- 1. Press  $\Box$  and then touch  $\Box$  > **Settings** > **Display**.
- 2. Touch **Multi window** to activate the feature.

 $-$  or  $-$ 

- 1. Touch the top of the screen and swipe downward to open the Notification panel.
- 2. Touch the Multi window quick setting button.

<span id="page-25-1"></span>**Note:** When initially activated, the entire Apps tray displays, then minimizes to only show the Tab.

## *Using Multi Window*

Any of the apps found within the Multi window panel can run at the same time as another Multi window app.

**Note:** Only apps found within the Multi window panel can be active atop another running app. When launching applications that contain multimedia files (music/video), audio from both files will be played simultaneously.

### Run Multiple Apps Together

- 1. Activate the Multi window.
- 2. Touch the **Tab** to display the Apps tray.
- 3. Touch and hold an app icon until it detaches from the panel, then drag it off the Apps tray. Release it over the top area of the screen.
- 4. Touch and hold a second app icon until it detaches from the panel, then drag it off the Apps tray. Release it over the bottom area of the screen.

### Adjust the Size of Apps in Multi Window

• With two apps running, touch and drag the split bar up and down to resize the two windows.

#### Switch the Placement of the Two Apps

- 1. Touch the **Split bar** to display the Switch, Maximize, and Close icons.
- 2. Touch  $\mathbb{Q}$ . The two apps switch places.

#### Maximize an App

- 1. Touch the **Split bar** to display the Switch, Maximize, and Close icons.
- 2. Touch  $\Box$ . The selected app reverts to its normal (maximized) state.

### Close and App

- 1. Touch the **Split bar** to display the Switch, Maximize, and Close icons.
- <span id="page-26-0"></span>2. Touch  $\overline{X}$ . The selected app closes.

## *Relocate the Tab and Apps Tray*

The Multi window is made up of two components—the Tab and the Apps tray. The Tab can be moved up or down the left or right edge of the screen. The Apps tray can be relocated to the left or right edge of the screen.

### Relocate the Apps Tray

- 1. Activate the Multi window.
- 2. Touch and hold the Tab for approximately one-second.
- 3. Slowly drag the Tab to the left or right edge of the screen.

#### Move the Tab

- 1. Activate the Multi window.
- 2. With the Apps tray closed, touch and hold the Tab for approximately one-second.
- 3. Slowly drag the Tab up or along the side of the screen.

<span id="page-26-1"></span>**Note:** This is a quick way to get the Tab out of the way if you cannot get to a button or option behind it.

## *Hide Multi Window*

The Tab can be hidden from view.

1. Press and hold **. This action hides the Tab from view.** 

Tablet Basics 2012 2022 2023 2023 2024 2022 2023 2024 2022 2023 2024 2022 2023 2024 2022 2023 2024 2022 2023 20

2. To redisplay Multi window, press and hold  $\Box$ .

**Note:** The **Back Key** does not activate or deactivate Multi window—It simply hides the Tab from view.

## <span id="page-27-0"></span>*Customize the Apps Tray*

The apps on the Apps tray can be organized by either being rearranged or removed.

#### Rearrange the Multi Window Apps

- 1. Activate the Multi window.
- 2. Touch the Tab to display the Apps tray.
- 3. Touch and hold an app icon until it detaches from the tray, then drag it to a new location and release.

#### Remove or Restore a Multi Window App

- 1. Activate the Multi window.
- 2. Touch the Tab to display the Apps tray.
- 3. Touch **Edit** to display a storage tray.
- 4. To remove an app, touch and hold an app icon until it detaches from the tray, then carefully drag it off the Apps tray and onto the storage area.

<span id="page-27-1"></span>To add an app back to the Apps tray, touch and hold an app icon until it detaches from the storage tray, then drag it onto the Apps tray.

## *Features*

<span id="page-27-2"></span>Discover new features for controlling and interacting with your tablet.

## *Assistant Menu*

Move quickly to frequently-visited places and actions using Assistant Menu. It is designed to assist users with reduced dexterity, as well as users who want to navigate the tablet using one hand.

- **Assistant Menu <b>H** always 'stays on top' of the Home screen or app.
- $\blacksquare$  To reposition the Assistant Menu, touch and drag  $\blacksquare$  to another location on screen.

#### Enable Assistant Menu

- **n** Press  $\Box$  Home, and then touch  $\Box$  Menu > Settings > Accessibility.
- Touch the **ON/OFF** switch to turn Assistant Menu on.
- <sup>n</sup> Touch **Assistant Menu** to set options.

### Using Assistant Menu

- 1. Touch **Assistant Menu** to display the menu buttons:
	- $\cdot$   $\Box$ **Menu**: Open the context-menu.
	- **Dopen notifications**: Open the Notification Panel.
	- **h** Home: Return to the Home screen.
	- **Back**: Return to the previous screen or undo the last action.
	- **I** Set volume: Set the system volume.
	- **L** Lock screen: Lock the tablet.
	- **Restart**: Restart the tablet.
	- **e**  $\circ$  **Power off**: Turn the tablet off.
	- <sup>l</sup> **Open device options**: Open the *Device options* pop-up menu.
	- **ECapture screen**: Take a snapshot of the current screen.
	- $\cdot$   $\mathbb{R}$  **Zoom**: Zoom in or out on the current screen (not all apps support this feature).
	- **B** Settings: Configure settings for Assistant Menu.
	- **Brightness**: Adjust the screen brightness.
	- **PRotate screen**: Rotate the current display to Portrait, Landscape with Home key to the left, or Landscape with Home key to the right.
	- **. PRecent apps**: View the list of recently used apps.
- 2. Touch > **Settings** for options:
	- **Touch Dominant hand** to optimize the Assistant Menu buttons for use on the left or right side of the screen.
	- **.** Touch **Edit** to rearrange or remove icons from Assistant Menu:
		- Touch and drag icons to rearrange them.
		- $\circ$  Touch  $\bigcirc$  to remove an icon from Assistant Menu.
		- $\circ$  Touch  $\bigoplus$  to add an icon back to Assistant Menu.
		- $\circ$  Touch  $\equiv$  **Reset** to revert back to the default settings.

## <span id="page-29-0"></span>*Screen Capture*

Capture an image of the current screen at anytime time.

- **n** Touch and hold the **Power/Lock Key**  $\mathbb{O}$  **and the Home Key**  $\Box$  simultaneously to create an image of the current screen. A white border flashes briefly around the edge of the screen indicating a screen capture.
	- The screen capture is automatically saved to the Gallery in an Album labeled the **Screenshots**
	- A copy of the screen capture is also saved to the clipboard.

## <span id="page-29-1"></span>*Smart Screen*

Smart screen features allow you to have your tablet automatically detect when you are looking at the screen.

- **Smart stay**: The screen will not time out as long as you are looking at it. Smart screen uses the front camera to detect when you are facing the screen. Some factors that may affect the ability of the front camera to detect your face are:
	- When the tablet is not docked or held upright, for example when placed on a table.
	- When the front camera cannot detect your face and eyes.
	- When the front camera is being used for the current application.
	- When the source of light is behind you, or when using the tablet in the dark.

## Configure Smart Stay

Enable Smart stay, and learn about using them.

- **n** Press and tap  $\boxed{\equiv}$  > **Settings** > **Display** > **Smart** screen.
	- **Touch Smart stay** to set the screen to stay on as long as you are looking at it.
	- $\bullet$  Touch  $\boxed{\equiv}$  > **Help** for more information.

## <span id="page-29-2"></span>*Voice Control*

Use spoken commands to control and interact with your tablet, such as:

- **Alarm:** When enabled, you can stop or snooze alarms with the voice commands "Stop" and "Snooze".
- **Camera**: When enabled, you can take pictures with the voice commands "Smile", "Cheese", "Capture" and "Shoot".
- **Music**: When enabled, you can control the music player with the voice commands "Next", "Previous", "Pause", "Play", "Volume Up", and "Volume Down".

## Configure Voice Control

<span id="page-30-0"></span>**Press** and  $tan \boxed{=}$  > **Settings** > **Voice control**. For more [information,](#page-100-2) see Voice **Control** 

## *Enter Text*

<span id="page-30-1"></span>You can type on your tablet using the available touchscreen keyboards.

## *Touchscreen Keyboards*

Touchscreen keyboard entry can be done in either Portrait or Landscape orientations. The Landscape orientation provides more space and results in slightly bigger on-screen keys. If you find that you prefer to enter text via the on-screen keyboard, and need bigger keys, use this orientation.

## <span id="page-30-2"></span>*Text Input Methods*

Your tablet offers several text input methods.

- **Google voice typing** allows you to speak your entries.
- **Samsung keyboard** allows you to enter text by touching keys on a virtual QWERTY keyboard. Samsung keyboard includes optional predictive text, which matches your key touches to common words so you can select a word to insert it into your text.
- **Swype** lets you enter words by swiping across the virtual QWERTY keyboard. Instead of touching each key, use your finger to trace over each letter of a word. You can also touch letters to enter words.

## Select a Default Text Input Method

You can select a default Text Input Method from Settings, or choose one at any time while entering text.

#### **From Settings:**

**n** Press  $\Box$  and touch  $\Box$  **Menu** > **Settings** > **Language** and **input** > **Default** and then choose a text entry method.

#### **While entering text:**

- 1. From a screen where you can enter text, drag down from the top of the screen to open the Notifications panel.
- <span id="page-30-3"></span>2. Touch **Select input method**, and then choose a text entry method.

## *Google Voice Typing*

This feature uses Google voice recognition to convert your spoken words into text.

## Use Google Voice Typing to Enter Text

- 1. From a screen where you can enter text, drag down from the top of the screen to open the Notifications panel, and then touch **Select input method** > **Google voice typing**.
- 2. Speak into the microtablet and watch your text being entered on-screen.
- 3. If the text is incorrect, touch **DELETE**.
- 4. Once you have completed entering your text, touch **. The on-screen keyboard will** reappear.

**Note:** Select a language by touching the language displayed at the top of the **Listening** area. Touch **Add more languages** to assign a new language via the Google voice typing menu. Removing the check mark from the **Automatic** field allows you to select additional languages.

### Configure Google Voice Typing

Set Google Voice Typing options.

<span id="page-31-0"></span>**n** Press and touch **Figure**  $\leq$  **Settings** > **Language** and **input**, and then touch  $\cdot$  next to **Google voice typing**.

## *Samsung Keyboard*

With Samsung Keyboard, it's easy to enter text, symbols, and numbers.

### Use Samsung Keyboard to Enter Text

- 1. From a screen where you can enter text drag down from the top of the screen to open the Notifications panel, and then touch **Select input method** > **Samsung keyboard**.
- 2. Touch keys to enter text. While entering text, use these options:
	- If you make a mistake, touch  $\blacksquare$  to delete incorrect characters. Touch and hold  $\blacksquare$  to delete a whole word or field.
	- By default, Samsung Keyboard starts with a capital at the beginning of text. Touch  $\bigcap$  to change the case of the text. Touch  $\bigcap$  twice to switch to all capitals.
	- Touch **SYM** to switch to a symbols keyboard. There are two symbol keyboards.
	- Touch  $\bigcirc$  to switch to Google Voice typing and to enter text by speaking.
	- Touch and hold  $\ddot{\ddot{\bm{\theta}}}^*$  for additional options:
		- o Switch to Google Voice typing.
- $\circ$   $\mathbb{L}$  Display a handwriting pad. Use your finger tip to write out each character. As you write, suggestions are offered in the word options area in case the correct letters were not recognized. (To properly recognize the written characters, do not use script.)
- $\circ$   $\bullet$  View Samsung Keyboard settings.
- ■ Choose between the standard Qwerty keyboard, or a Floating keyboard which can be moved around the screen.

### Using Predictive Text

By using Predictive text, you can have next-letter prediction and regional error correction, which compensates for touching the wrong keys on the QWERTY keyboard.

While entering characters, potential word matches display in the Predictive text area above the keyboard.

 $\blacksquare$  Touch a word to insert it into your text. Touch  $\bigotimes$  to display more words.

### Configure Samsung Keyboard

You can configure options for Samsung keyboard. For more information, see Samsung [Keyboard](#page-96-3).

■ Press and touch **incluse** > **Settings** > **Language** and **input**, and then touch  $\bullet$  next to **Samsung keyboard**.

## <span id="page-32-0"></span>*Swype*

Swype lets you enter words by tracing over the letters on the virtual QWERTY keyboard. Instead of touching each key, use your finger to trace over each letter of a word. You can also touch letters to enter words.

Swype provides next-letter prediction and regional error correction, which can compensate for touching the wrong keys on the virtual QWERTY keyboards.

### Use Swype to Enter Text

- 1. From a screen where you can enter text drag down from the top of the screen to open the Notifications panel, and then touch **Select input method** > **Swype**.
- 2. Swipe your finger continuously over the letters to form a word. As you swipe over letters, words matching your pattern display at the top of the Swype keyboard. To enter a word, lift your finger, or touch a word at the top of the keyboard.
- 3. While entering text, use these options:
	- If you make a mistake, touch  $\frac{1}{\sqrt{2}}$  to delete a single character. Touch and hold  $\frac{1}{\sqrt{2}}$  to delete an entire word or field.
- By default, Swype starts with a capital at the beginning of text. Touch  $\bigcap$  to start with a capital letter, or touch  $\blacktriangle$  twice to enter all capitals.
- Touch  $H =$  to switch to a symbols keyboard, and then touch keys to enter symbols.

### Configure Swype

Choose Swype options. For more information, see Swype [Settings.](#page-98-0)

<span id="page-33-0"></span>n Press and touch **Films** > **Settings** > **Language** and **input**, and then touch  $\bullet$  next to **Swype**.

## *Editing Text*

Your tablet gives you many options to make entering text easier—including copying, cutting, and pasting text, using voice-to-text input, and more.

**Note:** Some apps do not support text editing, while others may offer their own way to select and edit text.

### Edit Existing Text

- 1. Touch the text at the point you want to edit. The selection cursor  $\blacksquare$  displays at the point you touched.
- 2. Touch and drag  $\blacksquare$  to a better position, if necessary.
- 3. Enter additional text, or delete text by touching  $\blacksquare$ .

## Copy, Delete, or Replace Text

- 1. Touch and hold the text or word you want to select. The selected text is highlighted between selection cursors **...**
- 2. Touch and drag either cursor to select more or less text.
- 3. On the pop-up menu, touch:
	- **Select all** to highlight all text in the field.
	- **Cut** to remove the selected text.
	- Copy to save the selected text to the clipboard.
	- **Paste** to paste previously copied text.
	- **Clipboard** to display the text saved to the clipboard.
	- **Translate** to translate the highlighted word. For more information, see S [Translator](#page-77-1).
- 4. Enter text by typing or speaking to replace the selected text.

5. Touch  $\bullet$  to delete the selected text.

### Paste Text

- 1. Touch the text at the point you want to edit. The selection cursor **dual constant** displays at the point you touched.
- 2. Touch and drag  $\blacksquare$  to a better position, if necessary.
- 3. Touch **.** A pop-up menu displays.
	- **.** Touch **Paste** or touch **Clipboard** to view items on the Clipboard.

# <span id="page-35-0"></span>*Contacts*

The Contacts application lets you store and manage contacts from a variety of sources, including contacts you enter and save directly in your tablet as well as contacts synchronized with your Google account, your PC, compatible email programs (including Exchange Server), and your Facebook friends.

## <span id="page-35-1"></span>*Get Started with Contacts*

Before using Contacts, it's best to learn a few basics.

- Your tablet automatically sorts the Contacts entries alphabetically.
- Contacts can be stored in device memory. You can also create contacts that sync with an account—such as a Google contact or a Corporate (Microsoft Exchange ActiveSync) contact.

When you create a new contact, you will be asked where you want to store the contact. Some options are:

**.** Device contacts are stored in device memory.

#### **Note:** If the tablet is ever reset to its factory default parameters, locally stored contacts (device contacts) can be lost.

- **Google** contacts are shared with your existing Google account and can also be imported to your tablet after you have created a Google Mail account.
- <sup>l</sup> **Microsoft Exchange ActiveSync** contacts are shared with a Microsoft Exchange account.

### Access Contacts

<span id="page-35-2"></span>n Press and touch **Contacts.** 

## *Add a Contact*

You can add contacts directly into the Contacts application. Enter details such as name, tablet numbers, email addresses, mailing addresses, and more.

- 1. Press and touch **Contacts**.
- 2. Touch  $\mathbf{A}$ , and then choose a storage account, if you have multiple accounts set up on your tablet.
- 3. Touch contact fields to enter information. While entering information, touch  $\bigoplus$  to add another field, and touch  $\Box$  to choose a label.
	- **Picture**: Touch the picture icon to assign a picture to the new entry.
- Name: Use the on-screen keyboard to enter the name. Touch  $\heartsuit$  next to the Name field to display additional name fields.
- **Tablet:** Enter a tablet number.
- **Email:** Enter an email address
- **Groups:** Assign the contact to a group.
- **Add another field:** Add new field(s) for the contact.
- 4. Touch **Save** to save the new contact.

# *Edit a Contact*

Once you've added a contact, you can add or edit any of the information in the entry.

## *Add or Edit Information*

You can modify existing contact information to keep your information up-to-date.

- 1. Press and touch **Contacts**.
- 2. Touch a contact to display it, and then touch  $\boxed{\equiv}$  > **Edit**.
- 3. Touch any field you want to change or add.
- 4. Add or edit the information, and then touch **Save**.

#### **Tip:** You can also touch and hold the contact and then touch **Edit**.

### *Assign a Photo to a Contact*

Adding a photo to a contact entry creates a more personal and easily recognized entry. For example, when receiving messages from one of your contacts, the associated picture will display.

- 1. Press and touch **Contacts**.
- 2. Touch a contact to display it, and then touch the picture icon.
- 3. Choose an image. Options are:
	- Image: Select a photo from the Gallery.
	- <sup>l</sup> **Pictures by people**: Select photos from the Gallery which been tagged with people's names.
	- **Take picture**: Take a new photo of the contact.
- 4. Resize the photo by dragging the sides of the blue border, and then touch **Done**.

## *Link a Contact*

When you have contacts from various sources (Gmail, device, Facebook, etc.), you may have multiple similar entries for a single contact. Your tablet's Contacts application lets you link multiple entries into a single contact.

- 1. Press and touch **Q** Contacts.
- 2. Touch a contact to display it, and then touch  $\equiv$   $>$  Link contact.
- 3. Touch another entry to link it to the original contact.

**Note:** You can link up to five contacts in a single entry.

### *Delete a Contact*

You can delete a contact from the contacts details page.

- 1. Press and touch **L** Contacts.
- 2. Touch a contact to display it, and then touch  $\mathbf{u}$ .
- 3. Touch **OK**.

**Tip:** You can also touch and hold the contact and then touch **Delete**.

# *Add Contacts to Your Favorites*

The Favorites tab is a listing that can help you quickly access your most used or preferred Contacts entries.

- 1. Press and touch **Contacts**.
- 2. Touch and hold the entry name from the Contacts tab listing.
- 3. From the **Contacts Entry** context menu, touch **Add to favorites**.

**Note:** Another method to add or remove an entry from your favorites is to touch the star icon on the Contact's details page (upper right). Touch to add the entry to your favorites (star is lit), touch again to remove.

# *Share a Contact*

You can quickly share contacts using Bluetooth, Email, Gmail, or Wi-Fi Direct.

- 1. Press and touch **Contacts.**
- 2. Touch a contact to display it, and then touch  $\equiv$   $\mid$  > **Share namecard via**.
- 3. Touch **Selected contact** to send the currently displayed contact, or touch **Multiple contacts** to

choose other contacts.

- 4. Touch to select one of the following sharing methods:
	- **[Bluetooth](#page-57-0)**: Send the information via Bluetooth. See Bluetooth for information on pairing and sending via Bluetooth.
	- **Email:** Send the information as an email attachment. See [Compose](#page-42-0) and Send Email for details on sending email.
	- **Gmail**: Send the information as a Gmail attachment. See Send a Gmail [Message](#page-41-0) for details.
	- **Wi-Fi Direct:** Send the information via a device-to-device connection.

# *Groups*

This feature allows you to add a new or existing contact to a group. This group can be one of the already present groups (Family, Friends, or Work) or a user-created group.

## *Create a New Group*

You can create new groups and add members.

- 1. Press and touch **Contacts** > **Groups**.
- 2. Touch  $\equiv$  > Create.
- 3. Enter information about the group:
	- **.** Touch the **Group name** field and enter a name for the new group.
	- <sup>l</sup> Touch **Add member** and select a member or members to add to the new Group list.
- 4. Touch **Done** when you are finished adding members, and then touch **Save**.

## *Add a Contact to a Group*

You can add new members to a group from your Contacts.

- 1. Press and touch **Contacts** > **Groups**.
- 2. Touch a group to display it, and then touch  $\mathbf{P}$ .
- 3. From the list of contacts, touch the contact(s) you want to add.
- 4. Touch **Done** to add the contact to the group.

# *Send an Email or Gmail to Group Members*

You can send an email or Gmail to all or selected members of a group.

- 1. Press and touch **Contacts** > **Groups**.
- 2. Touch an existing group and then touch  $\boxed{\equiv}$  > **Send email**.
- 3. Select the recipients of the new message and then touch **Done**.
- 4. Touch **Email** or **Gmail**, then touch **Always** to use this as the default sending method, or **Just once** to be asked each time which service to use.
- 5. Compose and send your email. For more [information,](#page-41-0) see [Compose](#page-42-0) and Send Email or Send a Gmail Message.

# <span id="page-40-1"></span>*Accounts and Messaging*

<span id="page-40-0"></span>Set up accounts on your tablet, to synchronize information between your tablet and accounts.

# *Google*

Many of your tablet's applications, such as Gmail, Google Maps, Google Talk, and the Google Play Store, require a Google account. To use these applications, you must set up your Google account on your tablet. Setting up your account on your tablet syncs your tablet and your online Google account.

# *Create a Google Account*

If you do not already have a Google account, you can create one online or using your tablet.

**Note:** Although you need a Gmail account to use certain features of your tablet, such as Google Play Store, you do not need to use Gmail as the default account for your tablet.

#### Create a Google Account Online

- 1. From a computer, launch a Web browser and navigate to [google.com](http://www.google.com/).
- 2. On the main page, click **SIGN IN** > **SIGN UP**.
- 3. Follow the on-screen prompts to create your free account.

#### Create a Google Account Using Your Tablet

- 1. Press  $\Box$  and touch  $\Box$  > **Settings**.
- 2. Touch **Add account** > **Google** > **New**.
- 3. Follow the on-screen prompts to create your free account.

## *Access Gmail*

Below are procedures for accessing your Gmail account.

- 1. Press  $\Box$  and touch  $\Box$  Apps >  $\Box$  Gmail.
- 2. Do any of the following:
	- <sup>l</sup> **View more email messages**: If the Inbox is full, swipe your finger up the screen to view more messages and conversations.
	- **Read a new email message**: Touch the unread message or the conversation with an unread message (just-arrived items display in bold).
	- <sup>l</sup> **Select messages and conversations**: Touch the box before the email or conversation.
	- <sup>l</sup> **View the Inbox of another Gmail account**: Touch **Inbox** at the top of the screen and then touch the inbox of the Gmail account you want to view.

## <span id="page-41-0"></span>*Send a Gmail Message*

Below are procedures for sending a Gmail.

- 1.  $Press \qquad \qquad$  and touch  $\qquad \qquad$  Apps  $> \qquad \qquad$  Gmail.
- 2. From the Inbox, touch  $\blacksquare_+$ .
- 3. Enter the message recipient's email address in the To field. You can add multiple recipients.

#### **Note:** To send a carbon copy (CC) or a blind carbon copy (BCC) of the email to other recipients, touch **+CC/BCC**.

- 4. Touch **Subject** and enter the email subject.
- 5. Touch **Compose email** and compose your message.
- 6. To add a picture attachment, touch . To add a video attachment, touch > **Attach video**.
- 7. To send the message, touch  $\geq$ .
	- $\bullet$  To save the current email as a draft, touch  $\equiv$  > **Save draft**. To later view your draft email messages, from the Inbox, touch **Drafts**.
	- To delete the current email message, touch  $\boxed{\equiv}$  > **Discard**.

### *Read and Reply to Gmail Messages*

Below are procedures for reading and replying to Gmail messages.

- 1.  $Press \qquad \qquad$  and touch  $\qquad \qquad$  Apps  $> \qquad \qquad$  Gmail.
- 2. Touch a message to display its contents.

**Tip:** You can also access new messages through the Notifications bar. When a new Gmail message arrives, you'll see the icon in the Notifications bar. Touch, hold, and drag the bar down to display notifications. Touch a message to display it.

- 3. From the menu at the top left of the screen, touch **b** Reply, **So Reply all, or <b>F**orward.
- 4. To send the message, touch  $\geq$ .

# *Email*

Use the Email application to send and receive email from your webmail or other accounts. You can also access your Exchange ActiveSync email on your tablet.

### *Add an Email Account*

Email allows you to send and receive email using various email services. You can also receive text message alerts when you receive an important email.

- 1. Press and touch **Apps** >  $\bullet$  **Email.** 
	- $-$  or  $-$

 $\text{Press}$  and touch  $\equiv$  **Menu** > **Settings** > **Add account**  $\ge$  **Email**.

- 2. Enter your email address in the **Email address** (account@example.com) field.
- 3. Enter your password in the **Password** field. To see your password as you enter it, touch **Show password**.
- 4. If necessary, touch **Send email from this account by default** to set this account as your default email.
- 5. Touch **Next** to start automatic email setup. If you need to configure custom settings, touch **Manual setup** and then enter your settings. These may include mail type, user name, password, server, security type, etc.
- 6. Follow the on-screen prompts to configure options for the account.

### *Add a Microsoft Exchange ActiveSync Account*

The Email application also provides access to your Microsoft Exchange account from your tablet. If your company uses Microsoft Exchange Server 2003, 2007, or 2010 as the corporate email system, you can use this email application to wirelessly synchronize your email, Contacts, and Task information directly with your company's Exchange server.

Use the following procedure to synchronize your tablet with a corporate email account.

**Note:** You can set up multiple Microsoft Exchange ActiveSync accounts on your tablet.

- 1. Press  $\Box$  and touch  $\Box$  **Menu** > **Settings**.
- 2. Touch **Add account** > **Microsoft Exchange ActiveSync**.
- 3. Enter your email address in the **Email address** (account@example.com) field.
- 4. Enter your password in the **Password** field. To see your password as you enter it, touch **Show password**.
- 5. Touch **Next**, and follow the on-screen prompts to configure options for the account.

<span id="page-42-0"></span>**Note:** Consult your network administrator for assistance in configuring your account.

#### *Compose and Send Email*

Compose and send email using any account you have set up on your tablet. Increase your productivity by attaching files such as pictures, videos, or documents to your email messages.

- 1.  $Press \n\longrightarrow$  and touch  $\longrightarrow$  Apps >  $\boxed{\bullet}$  Email.
- 2. From the Inbox, touch  $\boxed{2}$ .

Accounts and Messaging 35

- <sup>l</sup> Touch the **To** field and enter the recipient's email address in the **To** field. You can add as many message recipients as you want.
- To send a copy of the message to yourself, touch **+Me**. To send a carbon copy (Cc) or a blind carbon copy (Bcc) of the current email to other recipients, add their email addresses in the **Cc/Bcc** field.
- **.** Touch the **Subject** field and enter the email subject.
- 3. Touch the text area to compose your email.
	- $\bullet$  To add an attachment, touch  $\mathscr{D}$ . Choose from the following: My Files, Images, Take a **picture**, **Video**, **Record video**, **Audio**, **Memo**, **Calendar**, **Contacts**, or **Location**.
- 4. To send the message, touch  $\mathbb{E}$ .

### *View and Reply to Email*

Reading and replying to email on your tablet is as simple as on your computer.

- 1.  $Press \n\longrightarrow$  and touch  $\longrightarrow$  Apps >  $\boxed{\bullet}$  Email.
- 2. From the email account Inbox, touch a message to view it.
- 3. Touch **Reply**, **Reply All** to reply to the original recipient list, or touch **Forward** to forward the message to new recipient(s) in the **To** field.
- 4. Enter a message (if desired) and then touch  $\mathbb{R}$ .

## *Manage Your Email Inbox*

The following procedures allow you to view, refresh, sort, and delete your email messages.

#### View Your Email Inbox

- 1.  $Press \n\longrightarrow$  and touch  $\longrightarrow$  Apps >  $\boxed{\bullet}$  Email.
- 2. If you have more than one account set up on your tablet, touch the list at the top of the screen and choose an account.

#### Refresh an Email Account

Whatever your automatic synchronization settings are, you can also synchronize your sent and received email messages manually at any time.

- 1.  $Press \n\longrightarrow$  and touch  $\longrightarrow$  Apps >  $\boxed{\bullet}$  Email.
- 2. Select an email account.
	- If you are already in an email account, touch the account name field (top left corner) to list all of your email accounts.
- Select an available email account.
- 3. Touch **Refresh**.

#### Sort Email Messages

- 1.  $Press \n\longrightarrow$  and touch  $\longrightarrow$  Apps >  $\boxed{\bullet}$  Email.
- 2. From the email account Inbox, touch  $\equiv$   $>$  **Sort by**.
- 3. Select from the options to sort email messages by: date received (most recent or oldest), by sender, read/unread status, attachments, starred favorites, priority, subject, flag, request, meeting requests, or size. (Not all options are available for all email accounts.)

#### Delete an Email Message

- 1.  $Press \n\longrightarrow$  and touch  $\longrightarrow$  Apps >  $\boxed{\bullet}$  Email.
- 2. From the email account Inbox, touch the check box next to each email you want to delete.
- 3. Touch **Delete**

## *Edit Email Settings*

You can edit general preferences, which apply to all email accounts, or configure settings for specific email accounts, such as email address and password, name display and signature, frequency of retrieval, and more.

#### **Note:** Available settings depend on the type of email account.

#### Edit General Preferences

- 1.  $Press \n\longrightarrow$  and touch  $\longrightarrow$  Apps >  $\boxed{\bullet}$  Email.
- 2. Touch  $\boxed{=}$  > Settings > General settings to configure settings. Available settings depend on the type of email account, and may include:
	- **Auto fit content:** Shrink email content to fit the screen.
	- **Auto advance**: Choose how the email list displays after you delete or move an email.
	- **Message preview line**: Choose the number of lines displayed in the email list to give you a preview of an email's contents.
	- <sup>l</sup> **Title line in list**: Choose the title line (in bold for unread messages), to display the sender or the subject.
	- **Confirm deletions**: Choose whether the tablet prompts you to confirm the action when you mark emails for deletion.
	- **Quick responses**: Create and edit text strings that you can add to an email to respond quickly.
- **Spam addresses**: Edit the list of senders and domains reported as spam.
- <sup>l</sup> **Delay email sending**: Delay the sending of emails so that they can be canceled, if needed.
- <sup>l</sup> **Rules for filtering**: Manage rules for sorting email based on sender and subject.
- <sup>l</sup> **Default image size**: Set the default size for image attachments.
- **Priority senders**: Maintain a list of email addresses to ensure that emails from the addresses receive priority handling.
- <sup>l</sup> **Set as the default folder**: Show the Priority Sender Inbox whenever you open Email.
- **Email notifications**: Choose whether notifications for new emails are displayed in the Status bar at the top of the screen.
- **Select ringtone**: Select a ringtone to use for email notifications.

#### Edit Account Settings

You can edit settings for your individual email accounts, such as email address and password, name display and signature, frequency of retrieval, and more.

#### **Note:** Available settings depend on the type of email account.

- 1.  $Press \n\longrightarrow$  and touch  $\longrightarrow$  Apps >  $\boxed{\bullet}$  Email.
- 2. Touch  $\boxed{=}$  > Settings, and then touch an account to configure settings.

## *Delete an Email Account*

If you no longer want an email account on your tablet, you can delete it through the email settings menu.

- 1.  $Press \n\longrightarrow$  and touch  $\longrightarrow$  Apps >  $\boxed{\bullet}$  Email.
- 2. Touch  $\boxed{=}$  > Settings >  $\boxed{0}$  Delete account.
- 3. Touch the account(s) to delete.
- 4. Touch **Delete** to remove the account(s).

# *Social Networking Accounts*

Stay in touch on the go with all your social networking accounts.

# *Flipboard*

The Flipboard application creates a personalized digital magazine out of everything being shared with you. Access news stories, personal feeds and other related material. Flip through your Facebook newsfeed, tweets from your Twitter account, photos from friends and much more.

- 1. Press and touch **Apps** > **F** Flipboard.
- 2. Follow the on-screen instructions.

### *Google+*

Google+ makes messaging and sharing with your friends a lot easier. You can set up Circles of friends, visit the Stream to get updates from your Circles, use Messenger for fast messaging with everyone in your Circles, or use Instant Upload to automatically upload videos and photos to your own private album on Google+. Visit [google.com/mobile/+/](http://www.google.com/mobile/+/) for more information.

Google+ uses your Google account. If you don't already have a Google account set up on your tablet, you can set one up.

■ Press and touch **Apps** >  $\frac{8}{10}$  Google+.

### *Hangouts*

Previously known as Google Talk, Hangouts is an online place to meet friends and family, share photos, and host video calls. Conversation logs are automatically saved to a Chats area in your Gmail account.

**Note:** You must be currently signed into your Google account to use Hangouts.

**n** Press and touch **Apps** >  $\Phi$  **Hangouts**.

#### *Messenger*

Messenger allows you to bring groups of friends together into a simple group conversation. When you get a new conversation in Messenger, Google+ sends an update to your tablet.

Messenger uses your Google account. If you don't already have a Google account set up on your tablet, you can set one up.

n Press and touch **Apps** > **Messenger.** 

#### *YouTube*

YouTube™ is a video sharing website on which users can upload and share videos. The site is used to display a wide variety of user-generated video content, including movie clips, TV clips, and music videos, as well as video content such as video blogging, informational shorts, and other original videos.

YouTube is a data-intensive feature. Check your data plan to avoid additional data charges.

n Press and touch **Apps** > **in** YouTube.

**Note:** It is not necessary to sign in to the YouTube site to view content. However, if you wish to sign in to access additional options touch the **ACCOUNT** tab. Select an account (if available) or create a new account. (Even if you sign in to YouTube via the Web, you must separately sign in via your tablet.)

# <span id="page-47-0"></span>*Apps and Entertainment*

All your tablet's features are accessible through the Apps list.

# *DivX*

DivX is a digital media format that provides your tablet with high-quality videos.

# *DivX Legal Information*

DivX<sup>®</sup>. DivX Certified<sup>®</sup> and associated logos are trademarks of Rovi Corporation or its subsidiaries and are used under license.

DivX Certified<sup>®</sup> to play DivX<sup>®</sup> video up to HD 720p, including premium content.

ABOUT DIVX VIDEO:  $DivX^{\circledR}$  is a digital video format created by DivX, LLC, a subsidiary of Rovi Corporation. This is an official DivX Certified® device that has passed rigorous testing to verify that it plays DivX video. Visit [divx.com](http://www.divx.com/) for more information and software tools to convert your files into DivX videos.

ABOUT DIVX VIDEO-ON-DEMAND: This DivX Certified<sup>®</sup> device must be registered in order to play purchased DivX Video-on-Demand (VOD) movies. To obtain your registration code, locate the DivX VOD section in your device setup menu (touch **Apps** > **Settings** > **About device** > **Legal information** > **License settings** > **DivX® VOD** > **Register**). Go to [vod.divx.com](http://www.vod.divx.com/) for more information on how to complete your registration.

**Important!** DivX VOD content is protected by a DivX DRM (Digital Rights Management) system that restricts playback to registered DivX Certified devices.

## *Locating Your VOD Registration Number*

Follow these procedures to locate your VOD registration number.

■ Press and touch **interest in Settings** > About device > Legal information > License **settings** > **DivX**® **VOD** > **Register**.

# *Register Your DivX Device for VOD Playback of Purchased Movies*

To play purchased DivX movies on your device, you will first need to complete a one-time registration using both your device and your computer.

- 1. Locate your VOD Registration code. Press and touch > **Settings** > **About device** > **Legal information** > **License settings** > **DivX® VOD** > **Register**.
- 2. Open the DivX Player on your computer. To download the free player for your computer, visit [divx.com](http://www.divx.com/).
- 3. From the DivX Player on your computer, choose the VOD menu and select **Register a DivX Certified Device**. Follow the prompts to log in, or create a DivX account if you don't already

have one.

- 4. Follow the instructions in DivX Player to enter your device's VOD registration code and create a device nickname.
- 5. Choose a location on your computer to download the DivX registration video, then download the file.
- 6. Connect your device to the computer via USB and transfer the DivX registration video to your device. From the Registration screen (Transfer), select **USB** (the device) as the target destination for the DivX registration video and touch **Start**. Return to the DivX VOD Manager screen (in your computer's DivX Player) and confirm both your computer and your new device appears in the list of registered DivX devices.

**Note:** There is no special registration or configuration necessary to play back DRM-free DivX movies. Registration of your device is only required for playback of DivX material.

# *Game Hub*

Game Hub provides a premium one-stop service center that lets you play, connect, and share games on compatible Samsung Android devices.

- 1. Press and touch **Apps** > **Game Hub**.
- 2. Read the on-screen disclaimer and touch **Confirm**.
- 3. Follow the on-screen instructions and navigate to your favorite games and services.

# *Google Play Store*

The Google Play Store is the place to go to find new Android apps, games, movies, music, and books for your tablet. Choose from a wide variety of free and paid apps ranging from productivity apps to games. When you find an app you want, you can easily download and install it on your tablet.

To access the Google Play Store you must have a Google Account set up on your tablet. See [Google](#page-40-0) for details.

**Important!** Third-party applications may access your personal information or require your service provider to disclose your customer information to the third-party application provider. To find out how a third-party application will collect, access, use, or disclose your personal information, check the application provider's policies, which can usually be found on their website. If you aren't comfortable with the third-party application's policies, don't use the application.

# *Find and Install an App*

When you install apps from the Google Play Store app and use them on your tablet, they may require access to your personal information (such as your location, contact data, and more) or access to certain functions or settings of your tablet. Download and install only apps that you trust.

**Note:** You need a Google Wallet account to purchase items from the Google Play Store app.

- 1. Press and touch **Apps** > **Play Store**.
- 2. Browse through the categories, find an app you're interested in, and touch the name.
- 3. Follow the prompts to download and install the app.

**Warning! Read the notification carefully!** Be especially cautious with apps that have access to many functions or a significant amount of your data. Once you touch **OK** on this screen, you are responsible for the results of using this item on your tablet.

### *Create a Google Wallet Account*

You must have a Google Wallet account associated with your Google Account to purchase items from the Google Play Store app.

Do one of the following:

■ On your computer, go to [google.com/wallet.](http://www.google.com/wallet)

 $-$  or  $-$ 

 $\blacksquare$  The first time you use your tablet to buy an item from the Google Play Store app, follow the prompts to enter your billing information and set up a Google Wallet account.

**Warning!** When you've used Google Wallet once to purchase an item from the Google Play Store app, the tablet remembers your information, so you don't need to enter it the next time. For this reason, you should secure your tablet to prevent others from using it without your permission. (For more information, see [Security](#page-94-0) Settings.)

### *Open an Installed App*

Open a newly installed app via the apps menu.

**Press** and touch **Apps** and then touch the app icon.

### *Uninstall an App*

You can uninstall any app that you have downloaded and installed from Google Play. You cannot uninstall apps that are preloaded on your tablet.

- 1. Press and touch > **Settings** > **Application manager** > **Downloaded**.
- 2. Touch the app you want to uninstall, and then touch **Uninstall**.
- 3. Follow the prompts to complete the uninstall.

# *Google Play Books*

With Google Play Books, you can find more than 3 million free e-books and hundreds of thousands more to buy in the Google Play Store.

**n** Press and touch **Apple >**  $\triangledown$  **Play Books**.

Apps and Entertainment 42

# *Google Play Magazines*

With Google Play Magazines, you can subscribe to your favorite magazines and have them available to read on your tablet at any time or any place.

**n** Press and touch **Apps** > **Play Magazines.** 

# *Google Play Movies & TV*

The Google Play Movies & TV application allows you to connect to the Google Play Store and download a movie or TV show to watch instantly. Choose from thousands of movies and TV shows, including new releases and HD titles in Google Play and stream them instantly on your Android tablet. Previously rented movies are automatically added to your My Movies library across your devices. Learn more about Google Play Movies at: [play.google.com/about/movies](http://play.google.com/about/movies).

**n** Press and touch **Apps** > **E** Play Movies & TV.

# *Google Play Music*

Google Play Music lets you browse, shop, and play back songs purchased from the Google Play Store app, as well as songs you have loaded from your own music library. The music you choose is automatically stored in your Google Music library and instantly ready to play or download.

**n** Press and touch **Apps** > *P* Play Music.

# *Group Play*

Use Group Play to share media from your tablet to other devices, via Wi-Fi, using your tablet as an AP (Access Point).

Many of your tablet's apps offer sharing via Group Play. Touch  $\equiv$  to find sharing options, usually from the Share via list of options.

To use Group Play, all participants must be connected to the same Wi-Fi network.

**Important:** If you are using Group Play via an unsecured Wi-Fi network, your information may be vulnerable to unauthorized third parties while being transferred.

Use Group Play only for personal and non-profit purposes. Using Group Play for commercial use violates copyright law. The company is not responsible for copyright infringement by users.

#### Create a Group and Share

**Note:** To use Group Play, all participants must be connected to the same Wi-Fi network.

- 1. Press and touch **Apps** > **Group Play**.
- 2. Read the disclaimer and touch **Agree**.

3. Touch **Join group** and follow the prompts to join an existing group.

 $-$  or  $-$ 

Touch **Create group** and follow the prompts to create a new group. You'll need to set up a group password, which participants will use to join your Group Play session.

- 4. Your tablet will turn on the mobile AP (Access Point). Follow the onscreen directions to bring other devices back-to-back with your tablet to join the group.
- 5. Choose options for sharing:
	- **Share picture**: Select pictures stored on your tablet or on an optional installed memory card (not included).
	- **Share music**: Select music stored on your tablet or on an optional installed memory card (not included).
	- **Share document**: Select documents stored on your tablet or on an optional installed memory card (not included).
	- <sup>l</sup> **Play games and more**: Select games and other media to share.

#### **Note:** For more information about using Group Play, touch  $\boxed{\equiv}$  > **Help**.

# *Music Hub*

Music Hub lets you upload your music collection to the cloud, stream, and purchase songs from an extensive catalog, and listen to personal radio.

**Note:** You must have the Samsung Account application to using Media Hub.

n Press and touch **Apps** > *a* Music Hub.

# *Music Player*

The Music Player is an application that can play music files. Launching the Music Player allows you to navigate through your music library, play songs, and create playlists (music files bigger than 300 KB are displayed).

- 1.  $Press \n\longrightarrow \n\text{and touch } \n\begin{bmatrix} \n\text{and } \n\text{and } \n\text{and } \n\end{bmatrix} \n\text{Apps} > \n\begin{bmatrix} \n\text{or } \n\end{bmatrix} \n\text{Music Player.}$
- 2. Touch a library category on the left side of the screen (**Songs**, **Playlists**, **Albums**, **Artists**, **Genres**, **Folders**, **Composers**, **Years**, or **Music Square**) to view the available music files.
- 3. Scroll through the list of songs and touch an entry to begin playback.

# *Google Maps*

Use the Google Maps application to find directions, location information, business addresses, etc. Determine your current location with or without GPS, get driving and transit directions and get tablet numbers and addresses for local businesses.

#### Enable Location Services on Your Tablet

Google Maps may require you to turn on Location services. For more information about location services, see Location [Services.](#page-91-0)

n Press and touch **Apps** > **Maps**.

# *Navigation*

Navigation is another Google Maps application available on your tablet. It uses your current location to provide turn-by-turn guidance to your destination.

**n** Press and touch **Apps** > **A** Navigation.

# *Local*

Google Local uses your location to help you find nearby destinations, such as restaurants, bars, hotels, attractions, ATMs and gas stations, or you can enter a location. The Local service is accessible through the Google Maps app.

n Press and touch **Apps** >  $\triangle$  Local.

# *Story Album*

Create albums containing your special moments and keep them in one place using your timeline.

**n** Press and touch **Apps** > **Story Album.** 

# *TripAdvisor*

Get assistance finding hotels, restaurants, and attractions in any destination. See millions of reviews, opinions and candid photos from travelers just like you.

■ Press and touch **Apps** > <sup>**<sup>◎</sup> TripAdvisor.**</sup>

# *WatchON*

Enjoy all of your favorite movies and TV shows with WatchON.

**Important:** Before you use WatchON, verify that you have an active Internet connection available. For more information, see Wi-Fi [Settings](#page-79-0).

**Note:** Before beginning your initial WatchON application setup, make sure that your TV is turned off.

You need an active Samsung account on your tablet to use WatchON. Sign into your Samsung account prior to using WatchON.

- 1. Press and touch  $\frac{1}{2}$  Apps >  $\frac{1}{2}$  WatchON.
- 2. Follow the on-screen instructions to configure and use WatchON.

# *Smart Remote*

Smart Remote you to locate and watch programming on your TV and control your entertainment system with gestures from the tablet.

For more information, visit [peel.com](http://www.peel.com/).

- 1. Press and touch **Apps** > **Smart Remote**.
- 2. Follow the on-screen instructions.

# *World Clock*

View the date and time in any time zone.

- 1. Press and touch **Apps** > *World Clock.* A map of the world displays with the locations you have added flagged.
- 2. Touch  $\pm$  to add a city:
	- <sup>l</sup> Touch the **Search cities** field and enter the name of a city. Touch a city from the suggestions listed.
	- Touch and drag the screen to rotate the globe. Touch the toolbar to zoom in to display more cities. Then touch to select a city.
- 3. The current time for that city is displayed. To add this city to your list, touch  $\blacksquare$ .
- 4. Configure list options:
	- To change the order of the cities, touch  $\Xi$ . Touch and drag  $\Xi$  on an entry to move it to a new position in the list. Touch **Done** to save changes.
	- $\cdot$  Touch  $\overline{\mathbf{u}}$  to delete entries. Touch the check box next to the cities you want to delete, then touch **Delete**.
- 5. Touch and hold an entry for options:
	- **Delete**: Remove the city from the list.
	- **DST settings**: Set daylight savings time options for the city.

# *Web and Data*

The following topics address your tablet's data connections and the built-in Web browser. Additional data-related features can be found in Accounts and Social [Networking,](#page-40-1) Apps and [Entertainment,](#page-47-0) and Tools and [Calendar](#page-72-0).

Your tablet's data capabilities let you wirelessly access the Internet or your corporate network through a variety of connections, including:

# *Internet*

Your tablet's Web browser gives you full access to both mobile and traditional websites on the go, using your tablet's 3G, 4G, or Wi-Fi data connections.

**n** Press and touch **Apps** >  $\bigcirc$  **Internet**.

# *Chrome*

Use Chrome for Mobile to browse fast and sign in to bring your Chrome experience from your computer, anywhere you go.

For more information, visit [google.com/intl/en/chrome/browser/mobile](https://www.google.com/intl/en/chrome/browser/mobile/).

n Press and touch **Apps** >  $\circ$  **Chrome**.

# *Lumen Toolbar*

The Lumen Toolbar makes the mobile Web more social and more useful than ever before. Extensions like Facebook, Twitter, Related Apps, Offers, Readability and many more allow you to stay connected, find deals, browse apps and save browsed content for later – all without leaving the page you're currently on.

**n** Press and touch **Apps** > *A* **Lumen Toolbar.** 

# *Data Services (3G and 4G)*

With your tablet and its wireless features, you are ready to start enjoying the advantages of data services. The following topics will help you learn the basics of using data services, including managing your user name, launching a data connection, and navigating the Web with your tablet.

**Important:** Certain data services requests may require additional time to process. While your tablet is loading the requested service, the touchscreen keyboard may appear unresponsive when in fact it is functioning properly. Allow the tablet some time to process your data usage request.

# *Your Data Services User Name*

When you buy your tablet and sign up for service, you're automatically assigned a user name, which is typically based on your name and a number.

#### Find Your User Name

- 1. Press and touch > **Settings** > **About device**.
- 2. Touch **Status**, and then find your user name.

# *4G Services*

Your tablet supports 4G LTE. 4G is a service that must be included in your service plan and also available in your area. 4G coverage is currently available in only certain markets.

**Note:** If 4G service is not available in your location, the 4G icon will not appear in the Notifications area.

Not all services are available on 4G and coverage may default to 3G/separate network where 4G unavailable.

Depending on which icons appear in the Notifications area, your services and features will change. The following table indicates what functions and features are available when combinations of these service icons appear:

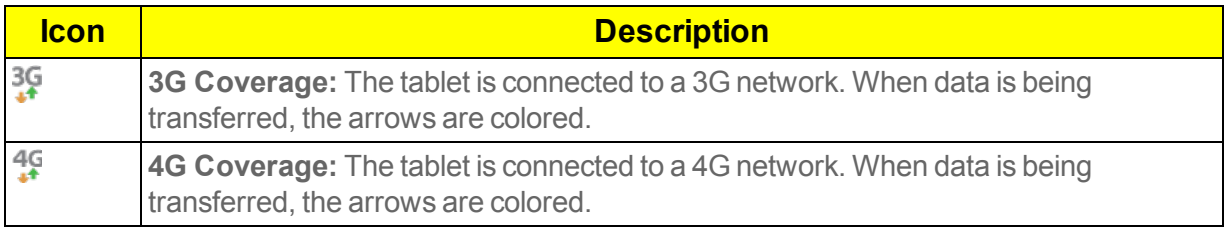

# *Wi-Fi*

Wi-Fi provides wireless Internet access over distances of up to 300 feet. To use your tablet's Wi-Fi features, you need access to a wireless access point or "hotspot."

<span id="page-55-0"></span>The availability and range of the Wi-Fi signal depends on a number of factors, including infrastructure and other objects through which the signal passes.

### *Turn Wi-Fi On and Connect to a Wi-Fi Network*

Turning on Wi-Fi allows your tablet to discover and connect to compatible in-range Wi-Fi networks (or WAPs - wireless access points).

When Wi-Fi is turned On, your tablet will notify you of available Wi-Fi networks, and you can connect to the Wi-Fi networks. Turn Wi-Fi Off when not in use, to conserve battery power.

#### Turn Wi-Fi On or Off

- 1. Press  $\Box$  and then touch  $\Box$  > **Settings**.
- 2. Touch the **Wi-Fi ON/OFF** switch to turn Wi-Fi On or Off.

**Note:** You can also turn Wi-Fi On or Off from Notifications. Drag down from the top of the screen, then touch the **Wi-Fi** button.

#### Scan and Connect to a Wi-Fi Network

- 1. Press  $\Box$  and then touch  $\Box$  > **Settings**.
- 2. Touch the **Wi-Fi ON/OFF** switch to turn Wi-Fi On.
- 3. Wi-Fi automatically begins scanning for available networks. **Scan** to begin a new scan.
- 4. The network names and security settings (Open network or Secured with xxx) of detected Wi-Fi networks are displayed.
	- When you select an open network, you will be automatically connected to the network.
	- When you select a secured network, you will need to enter the wireless password to connect to the network. Enter the password and touch **Connect**. You can use the **show password** option to display the password as you enter it.

#### Manually Add a New Wi-Fi Connection

- 1. Press  $\Box$  and then touch  $\Box$  > **Settings**.
- 2. Touch the **Wi-Fi ON/OFF** switch to turn Wi-Fi On.
- 3. Touch **Add Wi-Fi network**.
- 4. Enter the Network SSID. This is the name of your Wi-Fi network.
- 5. Touch the **Security** field and select a security option. This must match the current security setting on your target network.
- 6. Touch **Connect** to store the new information and connect to the Wi-Fi network.

**Note:** The next time your tablet detects a known Wi-Fi network, it will connect automatically. You won't need to enter the details again unless you reset your tablet's settings.

# *Wi-Fi Settings*

For information about configuring Wi-Fi settings, see Wi-Fi [Settings](#page-79-0).

# *Wi-Fi Direct*

Wi-Fi Direct allows devices to connect to each other directly via Wi-Fi, without a Wi-Fi network or hotspot, and without having to set up the connection. For example, your tablet can use Wi-Fi Direct to share photos, contacts and other content with other Wi-Fi Direct devices.

- 1. Press  $\Box$  and then touch  $\Box$  > **Settings**.
- 2. Touch the **Wi-Fi ON/OFF** switch to turn Wi-Fi On. Wi-Fi must be On to configure Wi-Fi Direct settings.
- 3. Touch **Wi-Fi Direct**. Your tablet automatically scans for nearby Wi-Fi Direct devices, or you can touch **Scan** to begin a new scan.
- 4. After scanning for devices, select a device, then follow the prompts to complete the connection.

 $-$  or  $-$ 

Touch **Multi-connect** to create a connection to devices that support multi-connect. Touch **Scan** to search for available multi-connect devices, then select the devices and follow the prompts to complete the connection.

#### <span id="page-57-0"></span>**Note:** Touch  $\boxed{\equiv}$  > to **Help** to get additional information about Wi-Fi Direct.

# *Bluetooth*

Bluetooth is a short-range communications technology that allows you to connect wirelessly to a number of Bluetooth devices, such as headsets and hands-free car kits, and Bluetooth-enabled handhelds, computers, printers, and wireless devices. The Bluetooth communication range is usually approximately 30 feet.

## *Turn Bluetooth On or Off*

The following procedures will guide you through turning on and turning off Bluetooth.

- 1. Press  $\Box$  and touch  $\Box$  > **Settings**.
- 2. Touch the **Bluetooth ON/OFF** slider to turn Bluetooth on.

**Tip:** You can also turn Bluetooth on and off through the Notifications panel. Drag the Notifications panel down and touch **Bluetooth** to enable or disable Bluetooth.

<span id="page-57-1"></span>**Note:** Turn off Bluetooth when not in use to conserve battery power, or in places where using a wireless device is prohibited, such as aboard an aircraft and in hospitals.

### *Pairing with a Bluetooth Device*

Pairing initiates a connection between your tablet and the target device, usually by using a passcode or PIN. After pairing, your tablet and the target device recognize each other and exchange information without having to enter a passcode or PIN.

- 1. Press  $\Box$  and touch  $\Box$  > **Settings** > **Bluetooth**.
- 2. Touch the **Bluetooth ON/OFF** slider to turn Bluetooth on.
- 3. Make sure that the target device is discoverable, so that your tablet can find it. Refer to the instructions that came with the target device to find out how to set it to discoverable mode.
- 4. Touch **Scan**. Your tablet will start to scan for Bluetooth devices within range.
- 5. When you see the name of the target device displayed in the Bluetooth devices section, touch the name. Your tablet then automatically tries to pair with the target device.
	- If automatic pairing fails, enter the passcode supplied with the target device.

The pairing and connection status is displayed below the target device in the Bluetooth devices section. When you are connected to the target device,  $\mathcal W$  (Bluetooth connected) displays in the status bar.

**Note:** Due to different specifications and features of other Bluetooth-compatible devices, display and operations may be different, and functions such as transfer or exchange may not be possible with all Bluetooth-compatible devices.

### *Reconnect to a Bluetooth Device*

When you have paired your tablet with another device, you should be able to reconnect it automatically by turning on Bluetooth on your tablet.

- 1. Press  $\Box$  and touch  $\Box$  > **Settings** > **Bluetooth**.
- 2. Touch the **Bluetooth ON/OFF** slider to turn Bluetooth on.
- 3. Make sure that the target device is discoverable.
- 4. Touch the target device's name in the Bluetooth devices section.
- 5. If prompted to enter a passcode, try 0000 or 1234, or consult the target device's documentation to find the passcode.
	- If you still cannot reconnect, follow the [instructions](#page-58-0) in Disconnect or Unpair from a Bluetooth Device, and then follow the instructions in Pairing with a [Bluetooth](#page-57-1) Device.

### <span id="page-58-0"></span>*Disconnect or Unpair from a Bluetooth Device*

Follow these instructions to disconnect or unpair your tablet from a Bluetooth device.

#### Disconnect from a Bluetooth Device

- 1. Press and touch **1** > **Settings** > **Bluetooth**.
- 2. Touch the **Bluetooth ON/OFF** slider to turn Bluetooth on.
- 3. Touch the connected device, and then touch **OK** to disconnect.

#### Unpair from a Bluetooth Device

You can make your tablet forget its pairing connection with another Bluetooth device. To connect to the other device again, you may need to enter or confirm a passcode again.

- 1. Press  $\Box$  and touch  $\Box$  > **Settings** > **Bluetooth**.
- 2. Touch the **Bluetooth ON/OFF** slider to turn Bluetooth on.
- 3. In the Bluetooth devices section, touch next to the device, and then touch **Unpair**.

# *Send Information Using Bluetooth*

You can use Bluetooth to transfer information between your tablet and another Bluetooth-enabled device such as a tablet or notebook computer. The first time you transfer information between your tablet and another device, you need to enter or confirm a security passcode. After that, your tablet and the other device are paired, and you will not need to exchange passcodes to transfer information in the future.

You can send the following types of information, depending on the device you are sending to:

- **n** Images and videos
- Calendar events
- Contacts
- $A$ udio files

The location where the information is saved depends on the type of information and the receiving device.

- 1. Set the receiving device to discoverable mode. You may also need to set it to "Receive Beams" or "Receive Files". Refer to the device's documentation for instructions on receiving information over Bluetooth.
- 2. On the tablet, open the application that contains the information or file you want to send. For example, if you want to send a photo, press and touch > **Gallery**.
- 3. Follow the steps for the type of item you want to send:
	- **Photo or video** (in Camera). After capturing a photo, on the preview screen, touch  $\leq$  > **Bluetooth**.
	- **Photos and videos** (in Gallery). On the **Albums** tab, touch an album, touch an item, and then touch > **Bluetooth**.
	- **Calendar event**: In the Calendar's Day view, Agenda view, or Week view, touch the event and then touch  $\equiv$  > **Share via** > **Bluetooth**.
	- <sup>l</sup> **Music track**: This feature is available through the **Music Player**. With the track displayed on the Now playing screen, touch  $\equiv$  > **ViaBluetooth**.
- 4. Touch the name of the receiving device.
- 5. If prompted, accept the connection on the receiving device, and enter the same passcode on both your tablet and the other device, or confirm the auto-generated passcode.

# *Receive Information Using Bluetooth*

Your tablet is capable of receiving a wide variety of file types with Bluetooth, including photos, music tracks, and documents such as PDFs.

- 1.  $\text{Press}$  and touch  $\equiv$  > **Settings** > **Bluetooth**.
- 2. Touch the **Bluetooth ON/OFF** slider to turn Bluetooth on.
- 3. Touch the check box next to your tablet's Bluetooth name to make it discoverable.
- 4. On the sending device, send one or more files to your tablet. Refer to the device's documentation for instructions on sending information over Bluetooth.
- 5. If prompted, enter the same passcode on both your tablet and the other device, or confirm the auto-generated passcode. A Bluetooth authorization request is displayed on your tablet.
- 6. If you want to automatically receive files from the sending device in future, select the **Always allow this device** check box.

When a file is transferred, a notification is displayed. Touch **Accept**. To open the file immediately, slide down the notifications panel, and then touch the relevant notification.

When you open a received file, what happens next depends on the file type.

### *Bluetooth Settings*

For information about configuring Bluetooth settings, see [Bluetooth](#page-80-0) Settings.

# *Memory Card*

You can install an optional microSD™ memory card (not included), to add storage for images, videos, music, documents, and other files on your tablet. This tablet supports microSD™, microSDHC™, and microSDXC™ cards of up to 64GB capacity.

## *Install a Memory Card*

Use the following procedures to install an optional memory card (not included) in your tablet.

- 1. Open the Memory Card Slot cover and turn to expose the slot.
- 2. With the gold contacts facing down, carefully slide the memory card into the slot, pushing gently until it clicks into place.

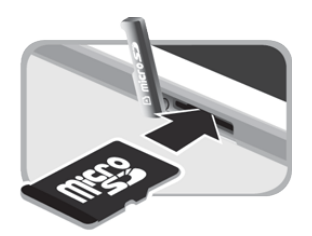

3. Replace the Memory Card Slot cover.

**Important!** You can easily damage the memory card and card slot by improper operation. Please be careful when inserting, removing, or handling it.

Do not over-insert the card as this can damage the contact pins.

## *Remove a Memory Card*

Use the following procedures to remove an optional installed memory card (not included) from your tablet.

**Important!** When you need to remove an optional installed memory card, you must unmount the card first to prevent corrupting the data stored on it or damaging the card.

- 1. Press  $\Box$  and touch  $\Box$  > **Settings** > **Storage**.
- 2. Touch **Unmount SD card**, then touch **OK**.
- 3. Open the Memory Card Slot cover and turn to expose the slot.
- 4. Gently press in on the memory card so that it pops out from the slot, then carefully pull the card out.

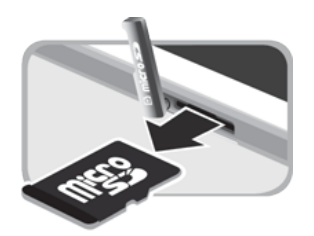

5. Replace the Memory Card Slot cover.

**Important!** You can easily damage the memory card and card slot by improper operation. Please be careful when inserting, removing, or handling it.

### *View the Memory Card's Available Memory*

Use the following procedure to view used and available memory on an optional installed memory card (not included).

■ Press and touch **1** Press and touch **1** Press and touch **1** Press and touch **1** Press and **States Storage.** 

## *Format a Memory Card*

Formatting permanently removes all files stored on an optional installed memory card (not included).

**Note:** The formatting procedure erases all the data on an installed card, after which the files cannot be retrieved. To prevent the loss of important data, please check the contents before you format a card.

- 1. Press  $\Box$  and touch  $\Box$  > **Settings** > **Storage**.
- 2. Touch **Format SD card** > **Format SD card** > **Delete all**.

## *Unmount a Memory Card*

When you need to remove an optional installed memory card, you must unmount the card first to prevent corrupting the data stored on it or damaging the card.

- 1. Press  $\Box$  and touch  $\Box$  > **Settings** > **Storage**.
- 2. Touch **Unmount SD card**, then touch **OK**.

# *Kies via Wi-Fi*

Kies via Wi-Fi allows you to sync your Windows PC wirelessly with your tablet provided they are both on the same Wi-Fi network. You can view and share videos, photos, music, bookmarks, ringtones, and even send SMS messages from your PC.

**Note:** To sync your tablet to your PC it is highly recommended that you install Samsung Kies, which is available at [samsung.com/kies](http://www.samsung.com/kies) (for Windows/Mac).

- 1. Install and run Samsung Kies software on your PC.
- 2. Press and touch > **Settings** > **More settings** > **Kies via Wi-Fi**.
- 3. Follow the on-screen instructions.

# *Virtual Private Networks (VPN)*

From your tablet, you can add, set up, and manage virtual private networks (VPNs) that allow you to connect and access resources inside a secured local network, such as your corporate network.

### *Prepare Your Tablet for VPN Connection*

Depending on the type of VPN, you may be required to enter your login credentials or install security certificates before you can connect to your company's local network. You can get this information from your network administrator.

To connect to a VPN, you must have Mobile data enabled, or your tablet must be connected to a Wi-Fi network. For information about setting up and using these [connections](#page-82-0) on your tablet, see Mobile Networks and Turn Wi-Fi On and Connect to a [Wireless](#page-55-0) Network.

#### Set a Screen Lock

Before setting up a VPN, you must set a screen lock to prevent access to your tablet by unauthorized users. Pattern, PIN, or password screen locks provide sufficient security to set up trusted credential storage.

- 1. Press  $\Box$  and touch  $\Box$  > **Settings**.
- 2. Touch **Lock screen** > **Screen lock**.
- 3. Choose a screen lock, from Pattern, PIN, or Password.
- 4. Follow the prompts to configure the screen lock. For more information, see Lock [Screen.](#page-92-0)

#### *Add a VPN*

The following procedures outline the method to use when adding a VPN connection.

- 1. Press  $\Box$  and touch  $\Box$  > **Settings** > **More settings** > **VPN**.
- 2. Touch **Add**, and then enter the information for the VPN you want to add. The information you may need to enter includes **Name**, **Type**, **Server address**, and other information for your VPN network. Consult your network administrator for more details.
- 3. When finished, touch **Save**.

### *Connect to a VPN*

The following describes how to connect to a VPN.

- 1. Press and touch > **Settings** > **More settings** > **VPN**.
- 2. In the VPNs section, touch a VPN.
- 3. Follow the prompts to enter your login credentials and connect. When you are connected, the VPN connected icon appears in the Status bar.

# *Camera and Video*

Your tablet has a built-in camera and camcorder.

# *Camera*

Use the Camera to take and share pictures and videos.

# *Take Pictures*

Launch the Camera app to take pictures.

#### **Important**

Do not take photos of people without their permission. Do not take photos in places where cameras are not allowed. Do not take photos in places where you may interfere with another person's privacy.

- 1. Press and touch **Apps** >  $\bullet$  **Camera.**
- 2. Slide the **Camera Mode** button to **O**

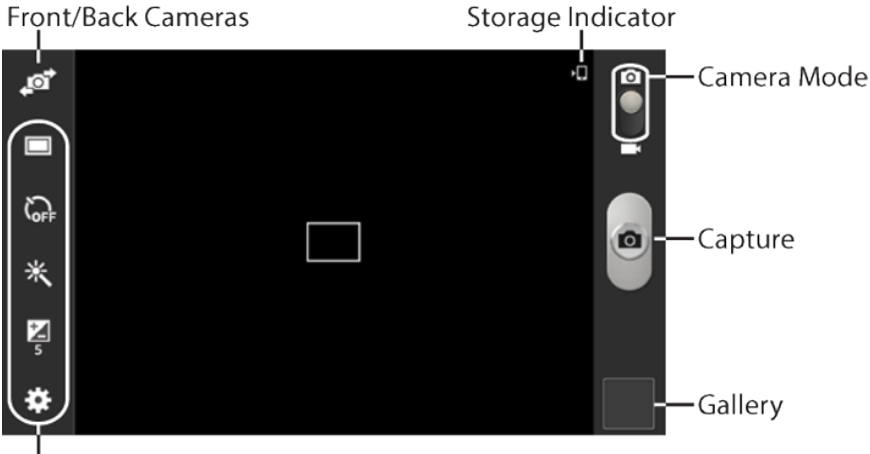

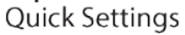

- 3. Using the display as a viewfinder, compose your picture by aiming the lens at the subject. You can rotate the tablet to any position, and the screen controls rotate to make taking pictures easy.
- 4. As you compose a picture, the Camera automatically focuses the shot. You can also:
	- <sup>l</sup> "Pinch" or "stretch" the screen, or press the **Volume Key**, to zoom in or out.
	- Configure [Camera](#page-66-0) options. For more information, see Camera Settings.
- 5. To take the picture, touch the **Capture** button.

# *Record Videos*

Use the Camera to record video.

Camera and Video 57

#### **Important**

Do not take videos of people without their permission. Do not take videos in places where cameras are not allowed. Do not take videos in places where you may interfere with another person's privacy.

- 1. Press and touch **Apps** >  $\bullet$  **Camera.**
- 2. Slide the **Camera Mode** button to  $\Box$ .

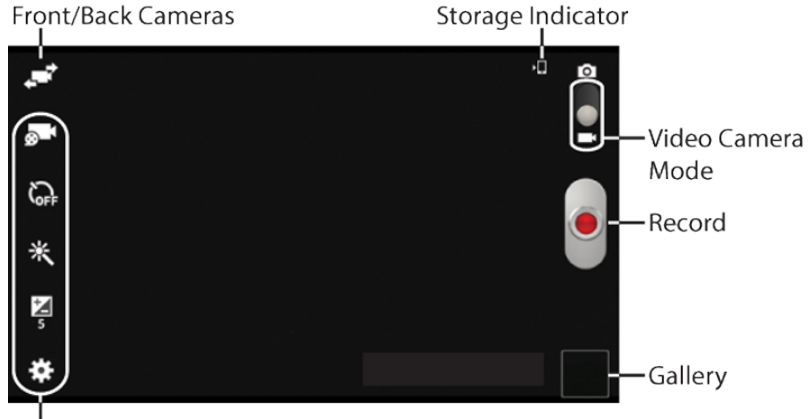

Quick Settings

- 3. Using the display as a viewfinder, compose your video by aiming the lens at the subject. You can rotate the tablet to any position, and the screen controls rotate to make video recording easy.
- 4. Touch **Record** to begin recording.

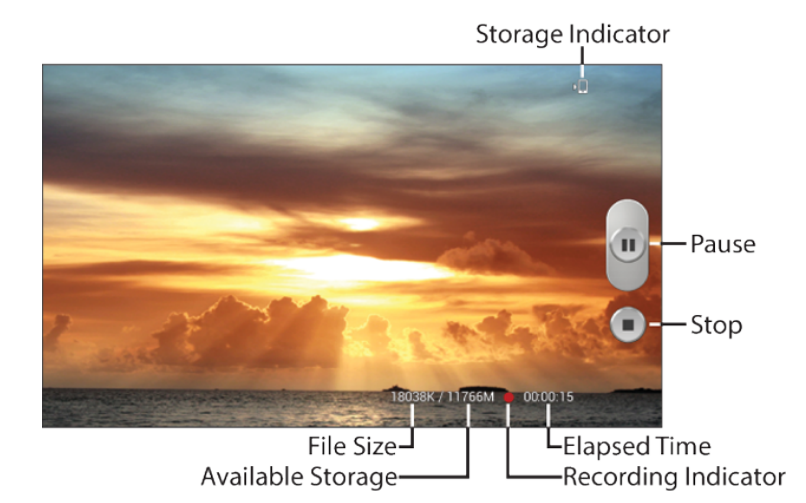

While recording, you can use these options:

- "Pinch" or "spread" the screen to zoom in or out.
- **Touch the Pause** button to temporarily stop recording.
- **n** Touch the **Stop** button to stop recording.

# <span id="page-66-0"></span>*Camera Settings*

Set options for the Camera.

- 1. Press and touch **Apps** >  $\circ$  **Camera.**
- 2. Touch  $\bullet\bullet$  **Settings** to configure options:
	- o **Edit shortcuts**: Customize your settings shortcuts.
	- o **GPS tag**: Set the GPS tag on or off.
	- o **Self-portrait**: Switch to the front-facing camera and take a photo of yourself (Camera mode only).
	- o **Self-recording**: Switch to the front-facing camera and record a video of yourself (Video camera mode only).
	- o **Shooting mode**: Choose a shooting mode (Camera mode only).
	- o **Recording mode**: Choose a Recording mode (Video camera mode only).
	- o **Effects**: Apply an effect to photos.
	- o **Scene mode**: Choose a mode to match the kind of pictures you want to take.
	- o **Brightness**: Use the slider to set the brightness value.
	- o **Timer**: Set a delay time to wait between touching the Camera button and taking a photo.
	- o **Resolution**: Choose a size for the photo.
	- o **White balance**: Set the light source.
	- o **Metering**: Select a method for measuring light.
	- o **Guidelines**: Enable or disable an on-screen grid to aid in photo composition.
	- o **Contextual filename**: When enabled, filenames include GPS information. GPS tag must be enabled to use contextual filenames.
	- o **Voice control**: Touch to access voice control settings, for using voice commands to take pictures and record video.
	- o **Storage**: Set whether to store your photos on your tablet or on your memory card, if one is installed.
	- o **Reset**: Set all Camera settings to the defaults.

# *Gallery*

Using the Gallery application, you can view pictures and watch videos that you've taken with your tablet's camera, downloaded, or copied to an optional memory card (not included).

For pictures stored on an optional memory card, you can do basic editing such as rotating and cropping. You can also set a picture as your contact picture or wallpaper and share pictures with your friends.

While viewing pictures in the Gallery, scroll up the screen to view more albums. Simply touch an album to view the photos or videos in that album.

If you have pictures or videos stored on an optional memory card (not included), they will be displayed in the folders they are stored in, and folders are treated as albums. The folder names will be used as the album names. If you have downloaded any photos and videos, these will be placed in the **All downloads** album.

- 1.  $Press$  and touch **Apps** >  $\frac{1}{2}$  Gallery.
- 2. Browse files stored in your tablet's memory, or on an optional installed memory card (not included). From the main Gallery screen, you have these options:
	- Touch a picture or video to display it in full screen view.
	- <sup>l</sup> Touch the menu in the toolbar to display files by **Albums**, **All**, **Time**, **Locations**, **People**, **Favorites**, or **Spiral**.
	- $\bullet$  Touch  $\bullet$  to create a new album to organize photos and videos.
	- $\bullet$  Touch  $\bullet$  to launch the Camera.
	- Touch  $\equiv$  for options (options vary depending on the view):
		- o **Select album/Select item**: Depending on the view, touch albums or items to select them. After selection, you can touch  $\equiv$  again for options you can use with the selected item.
		- **Slideshow**: Choose options to create a slideshow for viewing your pictures and videos.
		- o **Sort by oldest/latest**: Sort items by date.
		- o **Content to display**: Select which content to display. Options are **All content**, **Content in device**, **Content in Dropbox**, **Content in Facebook**, and **Content in Picasa**.
		- o **Scan for nearby devices**: Scan for Wi-Fi devices to share photos and videos with.
		- o **Settings**: Configure Gallery settings.
		- o **Help**: Get help using Gallery.

### *View Photos and Videos*

You can browse the photos and videos, and then touch a photo or video to view it in full screen.

- 1.  $Press$  and touch **Apps** >  $\frac{1}{2}$  Gallery.
- 2. Touch a thumbnail to view the photo or video. While viewing, you can use these options:
- **Select device**: Send the photo or video to a nearby device (photos only).
- **Share via**: Choose an option for sharing the photo or video. Options include Group Play, Add to Dropbox, Bluetooth, Email, Flipboard, Gmail, Google+, Hangouts, Picasa, or Wi-Fi Direct, or YouTube
- Edit the photo using Photo Editor (available for download from Samsung Apps).
- **So Trim**: Remove the beginning and ending frames of a video.
- **II** Delete: Delete the photo or video.
- **Favorite**: Mark the video as a Favorite (videos only)
- 3. Touch  $\equiv$  for more options:
	- **Edit**: Edit the photo using Photo Editor (available for download from Samsung Apps).
	- **Favorites**: Mark the photo or video as a favorite.
	- **Slideshow**: View a slideshow of your photos and videos.
	- **Photo frame**: Add a decorative frame to the photo.
	- **Photo note**: Write a note on the 'back' of the photo.
	- **Copy to clipboard**: Place the photo on the clipboard for pasting into other apps.
	- **Print**: Print the photo to any Samsung printer (not included).
	- **Rename**: Rename the photo or video.
	- **Buddy photo share**: Share the photo with people tagged in the photo.
	- **Rotate left:** Rotate the photo 90 degree to the left.
	- **Rotate right:** Rotate the photo 90 degree to the right.
	- **Crop**: Crop the photo.
	- **Set as**: Set the photo as a Contact photo, or as wallpaper for the Home screen and Lock screen.
	- **Details**: View file details about the photo or video.
	- **Settings: Configure Gallery settings:** 
		- o **Accounts**: Manage your Google account information.
		- o **SNS data management**: Enable **Sync only via Wi-Fi** to only sync photos and videos when connected to a Wi-Fi network
- o **Tags**: Enable **Tagbuddy** and **Face tag**. Tag buddy identifies each photo with information such as the weather, location, people in the photo, or date created. Face tag scans each photo to detect people's faces, which you can then tag with their name.
- o **Sound & shot**: Play the recorded sound when viewing pictures taken in Sound and & shot mode.

### *Zoom In or Out on a Photo*

There are two ways you can zoom in or out of a photo.

**n** Touch the screen twice quickly to zoom in and then touch the screen twice quickly again to zoom out.

 $-$  or  $-$ 

You can also use pinch and spread to zoom in or out. See Pinch and [Spread.](#page-18-0)

### *Working with Photos*

You can touch and hold on a photo to open a selection menu and choose what to do with it. You can choose to delete the photo, rotate or crop it, and more.

#### Rotate and Save a Photo

To rotate or save your photo, follow the below procedures.

- 1.  $Press$  and touch **Apps** >  $\frac{1}{2}$  **Gallery.**
- 2. Touch an image to display the picture.
- 3. Touch > **Rotate left** or **Rotate right.**

#### Crop a Photo

The crop your photos, follow the below procedures.

- 1.  $Press$  and touch **Apps** >  $\frac{1}{2}$  Gallery.
- 2. Touch an image to view your picture.
- $3.$  Touch  $\boxed{=}$  > Crop.
- 4. To adjust the crop box size, touch and hold the edge of the box. When directional arrows appear, drag your finger inward to or outward to resize the crop box.
- 5. To move the crop box to the part of the photo that you want to crop, drag the crop box to the desired position.
- 6. Touch **Done** to apply the changes to the picture.

The cropped picture is saved along with the original copy in your default storage location.

### *Share Photos and Videos*

The Gallery application lets you send photos and videos using Gmail or email. You can share photos on your social networks (such as Facebook, Picasa, and Twitter) and share videos on YouTube. You can also send them to another device or your computer using Bluetooth.

#### Send Photos or Videos by Gmail or Email

You can send several photos, videos, or both in an Gmail or email message. They are added as file attachments in your email.

- 1.  $Press$  and touch **Apps** >  $\frac{1}{20}$  Gallery.
- 2. Touch the album that contains the photos or videos you want to share.
- 3. Touch the photos or videos you want to send.
- 4. Touch the screen and then touch > **Gmail** or **Email**.
- 5. Compose your email. For more [information,](#page-41-0) see [Compose](#page-42-0) and Send Email or Send a Gmail Message.

#### **Note:** If you selected **Email** and you have multiple email accounts, the default email account will be used.

#### Send Photos or Videos Using Bluetooth

You can select several photos, videos, or both and send them to someone's device or your computer using Bluetooth.

- 1. Press  $\Box$  and touch **Apps** >  $\Box$  Gallery.
- 2. Touch the album that contains the photos or videos you want to send.
- 3. Select the photos or videos you want to send.
- 4. Touch the screen and then touch > **Bluetooth**.

In the next few steps, you'll be asked to turn on Bluetooth on your tablet and connect to the receiving Bluetooth device so the files can be sent. For more information, see [Bluetooth.](#page-57-0)

#### Share Photos or Videos on Google+

- 1. Press  $\Box$  and touch **Apps** >  $\Box$  Gallery.
- 2. Touch the album that contains the photos or videos you want to send.
- 3. Touch the photo or video you want to send.
- 4. Touch the screen and then touch > **Google+**.
- 5. Follow the prompts to share the photo or video.

#### Share Photos on Picasa

You need to be signed in to a Google Account to upload pictures to the Picasa photo organizing service.

- 1.  $Press$  and touch **Apps** >  $\frac{1}{2}$  Gallery.
- 2. Touch the album that contains the photos or videos you want to share.
- 3. Select the photos you want to share.
- 4. Touch the screen and then touch  $\leq$  > **Picasa**.
- 5. Select the online album where you want to upload the pictures.
- 6. Touch **Upload**. You can view the photos online at [picasaweb.google.com.](http://picasaweb.google.com/)

#### Share Videos on YouTube

You can share your videos by uploading them to YouTube. Before you do this, you must create a YouTube account and sign in to that account on your tablet.

- 1.  $Press$  and touch **Apps** >  $\frac{1}{2}$  Gallery.
- 2. Touch the album that contains the videos you want to share.
- 3. Select the video you want to share.
- 4. Touch the screen and then touch > **YouTube**.
- 5. Enter the prompted information, such as description and tags, and select a privacy option.
- 6. Touch **Upload**.

# *Video Player*

The Video Player application plays video files stored on your tablet, or on an optional installed memory card (not included).

**n** Press and touch **Apps** > **II** Video Player.
# *Tools and Calendar*

<span id="page-72-0"></span>Learn how to use many of your tablet's productivity-enhancing features.

## *Alarm*

Use Alarm to remind yourself of important events.

#### Create an Alarm

- 1. Press and touch **Apps** >  $\bigotimes$  **Alarm**.
- 2. Touch  $\blacksquare$ , and then enter information for the alarm.
- 3. Touch **Save** to store the new alarm event.

#### Delete an Alarm

- 1. Press and touch  $\frac{1}{2}$  Apps >  $\frac{1}{2}$  Alarm.
- <span id="page-72-1"></span>2. Touch and hold an alarm, and then touch **Delete**.

### *Calculator*

Your tablet comes with a built-in calculator.

- 1. Press and touch **Apps** >  $\frac{1}{2}$  **Calculator.**
- <span id="page-72-2"></span>2. Enter numbers by touching the on-screen keyboard. Touch **C** to clear all numbers.

### *Calendar*

Use Calendar to create and manage events, meetings, and appointments. Your Calendar helps organize your time and reminds you of important events. Depending on your synchronization settings, your tablet's Calendar stays in sync with your Calendar on the Web, Exchange ActiveSync calendar, and Outlook calendar.

### <span id="page-72-3"></span>*Add an Event to the Calendar*

Add events to your Calendar to help you organize your time and remind you of important events.

**Note:** To synchronize calendar events among your Google and Corporate accounts, make sure they are being managed by your tablet. See Accounts and Social [Networking](#page-40-0) for more information.

- 1. Press  $\Box$  and touch  $\Box$  Apps >  $\Box$ <sup>1</sup> Calendar.
- 2. Double-touch a day on the calendar. Touch **Add event**.
- 3. Touch **Tap to enter title** and enter a title for the event.
- 4. Touch the **Calendar field** to assign the new event to an account, or save it to the tablet.

Tools and Calendar 65

- 5. Touch **Save** to save the event now, or touch **Edit event details** to enter more information:
	- **From/To**: Select a time for the event by touching the corresponding fields and adjusting the month, day, and year.
		- o If the event lasts all day, touch the **All day** check box.
	- **View in Calendar**: View the event in your calendar.
	- **Repeat**: Select a recurrence schedule for the event.
	- **Reminder: Select an alarm time.**
	- **Location**: Enter a location for the event, or touch **n** to select the location on a map.
	- **Description**: Enter a description for the event.
	- **Images**: Add an image from the Gallery or take a new picture.
- <span id="page-73-0"></span>6. Touch **Save** to save the new event.

#### *Add a Task to the Calendar*

Add tasks to your Calendar to help you organize your time and remind you of important activities.

**Note:** To synchronize calendar tasks among your Google and Corporate accounts, make sure they are being managed by your tablet. See Accounts and Social [Networking](#page-40-0) for more information.

- 1.  $Press$  and touch **Apps** >  $31$  Calendar.
- 2. Double-touch a day on the calendar. Touch **Add task**.
- 3. Touch **Tap to enter title** and enter a name for the task.
- 4. Touch the **Calendar field** to assign the new task to an account, or save it to the tablet.
- 5. Touch **Save** to save the task now, or touch **Edit task details** to enter more information:
	- **Due Date**: Select a due date for the task by touching the corresponding fields and adjusting the month, day, and year.
		- o If the task is ongoing, touch the **No due date** check box.
	- **Reminder: Select an alarm time.**
	- **Priority**: Set the task's priority to High, Medium, or Low.
	- **Description**: Enter a description for the task.
	- **Images:** Add an image from the Gallery or take a new picture.
- 6. Touch **Save** to save the new task.

### <span id="page-74-1"></span>*View Events*

The following procedure helps you view your calendar events.

- 1. Press and touch **Apps** > 31 Calendar.
- 2. If desired, change the calendar view by touching  $\Box$  and selecting a view.
- 3. Touch the day for which you would like to view events. (Your tablet lists events in chronological order.)
- <span id="page-74-0"></span>4. To display an event's details, touch it from the current screen.

### *Delete Events*

The following procedures show you how to delete your calendar events.

- 1. Press and touch **Apps** > 31 Calendar.
- 2. In any Calendar view, touch and hold the event, then touch **Delete event**.

 $-$  or  $-$ 

<span id="page-74-2"></span>While viewing the event, touch  $\boxed{\Xi}$  > **Delete**.

### *Downloads*

The Downloads application allows you to manage files you download to your tablet.

**n** Press and touch **Apple 2 Downloads.** 

<span id="page-74-3"></span>**Note:** Apps you download from Google Play Store are managed with the Play Store application, and do not display in Downloads.

## *Dropbox*

Dropbox works to provide access to your desktop files directly from your tablet. This app allows you to bring your files with you when you're on the go, edit files in your Dropbox from your tablet, upload photos and videos to Dropbox, and share your selected files freely with family and friends.

The app works in conjunction with a partner program placed on a target computer using an active Internet connection.

Dropbox creates a folder that automatically synchronizes its contents across all of your connected devices on your account. Update a file to your Dropbox on your computer, and it's automatically updated to the same folder on your other devices.

- 1. Press  $\Box$  and touch **Apps** >  $\ddot{\bm{\Sigma}}$  **Dropbox**.
- 2. Follow the prompts to set up and use Dropbox.

### <span id="page-75-0"></span>*Manually Upload a Picture to Dropbox*

Follow the below procedures to manually upload pictures to the Dropbox app.

- 1. Press and touch **Apps** >  $\circ$  **Camera.**
- 2. After the image is taken, touch the Image Viewer box at the bottom right. This previews the current image.
- 3. Touch the image to reveal the image options at the top of the screen.

4. Touch > **Add to Dropbox**, select a folder location, and touch **Add**.

<span id="page-75-1"></span>**Note:** If your share folder is located on your computer, you will momentarily receive an on-screen popup notifying you that a new image was uploaded to your shared Dropbox folder.

### *Google Search*

Use Google Search to search the Internet.

<span id="page-75-2"></span>n Press and touch **Apps** > 8 **Google**.

### *Google Settings*

Use Google Settings to manage your Google apps and account settings.

n Press and touch **Apps** >  $\frac{Q^*}{Q}$  **Google** Settings.

### *Polaris Office*

Polaris Office is a Microsoft Office compatible office suite. The application provides a central place for managing your documents online or offline. The application can also open Adobe PDF (Portable Document Format) files.

- 1. Press and touch **Apps** > **Polaris Office**.
- 2. Follow the prompts to set up and use Polaris Office.

<span id="page-75-3"></span>**Tip:** For information on using Polaris Office, touch  $\equiv$  **Menu** > **Help**.

### *Help*

Help provides online information to help with your questions.

 $\bullet$  Press and touch **Apps**  $\circ$  **Help**.

### *Memo*

The Memo application allows you to create and share text memos.

- 1. Press  $\Box$  and touch  $\Box$  **Apps** >  $\Box$  **Memo**.
- 2. Touch an memo to view or edit it. For more [information](#page-76-0) on editing memos, see Create a New Memo.
- 3. Touch **List** to view your memos as a list. Touch **Thumbnails** to view your memos as thumbnails.
- 4. To delete one or more memos, touch **Delete**, select one or all memos, and touch **Delete**.
- 5. From the S Memo screen, touch  $\equiv$  to access the following options:
	- **Sort by**: Display memos by date (most recent or oldest).
	- <sup>l</sup> **Share text via**: Send memos' texts to others using Dropbox, Bluetooth, Email, Flipboard, Gmail, Google, Google+, Hangouts, or Wi-Fi Direct.
	- **Share via**: Send memo files to others as Text files (.vnt) or Memo files (.snb).
	- **Print**: Print memo(s) via Wi-Fi to a compatible Samsung printer (not included).
	- **Import**: Import memo(s) from Google Docs.
	- **Export**: Export a memo to Google Docs or to My Files.
	- **Settings: Manage your Samsung account and Google Docs account.**

#### <span id="page-76-0"></span>*Create a New Memo*

Follow the steps below to create a new memo or expand or reply to an existing memo.

- 1. Press  $\Box$  and touch  $\mathbb{R}$  Apps >  $\mathbf{T}$  Memo.
- 2. Touch  $\mathbf{t}$  to create a new memo.
- 3. Touch  $\equiv$  to access the following options:
	- **color**: Change the background color of the memo.
	- **Lock**: Make the memo private by adding password protection.
	- **Print**: Print memo(s) via Wi-Fi to a compatible Samsung printer (not included).
	- <sup>l</sup> **Share text via**: Send the memo's text to others using Dropbox, Bluetooth, Email, Flipboard, Gmail, Google, Google+, Hangouts, or Wi-Fi Direct.
	- **Share via**: Send the memo file to others as a Text file (.vnt) or Memo file (.snb).
- 4. When you are finished creating your memo, touch **Save**.

## *My Files*

My files allows you to manage your manage sounds, images, videos, Bluetooth files, Android files, and files stored on your tablet, or on an optional installed memory card (not included). You can open a file if the associated app is already on your tablet.

- 1.  $Press \n\qquad \qquad$  and touch  $\qquad \qquad$  Apps >  $\qquad \qquad$  My Files.
- 2. The following folders display:
	- **Device storage**: View the files saved in your tablet's internal memory.
	- **SD memory card**: View all of the files saved to an optional installed memory card (not included).

**Note:** Different folders may appear depending on how your tablet is configured.

## *S Translator*

Easily translate words and phrases, either spoken or in text.

**Note:** Access to this feature requires that you already be logged in to your Samsung account application.

**n** Press and touch **Apps** > **APS Translator.** 

## *S Voice*

Your tablet's S Voice is a voice recognition application used to activate a wide variety of functions on your tablet. This is a natural language recognition application.

This goes beyond the Google Search Voice Actions feature that simply recognizes Google commands and search terms. You can ask it questions (Is it raining in Dallas?) or give it commands (Show me where to find cheap gas).

- 1. Press and touch **Apps** > **S Voice**.
- 2. Navigate through the following on-screen tutorial screens by reading the information and touching **Next**, or touch **Skip** to continue without reading the information.
- 3. Wake up the application by repeating the phrase "**Hi Galaxy**."

**Note:** The wake-up command/phrase can be changed from "Hi Galaxy" to anything else.

4. Touch the **Speak** button if the tablet does not hear you or to give it a command.

### *Voice Search*

Perform a Google search by speaking your search criteria.

1. Press and touch **Apps** >  $\sqrt{\frac{1}{2}}$  Voice Search.

Tools and Calendar 70

- 2. Follow the prompts to use Voice Search.
- 3. To configure settings, see Voice Search [Settings](#page-98-0).

## *Samsung Apps*

Connect to Samsung Apps and make your tablet even smarter. Simply and easily download an abundance of applications to your tablet such as games, news, reference, social networking, navigation, and more.

**Note:** Access to this feature requires that you already be logged in to your Samsung account application.

- 1. Press and touch **Apps** > **Samsung Apps**.
- 2. Follow the on-screen download and installation instructions.

### *VPN Client*

VPN Client provides support for accessing VPN gateways.

n Press and touch **Apps** > **VPN** Client.

# *Settings*

The following topics provide an overview of items you can change using your tablet's Settings menus.

## *Wi-Fi Settings*

Wi-Fi provides wireless Internet access over distances of up to 300 feet. To use your tablet's Wi-Fi, you need access to a wireless access point or "hotspot."

For more information about using Wi-Fi, see [Wi-Fi](#page-55-0), or for information about using Wi-Fi Direct, see Wi-Fi [Direct](#page-56-0).

- 1. Press  $\Box$  and then touch  $\Box$  > **Settings**.
- 2. Touch the **Wi-Fi ON/OFF** switch to turn Wi-Fi On. Wi-Fi must be On to configure settings.
	- **.** Touch **Add Wi-Fi network** to connect to a new Wi-Fi network.
	- Touch **Scan** to begin searching for available Wi-Fi networks.
	- **Touch Wi-Fi Direct** to connect to other Wi-Fi Direct devices.
- 3. Touch  $\equiv$  to configure these settings:
	- **Advanced:** 
		- o **Network notification**: Send a notification when an open Wi-Fi network is available.
		- o **Keep Wi-Fi on during sleep**: Specify when to switch from Wi-Fi to mobile data for data communications, when the tablet goes to sleep (when the backlight goes out). This setting can affect data usage, since the data connection will remain active even when the tablet screen is off.
		- o **Auto network switch**: Auto switch between Wi-Fi networks and mobile networks.
		- o **Wi-Fi timer**: Automatically connect or disconnect from a Wi-Fi network, using the Starting time and Ending times you set.
		- o **MAC address**: View your tablet's MAC address, needed for connecting to some secured networks. (Not configurable)
		- o **IP address**: View your tablet's IP address. (Not configurable)
	- **WPS push button**: Set up a connection to a WPS (Wi-Fi Protected Setup) router or other equipment.
	- <sup>l</sup> **WPN PIN entry**: (Not configurable) View the PIN used by your tablet to set up a PINsecured connection to a Wi-Fi router or other equipment.
	- **Help**: Get help using Wi-Fi.

## <span id="page-80-1"></span>*Hotspot*

Use your tablet as an Internet Access Point (AP) using Hotspot. This allows other devices (maximum of 8) to connect to the AP via a Wi-Fi network—giving the connected devices access to the Internet.

#### Connect a Device

- 1. Press  $\Box$  and then touch  $\Box$  > **Settings** > **Hotspot**.
- 2. Touch **OFF/ON** to enable Hotspot.
- 3. On the target device, activate Wi-Fi. Then scan for Wi-Fi hotspots. Select the name of your table to connect.
- <span id="page-80-0"></span>4. On your tablet, follow the prompts to connect the target device.

## *Bluetooth Settings*

Bluetooth is a short-range communications technology that allows you to connect wirelessly to a number of Bluetooth devices, such as headsets and hands-free car kits, and Bluetooth-enabled handhelds, computers, printers, and wireless devices.

For more information about using Bluetooth, see [Bluetooth](#page-57-0).

- 1. Press  $\Box$  and then touch  $\Box$  > **Settings**.
- 2. Touch the **Bluetooth ON/OFF** switch to turn Bluetooth On. Bluetooth must be On to configure settings.
- 3. From the Bluetooth screen, configure these settings:
	- Touch your tablet's name to enable or disable visibility to other Bluetooth devices. When your tablet is visible, other devices can find your tablet during a scan. Your tablet remains visible for the period of time set in the Visibility timeout setting.
	- Touch a paired device to connect to it, or touch  $\blacktriangleright$  beside a device to change its settings.
	- Touch **Scan** to search for visible Bluetooth devices. After searching, touch a device to pair with it.
- 4. Touch  $\equiv$  for more settings:
	- **Visibility timeout**: Set the length of time your tablet is visible to other devices when you turn on visibility.
	- **Received files**: View files transferred to your tablet via Bluetooth.
	- **Help**: View information about using Bluetooth.

## <span id="page-81-1"></span>*Data Usage Settings*

Monitor data usage, and control your tablet's connection to mobile data service.

#### **Note:** Data is measured by your tablet. Your service provider may account for data usage differently.

- 1. Press  $\Box$  and then touch  $\Box$  > **Settings**.
- 2. Touch **Data usage** to configure options:
	- <sup>l</sup> **Mobile data**: Enable or disable Mobile data. You can also control Mobile Data via the Notification Panel.
	- <sup>l</sup> **Limit mobile data usage**: When enabled, your mobile data connection will be disabled when the specified limit is reached. After enabling the setting, drag the red limit line on the graph below to set the data usage limit.
	- **Alert me about data usage**: When enabled, your tablet will alert you when mobile data usage reaches the warning limit you set. After enabling the setting, drag the orange warning line on the graph below to set the data usage warning limit.
	- **Data usage cycle**: Touch the menu, and then choose a time period for data usage. Data usage for the period displays on the graph, along with usage by application below.
- 3. Touch  $\equiv$  to set other options:
	- **Data roaming**: Allow your tablet to use mobile data when roaming. Additional charges may apply. See your service plan for details.
	- **Restrict background data**: Your tablet is capable of connecting to the network in the background, for synchronization or other services. When enabled, background connections will not occur.
	- **Auto sync data**: When enabled, your tablet will synchronize with accounts automatically, at any time.
	- **Show Wi-Fi usage**: When turned On, a separate tab displays data usage while connected to Wi-Fi.
	- **Mobile hotspots**: Select Wi-Fi networks that are mobile hotspots. You can restrict apps from using these networks, and you can configure apps to warn you before using these networks for large downloads.

## *More Settings*

<span id="page-81-0"></span>The More settings menu provides additional wireless and network options.

### *Airplane Mode*

Enabling Airplane mode turns off data network features. It also turns off other connectivity features—such as Wi-Fi and Bluetooth.

Settings 74

While in airplane mode, you can use other features of your tablet, such as playing music, watching videos, or other applications.

To use Wi-Fi and Bluetooth when Airplane mode is enabled, turn them on in Settings or on the Notifications panel. While in Airplane mode, the  $\overline{\bullet}$  icon displays in the Status bar.

- 1. Press  $\Box$  and then touch  $\Box$  > **Settings** > **More** settings.
- 2. Touch the check box next to **Airplane mode** to enable or disable the option.

#### *Mobile Networks*

Control your tablet's access to networks, including mobile data service.

- 1. Press and then touch > **Settings** > **More settings** > **Mobile networks**.
- 2. Configure options:
	- **Mobile data:** When enabled, your tablet connects to the mobile data network.
	- **Network mode:** Choose a preferred network mode.
	- <sup>l</sup> **Connections optimizer**: When enabled, helps you manage and enhance your data experience by finding and connecting to remembered Wi-Fi networks on your tablet, and, if applicable, to 4G network service.

#### *Tethering*

Share your tablet's mobile data connection via USB or Bluetooth.

- 1. Press and then touch  $\equiv$   $\mid$  > **Settings** > **More settings** > **Tethering**.
- 2. Configure options:
	- **.** Touch USB *tethering* to share your mobile data connection via USB.
	- <sup>l</sup> Touch **Bluetooth tethering** to share your mobile data connection via Bluetooth.
	- Touch **Help** for more information about tethering.

#### *VPN*

Set up and manage Virtual Private Networks (VPN).

**Note:** VPN settings include storage of login credentials on your tablet. You must configure a screen unlock pattern, PIN, or password before setting up a VPN.

- 1. Press  $\Box$  and then touch  $\Box$  > **Settings** > **More settings**.
- 2. Touch **VPN** > **Add**.
- 3. Enter information about the VPN:
	- **Enter a name for the VPN network in the Name field.**
- **.** Select a VPN type from the **Type** drop-down menu.
- <sup>l</sup> Enter the **Server address** and any other required fields that are dependent upon the Type you entered previously.
- <sup>l</sup> Check **PPP encryption (MPPE)** if required.
- **.** Touch the **Show advanced options** to access additional VPN options.
- 4. Touch **Save** to save your VPN settings.

#### *Roaming*

Set options for roaming, network, and APNs.

- 1. Press and then touch > **Settings** > **More settings**.
- 2. Touch **Roaming** for options:
	- **.** Touch **Roaming network** to select a roaming network (Home or Automatic).
	- <sup>l</sup> Touch **Roaming settings** to enable data roaming (domestic and international). Additional charges may apply. See your service plan for details.
	- Touch **Roaming quard** to restrict data roaming (domestic and international).

#### <span id="page-83-0"></span>*Nearby Devices*

Share files with devices using DLNA (Digital Living Network Alliance) standards, over Wi-Fi.

To use Nearby devices, you must connect to the same Wi-Fi network as the devices you wish to share with, and the other devices must support DLNA.

#### **Note:** Use care when enabling file sharing. When enabled, other devices can access data on your tablet.

- 1. Press  $\Box$  and then touch  $\Box$  > **Settings** > **More settings**.
- 2. Touch **Nearby devices** to configure these options:
	- **Touch File sharing** to enable or disable file sharing.
	- Under Advanced, touch options to control how content is shared from your tablet:
		- o **Shared contents**: Choose the type of content to share, from Videos, Photos, or Music.
		- o **Allowed devices list**: View and manage a list of devices allowed to connect to your tablet.
		- o **Not-allowed devices list**: View and manage a list of devices restricted from connecting to your tablet.
		- o **Device**: Choose a location to save downloaded content.
		- o **Upload from other devices**: Choose how to handle incoming files from other devices.

### <span id="page-84-2"></span>*Kies via Wi-Fi*

Use Kies via Wi-Fi to connect to the Kies program on your desktop computer.

Use Samsung's Kies desktop software to transfer music, contacts, and photos, update software, and sync wirelessly from your tablet or tablet.

For more information, visit: samsung.com/us/kies.

**Note:** Your tablet, and the computer with the Kies application, must be connected to the same Wi-Fi network.

<span id="page-84-0"></span>**n** Press and then touch  $\equiv$   $\mid$  > Settings > More settings > Kies via Wi-Fi.

## *Blocking Mode*

When Blocking mode is enabled, notifications for selected features are blocked, and you only receive the notifications you choose. You can choose to block notifications by feature or contact, and choose blocking all the time, or during a specific time period.

- 1. Press  $\Box$  and then touch  $\Box$  > **Settings** > **Blocking mode**.
- 2. Touch the **ON/OFF** switch next to **Blocking mode** to enable or disable the setting. Blocking mode must be enabled to configure options.
- 3. When Blocking mode is enabled, choose features to block:
	- **Turn off notifications**: Notifications for new messages will not display.
	- **Turn off alarm**: Notifications for alarms will not display.
- 4. Set a time period for Blocking mode:
	- **Touch the check box next to Always**, to block notifications at all times.
	- <sup>l</sup> To set a specific time period to block notifications each day, disable the **Always** option, and then set a starting time (**From** field) and ending time (**To** field). Touch the time fields and then set the time.

## <span id="page-84-1"></span>*Driving Mode*

When enabled, alarm and scheduled alarm information is read aloud.

- 1. Press  $\Box$  and then touch  $\overline{=}$  > **Settings** > **Driving mode**.
- 2. Touch the **ON/OFF** switch next to **Driving mode** to enable or disable the setting. Driving mode must be enabled to configure options.
- 3. Touch the checkbox next to **Alarm** to have alarm information read aloud when the alarm sounds.
- 4. Touch the checkbox next to **Schedule** to have scheduled alarm information read aloud when the scheduled alarm sounds.

## *Sound Settings*

Use Sound settings to control your tablet's audio, from ringtones and alerts to touch tones and notifications.

### *Volume*

You can adjust the volume settings to suit your needs and your environment.

#### **Note:** You can quickly adjust the system volume or the earpiece volume by pressing the **Volume Key**.

- 1.  $\text{Press}$  and then touch  $\equiv$   $\text{Setting}$  > **Sound** > **Volume.**
- 2. Touch and drag the on-screen sliders to assign volume level settings for:
	- Music, video, games, and other media
	- Notifications
	- System
- <span id="page-85-0"></span>3. Touch **OK** to assign the volume levels.

#### *Default Notification Sounds*

Choose a sound for notifications, such as for new messages and event reminders.

- 1. Press and then touch  $\boxed{\equiv}$  > **Settings** > **Sound** > **Default notification sound**.
- 2. Touch a ringtone to select it. When you touch ringtones, a sample plays.
- 3. Touch **OK** to assign the ringtone.

### *Touch Sounds*

When Touch sounds is enabled, tones play when you touch or touch the screen to make selections.

- 1. Press  $\Box$  and then touch  $\Box$  > **Settings** > **Sound**.
- 2. Touch the checkbox next to **Touch sounds** to enable or disable the option.

#### *Screen Lock Sound*

When Screen lock sound is enabled, tones play when you touch the screen to lock or unlock it.

- 1. Press  $\Box$  and then touch  $\Box$  > **Settings** > **Sound**.
- <span id="page-85-1"></span>2. Touch the checkbox next to **Screen lock sound** to enable or disable the option.

## *Display Settings*

Configure settings for your tablet's display.

Settings 78

### *Wallpaper*

Customize the background of the Home and Lock screens. Choose from preloaded wallpapers or select a photo you have downloaded or taken with the Camera.

- 1.  $\text{Press} \_\_\text{and}$  then touch  $\boxed{=}$  > **Settings** > **Display** > **Wallpaper**.
- 2. Touch a screen to customize: **Home screen**, **Lock screen**, or **Home and lock screens**.
- 3. Choose a source for wallpaper:
	- **Gallery**: Select a picture from Gallery. Follow the prompts to crop the picture and save it as wallpaper.
	- <sup>l</sup> **Live wallpapers**: Select a moving scene for the background (Home screen only).
	- **ID** wallpapers: Select a wallpaper from the currently assigned ID pack (Home screen only).
	- **Travel wallpaper**: Display recommended destinations on your Lock screen (Lock screen only).
	- **Wallpapers**: Choose an image from the Wallpapers gallery.

#### *Notification Panel*

Customize the Notification panel.

- 1. Press  $\Box$  and then touch  $\Box$  > **Settings** > **Display** > **Notification** panel.
- 2. Touch the check box next to **Brightness adjustment** to allow adjusting the screen brightness via the Notification panel.
- 3. To set the quick setting buttons, touch and drag buttons from the Available buttons area to the Notifications panel area. Touch **Reset** to revert back to the default layout.

### *Multi Window*

Multi window allows you to use two apps on the same screen, in separate, resizable windows.

You can enable Multi window in Settings, and then control whether it displays on the screen by touching and holding on the **Back Key**.

- 1. Press  $\Box$  and then touch  $\Box$  > **Settings** > **Display**.
- <span id="page-86-0"></span>2. Touch the check box next to **Multi window** to enable or disable the option.

### *Brightness*

Adjust your screen's brightness to suit your surroundings.

- 1. Press  $\Box$  and then touch  $\Box$  > **Settings** > **Display**.
- 2. Touch **Brightness** to configure options:
- <sup>l</sup> Touch the check box next to **Automatic brightness** to allow the tablet to adjust brightness automatically.
- To set a custom brightness level, clear the Automatic brightness checkmark and then touch and drag the **Brightness level** slider.
- 3. Touch **OK** to save the settings.

#### *Screen Timeout*

Screen timeout lets you select how long the display screen remains lit after you press any key.

- 1. Press  $\Box$  and then touch  $\Box$  > **Settings** > **Display.**
- <span id="page-87-0"></span>2. Touch **Screen timeout**, and then touch a time setting.

#### *Daydream*

Use Daydream to control what the screen displays when the tablet is docked or charging. Choose to display Colors, Flipboard, or photos.

- 1. Press  $\Box$  and then touch  $\Box$  > **Settings** > **Display**.
- 2. Touch the **OFF/ON** switch next to Daydream to enable/disable the feature.
- 3. Touch **Daydream** for options:
	- **Colors**: Display colorful screens.
	- Flipboard: Display content from Flipboard. Touch to choose options.
	- **Photo Table**: Display pictures in a photo table. Touch to choose pictures.
	- Photo frame: Display pictures in a photo frame. Touch to choose pictures.
- 4. Touch  $\equiv$  for options:
	- **Start now: Enter Daydream mode.**
	- <sup>l</sup> **Select dream time**: Set when Daydream mode occurs. Select from **While docked**, **While charging**, or **All**.

#### *Smart Screen*

Customize your screen settings to make the screen more responsive and easier to use.

- 1. Press  $\Box$  and then touch  $\Box$  > **Settings** > **Display** > **Smart screen**.
- 2. Touch **Smart stay** to set the screen to stay on as long as you are looking at it.
- 3. Touch  $\boxed{\equiv}$  > **Help** for more information.

### *Font Style*

You can set the font for all text that displays on the screen.

- 1. Press and then touch > **Settings** > **Display**.
- 2. Touch **Font style**, and then choose a font.

**Tip:** To acquire additional font options, touch **Get fonts online** to access new fonts in the Google Play Store.

### *Font Size*

This option allows you to select the size of fonts for your tablet's screens.

- 1. Press  $\Box$  and then touch  $\Box$  > **Settings** > **Display**.
- 2. Touch **Font size**, and then choose a size.

#### *Increase Legibility*

Increase legibility and clarity of text.

- 1. Press  $\Box$  and then touch  $\Box$  > **Settings** > **Display**.
- 2. Touch **Increase legibility** to enable or disable the option.

#### *Show Battery Percentage*

When Display battery percentage is enabled, the percentage of remaining battery power displays beside the battery icon in the Status bar.

- 1. Press  $\Box$  and then touch  $\Box$  > **Settings** > **Display**.
- 2. Touch **Show battery percentage** to enable the option.

### *Storage*

Manage the use of memory resources in your tablet's memory, and on an optional installed memory card (not included).

- 1. Press  $\Box$  and then touch  $\Box$  > **Settings** > **Storage**.
- 2. View information about memory usage, and for other options:
	- **Device memory**: View memory usage for the different types of information stored on your tablet's memory. Touch an item for more information.
	- **SD card**: View memory usage for the different types of information stored on an optional installed memory card (not included).
		- o **Total space**: Display the total amount of usable space on the memory card. This option is only available if an optional memory card is installed and mounted.
- o **Available space**: Display the amount of free space on the memory card. This option is only available if an optional memory card is installed and mounted.
- o **Mount SD card**: Prepare the memory card for use as storage in the tablet. This option is only available if an memory card is installed, and is not already mounted. Normally, your tablet mounts a memory card as soon as you install it.
- o **Unmount SD card**: Prepare an installed memory card for safe removal or formatting.
- o **Format SD card**: Permanently remove all content from an installed memory card. After formatting, the content cannot be retrieved.

## *Power Saving Mode*

Configure Power saving mode settings to conserve battery power.

- 1. Press  $\Box$  and then touch  $\Box$  > **Settings**.
- 2. Touch **Power saving mode** to configure options:
	- Touch **ON/OFF** to turn Power saving mode On or Off. Power saving mode must be turned On to configure settings.
	- <sup>l</sup> **CPU power saving**: When enabled, the maximum performance of the tablet's CPU (Central Processing Unit) is disabled to conserve battery power. Touch the check box next to the option to enable or disable it.
	- **Screen power saving**: When enabled, the frame refresh rate and brightness level are reduced to conserve power. Touch the check box next to the option to enable or disable it.

#### **Note:** Touch **Learn about Power saving mode** to view information about these settings.

### *Power Saving Tips*

Active applications, light levels, Bluetooth usage, and GPS functionality all act to drain your battery. The following is a list of helpful tips that can help conserve your battery power:

- $\blacksquare$  Reduce your backlight time.
- $\blacksquare$  Turn Bluetooth off when not in use.
- $\blacksquare$  Turn Wi-Fi off when not in use.
- $\blacksquare$  Turn 4G data service off when not in use
- <sup>n</sup> Turn off GPS location services when not needed. Most applications using this function will periodically query the GPS satellites for your current location; each query drains your battery.
- Do not wait until your battery is completely depleted before charging your tablet. Repeating this process of a complete discharge and recharge can over time reduce the storage capacity of any battery.
- Turn off Automatic application sync.
- n Check the Battery settings to review features or functions that have been consuming your battery power.
- Check the Running Services and close any unnecessary applications.
- <span id="page-90-1"></span>n Animated wallpapers use an increased amount of power and memory. Change your Live Wallpaper to a non-animated Wallpaper gallery or Gallery image.

## *Battery Settings*

Your tablet is equipped with a Lithium Ion (Li-Ion) battery. It allows you to recharge your battery before it is fully drained. The battery provides up to 8.7 hours of continuous digital talk time.

When the battery level becomes critically low, the tablet plays a tone, displays a critical charge icon

 $\blacksquare$  in the Status bar. If you continue using the tablet without charging, the tablet will turn off automatically when the charge level becomes too low to continue operating.

Use the battery settings menu to view apps or processes that are using battery power.

- 1. Press  $\Box$  and then touch  $\Box$  > **Settings** > **Battery**.
- <span id="page-90-0"></span>2. Touch each process to view additional details.

### *Application Manager*

You can download and install applications from the Google Play Store or Samsung Apps and install them on your tablet. Use Application manager to manage applications on your tablet.

**Warning**! Because this tablet can be configured with system software not provided by or supported by Google or any other company, end-users operate these devices at their own risk.

#### *Manage Applications*

Use the Application manager menu to quickly erase selected content and uninstall third-party applications stored in your tablet.

#### Clear an application's cache

- 1. Press  $\Box$  and then touch  $\Box$  > **Settings** > Application manager.
- 2. Touch the **Downloaded** tab, **SD Card** tab, **Running** tab, or **All** tab to view the status of apps and services. Touch an app or service for more information, and for app options such as stopping and uninstalling.

### *Running Services*

This service efficiently manages power consumption and processor/memory resources. Processes can be stopped until the tablet is restarted.

#### Stop a currently running service

- 1. Press  $\Box$  and then touch  $\Box$  > **Settings** > Application manager.
- 2. Touch the **Running** tab, touch a running service, and then touch **Stop**.
- 3. Read the **Stop system service?** dialog and touch **OK**.
	- These stopped processes restart once the tablet is restarted.
	- Third-party Task Manager applications are also available from the Google Play Store.

**Note:** You can also access Task manager by pressing and holding  $\Box$ , then touch  $\Box$ .

#### *Memory Use*

View storage used by currently running applications.

**n** Press  $\Box$  and then touch  $\Box$  **Settings** > **Application manager**. The bottom of the screen displays the amount of RAM used by all running services.

### *Users*

Share this tablet with multiple people by creating User accounts. Users have their own space, which they can customize with their own apps, wallpaper, and so on. Users can also adjust tablet settings like Wi-Fi that affect everyone.

#### Add a New User

- $\blacksquare$  Press and then touch  $\blacksquare$  > **Settings** > **Users**.
- <sup>n</sup> Touch **Add user**.
- <sup>n</sup> If the new User is able to set up their space now, touch **Set up now**. (Touching **Not now** will create an empty User space which can be modified later.)
- **Follow the prompts to set up the tablet with the new User's preferences. For more information,** see [Complete](#page-10-0) the Setup Screens.

### *Location Services*

Control apps' access to your location, and configure location sources. Some apps may require one or more location services be turned On for full app functionality. GPS signals may be affected by your surroundings, including:

- **Buildings**
- Tunnels or underground structures
- **Neather conditions**
- High-voltage or electromagnetic fields

Settings 84

 $i$  Tinted windows

#### To set location services:

- 1. Press  $\Box$  and then touch  $\Box$  > **Settings** > **Location services**.
- 2. Touch the check box next to **Access to my location** to allow apps that have asked your permission to use your location information.
- 3. Configure these options:
	- **Use GPS satellites:** Obtain location information from GPS satellites.
	- <sup>l</sup> **Use wireless networks**: Obtain location information from Wi-Fi and/or wireless networks.
	- **My places**: Save your favorite locations for use with services that require location information.

### *Lock Screen*

Configure settings for locking the screen to improve security.

- 1. Press and then touch > **Settings** > **Lock screen** > **Screen lock**.
- 2. Touch **Screen lock** to select a new screen lock. Then configure the options for that screen lock.
	- **Swipe**: When enabled, you unlock the tablet by swiping your finger across the screen. This is the default screen lock, and offers no security.
		- o **Multiple widgets**: Display multiple widgets on your Lock screen.
		- o **Lock screen widgets**: Customize your clock and personal message.
		- o **Shortcuts**: Add app shortcuts to the lock screen.
		- o **Unlock effect**: Show a ripple effect on the lock screen when you slide your finger over the screen.
		- o **Help text**: Show help information on the Lock screen.
		- o **Wake up in lock screen**: Allows you to wake up the screen by speaking a command.
		- o **Set wake-up command**: Allows you to set a command to wake up the screen.
	- **Face unlock**: When enabled, you unlock the tablet by looking at the screen. This option offers low security, because someone who looks similar to you could unlock your tablet. Touch the option for more information, and to set up Face unlock.
		- o **Lock screen widgets**: Customize your clock and personal message.
		- o **Improve facial recognition**: Have your face captured in different conditions.
		- o **Presence check**: Require a blink to unlock your tablet.
		- o **Make pattern visible**: Display the security pattern.

Settings 85

- o **Lock automatically**: Screen will automatically lock 5 seconds after the screen turns off.
- o **Lock instantly with power key**: Instantly lock the tablet by pressing the **Power/Lock Key**.
- **Face and voice**: When enabled, you unlock the tablet by looking at the screen and speaking. This option offers low security, because someone who looks and/or sounds similar to you could unlock your tablet. Touch the option for more information, and to set up Face and voice unlock.
	- o **Lock screen widgets**: Customize your clock and personal message.
	- o **Improve facial recognition**: Have your face captured in different conditions.
	- o **Presence check**: Require a blink to unlock your tablet.
	- o **Make pattern visible**: Display the security pattern.
	- o **Lock automatically**: Screen will automatically lock 5 seconds after the screen turns off.
	- o **Lock instantly with power key**: Instantly lock the tablet by pressing the **Power/Lock Key**.
- **Pattern**: When enabled, you draw a pattern, which you create, on the screen to unlock the tablet. Touch the option, then follow the prompts to create or change your screen unlock pattern.
	- o **Lock screen widgets**: Customize your clock and personal message.
	- o **Make pattern visible**: Display the security pattern.
	- o **Lock automatically**: Screen will automatically lock 5 seconds after the screen turns off.
	- o **Lock instantly with power key**: Instantly lock the tablet by pressing the **Power/Lock Key**.
- PIN: When enabled, you enter a numeric PIN (Personal Identification Number), which you create, to unlock the tablet. With PIN screen lock, you can also set the With swipe lock and Lock screen options.
	- o **Lock screen widgets**: Customize your clock and personal message.
	- o **Lock automatically**: Screen will automatically lock 5 seconds after the screen turns off.
	- o **Lock instantly with power key**: Instantly lock the tablet by pressing the **Power/Lock Key**.
- **Password**: When enabled, you enter an alphanumeric password, which you create, to unlock the tablet.
	- o **Lock screen widgets**: Customize your clock and personal message.
	- o **Lock automatically**: Screen will automatically lock 5 seconds after the screen turns off.
- o **Lock instantly with power key**: Instantly lock the tablet by pressing the **Power/Lock Key**.
- **None**: Disable all screen lock settings.

## *Security Settings*

<span id="page-94-1"></span>This menu contains features that allow you to configure the tablet's security parameters.

### *Encryption*

After encryption, you must enter the PIN or password you set each time you turn on your tablet. You can also encrypt information stored on an optional installed memory card (not included).

Encryption may take an hour or more to complete. Do not turn off the tablet during encryption. Interrupting the encryption process may result in the loss of some or all data.

#### Before Encrypting Your Tablet

**Important:** Charge the battery to at least 80%, and plug the tablet into the charger to ensure that the battery remains charged.

**Note:** Set a Screen lock password of at least 6 characters, including at least one number.

- 1. Press  $\Box$  and then touch  $\Box$  > **Settings** > **Security**.
- 2. Touch **Encrypt device** to encrypt data stored in your tablet's internal memory.

### *Make Passwords Visible*

When enabled, password characters display briefly as you enter them.

- 1. Press  $\Box$  and then touch  $\Box$  > **Settings** > **Security**.
- <span id="page-94-0"></span>2. Touch the check box next to **Make passwords visible** to enable or disable the option.

#### *Device Administration*

Some applications, such as Corporate email, may require you allow access to your tablet by device administrators in certain circumstances, such as if your tablet is lost or stolen.

These applications enforce remote or local device security policies. Some of the features a device administration application might control are:

- Setting the number of failed password attempts before the device is restored to factory settings.
- $\blacksquare$  Automatically locking the device.
- Restoring factory settings on the device.

#### Device Administrators

- 1. Press  $\Box$  and then touch  $\Box$  > **Settings** > **Security**.
- 2. Touch **Device administrators** and then perform these steps:
	- Touch an account.
	- $\bullet$  Review the device administration details for the account.
	- To remove administration from the account, touch **Deactivate**.

#### Unknown Sources

By default, you can only install apps from the Google Play Store. When Unknown sources is enabled, you can install apps from other sources.

- 1. Press  $\Box$  and then touch  $\Box$  > **Settings** > **Security**.
- 2. Touch the check box next to **Unknown sources** to enable or disable the option.

#### Verify Apps

When enabled, apps are examined before they are installed for any potential harm they might pose to your tablet.

- 1. Press  $\Box$  and then touch  $\Box$  > **Settings** > **Security**.
- <span id="page-95-0"></span>2. Touch the check box next to **Verify apps** to enable or disable the option.

#### *Credential Storage*

You can install credentials from an optional installed memory card (not included), and use the Credential storage settings to allow applications to access the security certificates and other credentials.

- 1. Press  $\Box$  and then touch  $\Box$  > **Settings** > **Security**.
- 2. Touch an option:
	- **Trusted credentials**: Display a list of credentials you've installed.
	- <sup>l</sup> **Install from device storage**: Install encrypted certificates from an optional installed memory card (not included).
	- **Clear credentials**: Remove stored credentials and reset the password (only available when credentials are installed).

## *Language and Input Settings*

Use Language and input settings to choose a default language for your tablet's operations, plus settings for text entry and other inputs.

### *Choose a Default Language*

Choose the language for operating your tablet.

- 1. Press and touch > **Settings** > **Language and input**.
- 2. Touch **Language** to select a language.

#### *Default Input Method*

The following procedure allows you to select and set the default method to use when entering text.

- 1. Press  $\Box$  and then touch  $\Box$  > **Settings** > **Language** and **input**.
- 2. Touch **Default** to select a text entry method.

<span id="page-96-0"></span>**Note:** You can change the input method while you're entering text. Swipe your finger down from the status bar to display Notifications, and then touch **Select input method**.

### *Google Voice Typing*

Google voice typing allows you to speak your entries. When you enable Google voice typing, it's available for use when you touch a field to enter text.

- 1. Press  $\Box$  and then touch  $\Box$  > **Settings** > **Language** and **input**.
- 2. Touch beside **Google voice typing** to configure options:
	- **Choose input languages**: Select language(s) to use for voice input, or choose Automatic to let Google decide.
	- **Block offensive words: Hide recognized offensive words.**
	- <sup>l</sup> **Download offline speech recognition**: Download and install speech recognition engines, to allow you to use voice input while not connected to the network, such as during Airplane mode.

### <span id="page-96-1"></span>*Samsung Keyboard*

The Samsung Keyboard is an on-screen QWERTY keyboard, so you can enter text by "typing" on the keyboard. Samsung keyboard is enabled by default, and you can choose options for using it.

- 1. Press  $\Box$  and then touch  $\Box$  > **Settings** > **Language** and **input**.
- 2. Touch next to **Samsung keyboard** to configure these options:
	- **Input languages**: Choose language(s) for use with Samsung keyboard. When you have more than one language enabled, you can slide your finger on the space bar while entering text to switch languages.
	- **Predictive text: Touch the ON/OFF** switch to turn predictive text On or Off. Predictive text suggests words matching your text entries, and optionally, complete common words

automatically. Touch **Predictive text** to configure options:

- o **Personalized data**: When enabled, predictive text uses personal language data you have entered to make better predictions.
- o **Learn from Facebook**: Log into Facebook to allow your tablet to learn your Facebook style.
- o **Learn from Gmail**: Log into Gmail to allow your tablet to learn from your Gmail email.
- o **Learn from Twitter**: Log into Twitter to allow your tablet to learn from your Twitter postings.
- o **Learn from Contacts**: Allow your tablet to learn from your Contacts entries.
- o **Clear remote data**: Remove all anonymous data stored on the personalization server.
- o **Clear personal data**: Remove all personalized data you have entered.
- **SwiftKey Flow**: Check to enter text by sliding your finger across the keys on the keyboard.
- **Cursor control**: Check to enable moving the cursor by sliding your finger across the keyboard.
- Key-tap sound: When enabled, a sound plays for your key touches.
- **Handwriting:** Touch to configure options.
	- o **Recognition type**: Choose the type of handwriting recognition, from strokes, or complete letters.
	- o **Recognition time**: Choose the length of time the keyboard waits to evaluate handwriting gestures.
	- o **Pen thickness**: Choose the size of handwriting strokes on the screen.
	- o **Pen color**: Choose the color of handwriting strokes on screen.
	- o **About**: View information about Samsung keyboard handwriting.
- <sup>l</sup> **Advanced**:
	- o **Auto capitalization**: Automatically capitalize words in your text based on common usage, such as at the beginning of sentences.
	- o **Auto spacing:** Insert spaces between words.
	- o **Auto punctuate**: Automatically enter a period and space to end a sentence when you touch the space bar twice.
	- o **Character preview**: Characters available on the key you touch display briefly as you enter text.
- **Help**: View information on using Samsung keyboard.

**Reset settings: Return settings to the defaults.** 

### <span id="page-98-1"></span>*Swype Settings*

Swype is a new way to enter text on touch screens. Instead of touching each key individually, use your finger to trace over the letters of a word. For each word, place your finger on the first letter and glide to the subsequent letters, lifting on the last letter.

- 1. Press  $\Box$  and then touch  $\Box$  > **Settings** > **Language** and **input**.
- 2. Touch next to **Swype** to configure these options:
	- **Settings**: Set Swype options.
		- o **Sound on keypress**: Play sounds for your Swype touches.
		- o **Show complete trace**: Display the trace of each word until you start the next word.
		- o **Auto-correction**: Automatically correct typing mistakes.
		- o **Auto-capitalization**: Automatically capitalize the first word of sentences.
		- o **Auto-spacing**: Automatically insert spaces between words as you complete them.
		- o **Next word prediction**: Swype predicts the next word based on the previous word.
		- o **Show Voice key**: The Voice key is displayed on the Swype keyboard.
	- **My Words:** Manage your personal dictionary and data usage.
	- Languages: Choose the current language for Swype, and download new languages.
	- **Gestures**: Learn about shortcuts you can use on the keyboard to quickly accomplish common tasks.
	- **Help**: Get additional information about using Swype.
	- **Jupdates:** Check for updates to Swype, and install them if desired.

### <span id="page-98-0"></span>*Voice Search Settings*

The Voice Search feature is a voice-activated application that allows you to tell the tablet what to search for and then the tablet activates a Google search based on what you said.

- 1. Press  $\Box$  and then touch  $\Box$  > **Settings** > **Language** and **input**.
- 2. Touch **Voice search** for these options:
	- Language: Choose a language for voice searching.
	- **.** Speech output: Choose options for speech output.
	- **Block offensive words**: Words many people find offensive are not shown in results of Google voice searches. Offensive words are replaced in results with a placeholder (####).
- **Hotword detection**: Say "Google" to launch voice search.
- <sup>l</sup> **Download offline speech recognition**: Download speech recognition to enable voice input while offline.
- **Personalized recognition**: Google uses your personalized information to improve speech recognition (available when signed in to your Google account).
- **Google Account dashboard**: Manage your collected data (available when signed in to your Google account).
- <sup>l</sup> **Bluetooth headset**: Record audio through a Bluetooth headset (not included).

### <span id="page-99-0"></span>*Text-to-Speech Options*

Text-to-speech (TTS) provides audible readout of text.

- 1. Press  $\Box$  and then touch  $\Box$  > **Settings** > **Language** and **input**.
- 2. Touch **Text-to-speech options** to configure:
	- <sup>l</sup> **Preferred TTS engine**: Select **Samsung text-to-speech engine**, or **Google Text-tospeech Engine**. Touch to configure options.
	- **Speech rate**: Choose a rate for text readouts.
	- **Listen to an example**: Play an example of speech used for readouts.

### *Pointer Speed*

Adjust the speed of the pointer, when you use your finger to enter text.

- 1. Press and then touch > **Settings** > **Language and input**.
- <span id="page-99-2"></span>2. Touch **Pointer speed**, and then drag the slider to set the pointer speed. Touch **OK** to save your selection.

## *Cloud*

Back up your personal data using Dropbox to sync your tablet's content.

- 1. Press  $\Box$  and touch  $\Box$  > **Settings** > **Cloud**.
- <span id="page-99-1"></span>2. Follow the prompts to create or sign into your Dropbox Account, and to backup your personal data.

## *Back Up and Reset Settings*

Set up a backup account on your tablet to save information from your tablet to the account, and choose options for restoring data or resetting your tablet to the factory defaults.

- 1. Press and then touch > **Settings** > **Backup and reset**.
- 2. Configure options:
	- <sup>l</sup> Touch **Back up my data** to create a backup of your app data, Wi-Fi passwords, and other settings to Google servers.
	- **Touch Backup account** to choose a Google account for backups.
	- **.** Touch **Automatic restore** to allow your tablet to restore information from your backup account when you reinstall an app.
	- <sup>l</sup> Touch **Factory data reset** to reset your tablet and sound settings to the factory default settings.

## <span id="page-100-0"></span>*Accounts Settings*

When you set up accounts on your tablet, such as your Google or Samsung accounts, email or social networking accounts, you can synchronize account information between your tablet and the account. Types of information you can synchronize include contacts, pictures, videos, and other types of files.

### <span id="page-100-1"></span>*Add an Account*

Add an account to your tablet to share information between your tablet and the account.

- 1. Press  $\Box$  and then touch  $\Box$  > **Settings** > **Add account**.
- 2. Choose a type of account, and then follow the prompts to enter your account credentials and complete the account set up.

## *Voice Control*

Use voice commands to control the Alarm, the Camera, and the Music Player.

- 1. Press  $\Box$  and then touch  $\Box$  > **Settings** > **Voice control**.
- 2. Touch the **OFF/ON** switch to enable this option.
- 3. Touch **Alarm** to stop or snooze alarms with the voice commands Stop and Snooze.
- 4. Touch **Camera** to take pictures with voice commands such as Capture, Shoot, Smile, or Cheese.
- <span id="page-100-2"></span>5. Touch **Music** to control the Music Player with the voice commands Next, Previous, Play, Pause, Volume up, and Volume down.

### *Accessory Settings*

Configure your tablet's behavior when it is connected to an optional dock (not included).

- 1. Press and then touch > **Settings** > **Accessory**.
- 2. Configure these settings:
	- **Dock sound**: When enabled, a sound plays when you insert and remove the tablet from the dock.
	- **Audio output mode**: When enabled, audio plays through the dock speakers when the tablet is docked.

### <span id="page-101-1"></span>*Date and Time Settings*

Your tablet obtains its time and date information by using the network-provided date, time, and time zone. These values can be manually altered.

- 1. Press  $\Box$  and then touch  $\Box$  > **Settings** > **Date and time**.
- 2. Touch **Automatic date and time** to disable the feature.
	- If enabled, you cannot alter the date, time zone or time values.
- 3. Touch **Set date**. Adjust the date, month, and year. Touch **Set** when finished.
- 4. Touch **Set time**. Adjust the hour and minute. Touch **Set** when finished.
- 5. Touch **Automatic time zone** to disable the feature.
	- If enabled, you cannot alter the time zone values.
- 6. Touch **Select time zone**, and then select a time zone from the on-screen list. Scroll down the list to view additional time zones.
- 7. Touch **Use 24-hour format** to toggle between using a 12-hour or a 24-hour format.
- <span id="page-101-0"></span>8. Touch **Select date format** to select how the date information is displayed on your tablet. The selected date format is also applied to the date displayed in the tablet's Alarm Clock.

### *Accessibility Settings*

Your tablet offers features to make using the tablet easier for those with certain physical disabilities. Use Accessibility settings to configure these features.

- 1. Press  $\Box$  and then touch  $\Box$  > **Settings** > **Accessibility**.
- 2. Configure these options:
	- **Autorotate screen**: Enable automatic rotation of the screen when you rotate the tablet.
	- <sup>l</sup> **Screen timeout**: Set a period of time for the screen to remain lit—after which it will dim and lock.
	- **Lock automatically**: Lock the screen in 5 seconds after screen automatically turns off. (This option appears only when a screen lock is enabled.)
- <sup>l</sup> **Speak passwords**: Read aloud password information.
- <sup>l</sup> Touch **Show shortcut** to display a shortcut to the *Device options* menu. The *Device options* menu displays when you press and hold the  $\mathbb{O}$  **Power/Lock Key.**
- **Touch Manage accessibility** to save your accessibility settings to a file, import settings from a file, or share your settings with another device.
- Touch TalkBack to activate the TalkBack feature and configure options.
- **Fouch Font size** to change the size of the fonts used on the screen.
- **Touch Magnification gestures** to control whether your tablet recognizes gestures to pan, and zoom in or out.
- **EXECT TO NEGATIVE COLORS** to reverse the display of on-screen colors from White text on a Black background to Black text on a White background.
- <sup>l</sup> Touch **Accessibility shortcut** to control whether your tablet recognizes a gesture to quickly enable accessibility features. To use the gesture, press and hold the **Power/Lock Key** until you hear a sound or feel a vibration, then touch and hold two fingers on the screen until you hear an audio confirmation.
- <sup>l</sup> Touch **Text-to-speech options** to configure options for converting text to speech. For more information, see [Text-to-Speech](#page-99-0) Options.
- <sup>l</sup> Touch **Enhance web accessibility** to choose whether to allow apps to install scripts from Google that make their Web content more accessible.
- Touch **Sound Balance** to control the signal sent to the left and right when using eartablets.
- <sup>l</sup> Touch **Mono audio** to enable stereo audio to be compressed into a single mono audio stream for use with a single eartablet.
- **Touch Turn off all sounds** to mute every sound made by the tablet during touches, selections, notifications, etc.
- **.** Touch **Assistant Menu** to configure:
	- o **Dominant hand**: Select **Left hand** or **Right hand** to optimize the tablet for one-handed use.
	- o **Edit**: Reorder or remove menu items from the Navigation panel.
- <sup>l</sup> Touch **Press and hold delay** choose how long your tablet waits during a touch and hold gesture on the screen, before continuing with the touch and hold action.
- <sup>l</sup> Touch the **ON/OFF** switch next to enable **Interaction control**. Enabling **Interaction control** allows you to turn motions and screen timeout on or off, block areas of the screen from touch interaction, turn auto-rotate and hard key functions off, and show notifications only on the Notifications panel and Status bar.

## <span id="page-103-1"></span>*Activate This Device*

Connect to the network and activate your tablet. If your tablet is already activated, use this option to view information about your plan and usage.

- 1. Press  $\Box$  and then touch  $\Box$  > **Settings**.
- 2. Touch **Activate this device**, and then follow the prompts to activate your tablet on the network.

## *System Update Settings*

Use System update options to update your tablet's internal software.

- 1. Press  $\Box$  and then touch  $\Box$  > **Settings**.
- 2. Touch **System Update** to use these options:
	- **Jpdate**: Manually check for software update.
	- **Auto update**: Check for updates automatically.
	- **Wi-Fi only:** Download software updates only when connected via Wi-Fi.
	- **Update PRL**: Download and the latest Preferred Roaming List (PRL), used by your tablet to access the network.
	- **.** Update Profile: Update the user profile related to your wireless service account. If you choose to change your user name online, use this option to update the user name on your tablet.
	- **.** UICC Unlock: Unlock your tablet's Universal Integrated Circuit Card.

### <span id="page-103-0"></span>*About Device*

The *About device* menu lets you access important information about your tablet.

- 1. Press  $\Box$  and then touch  $\Box$  > **Settings**.
- 2. Touch **About device**, and then touch items for more details:
	- **Software version**: View the tablet's software version.
	- **. Hardware version**: View the tablet's hardware version.
	- **Status**: View information about your tablet's current status.
	- **Legal information**: Display open source licenses, configure license settings, including your DivX<sup>®</sup> VOD registration, and Google info.
	- **Device name**: View or edit your tablet's name.
	- **Model number**: View your tablet's model number.
	- **Android version**: View the firmware version of your tablet.

Settings 96

- **Baseband version**: View the baseband version of your tablet.
- **Kernel version**: View the kernel version of your tablet.
- **Build number**: View the build number of your tablet.
- **SELinux status:** View the status of the SELinux.
- **.** Secure bootstatus: View the type of the tablet's secure boot.

# *Copyright Information*

©2013 Sprint. Sprint and the logo are trademarks of Sprint. Other marks are trademarks of their respective owners.

# *Index*

#### **4**

4G Services  [48](#page-55-1)

#### **A**

About Device  [96](#page-103-0) Accessibility Settings  [94](#page-101-0) Accounts  [33](#page-40-0) Email  [34](#page-41-0) Gmail  [33](#page-40-1) Google  [33](#page-40-2) Social Network  [38](#page-45-0) Accounts and Sync  [93](#page-100-0) Activation  [2](#page-9-0), [96](#page-103-1) Add an Account  [93](#page-100-1) Add Information  [29](#page-36-0) Airplane Mode  [74](#page-81-0) Alarm and Timer  [65](#page-72-0) Application Manager  [83](#page-90-0) Apps  [40](#page-47-0) Assistant Menu  [20](#page-27-0)

#### **B**

Back Key  [5](#page-12-0) Backup and Reset  [92](#page-99-1) **Battery** Charging  [2](#page-9-1) Settings  [83](#page-90-1) Blocking Mode  [77](#page-84-0) Bluetooth  [50](#page-57-0), [63](#page-70-0) Disconnect  [51](#page-58-0) Pairing with a Bluetooth Device  [50](#page-57-1) Receive Information  [52](#page-59-0) Reconnect Device  [51](#page-58-1) Send Information  [52](#page-59-1) Settings  [53](#page-60-0), [73](#page-80-0) Turn On or Off  [50](#page-57-2) Unpair  [51](#page-58-0) Brightness  [79](#page-86-0) Browser Chrome  [47](#page-54-0) Internet Browser (App)  [47](#page-54-1) Lumen Toolbar  [47](#page-54-2)

**C**

Calculator  [65](#page-72-1) Calendar  [65](#page-72-2) Add Event  [65](#page-72-3) Add Task  [66](#page-73-0) Delete Events  [67](#page-74-0) View Events  [67](#page-74-1) Camera  [6,](#page-13-0) [57](#page-64-0) Settings  [59](#page-66-0) Take Pictures  [57](#page-64-1) Viewing Pictures  [59](#page-66-1) Chrome  [47](#page-54-0) Clock  [65](#page-72-0) Cloud  [92](#page-99-2) Contacts  [28](#page-35-0) Accessing  [28](#page-35-1) Add  [28](#page-35-2) Add to Your Favorites  [30](#page-37-0) Assign a Photo  [29](#page-36-1) Basics  [28](#page-35-3) Delete [30](#page-37-1) Edit  [29](#page-36-2) Link  [30](#page-37-2) Share [30](#page-37-3) Contacts Groups  [31](#page-38-0) Add Members  [31](#page-38-1) Create a New Group  [31](#page-38-2) Send Email or Gmail to Group  [31](#page-38-3) Corporate Email Creation  [35](#page-42-0) Credential Storage  [88](#page-95-0)

#### **D**

Data Services  [47](#page-54-3) User Name  [47](#page-54-4) Data Usage  [74](#page-81-1) Date and Time  [94](#page-101-1) Davdream [80](#page-87-0) Default Notification Sounds  [78](#page-85-0) **Device** Turning Off and On  [2](#page-9-2) Device Administration  [87](#page-94-0) Dispay [6](#page-13-1) Display Settings  [78](#page-85-1)

 $DivX$  [40](#page-47-1) Legal Information  [40](#page-47-2) Register Your Device  [40](#page-47-3) VOD Registration Number  [40](#page-47-4) DLNA (Digital Living Network Alliance)  [76](#page-83-0) Dock  [93](#page-100-2) Downloads  [67](#page-74-2) Drag [9](#page-16-0) Driving Mode  [77](#page-84-1) Dropbox  [67](#page-74-3) Upload Picture  [68](#page-75-0)

#### **E**

Edit Information  [29](#page-36-0) Editing Text  [26](#page-33-0) Email  [34](#page-41-0) Add Account  [34](#page-41-1) Compose and Send  [35](#page-42-1) Delete Account  [38](#page-45-1) Manage Inbox  [36](#page-43-0) Microsoft Exchange Accounts  [35](#page-42-0) Settings  [37](#page-44-0) View and Reply  [36](#page-43-1) Encryption  [87](#page-94-1) Enter Text  [23](#page-30-0) Extended Home Screen  [13](#page-20-0)

#### **F**

Features  [20](#page-27-1) Flick [9](#page-16-1) Flipboard  [38](#page-45-2) Front camera [5](#page-12-1)

#### **G**

Gallery  [59](#page-66-1) Edit Photos  [62](#page-69-0) Sharing Photos and Videos  [63](#page-70-1) View Photos and Videos  [60](#page-67-0) Zooming  [62](#page-69-1) Game Hub  [41](#page-48-0) Gestures [7](#page-14-0) Gmail  [33](#page-40-1) Read and Reply to Messages  [34](#page-41-2) **Google** Create an Account  [33](#page-40-3) Gmail  [33](#page-40-1) Google+  [39](#page-46-0) Hangouts  [39](#page-46-1)

Local  [45](#page-52-0) Maps  [44](#page-51-0) Messenger  [39](#page-46-2) Navigation  [45](#page-52-1) Navigation (App)  [45](#page-52-1) Play Books  [42](#page-49-0) Play Magazines  [43](#page-50-0) Play Movies &TV  [43](#page-50-1) Play Music  [43](#page-50-2) Search  [68](#page-75-1) Settings  [68](#page-75-2) YouTube  [39](#page-46-3) Google Play Store  [41](#page-48-1) Install an App  [41](#page-48-2) Wallet Account  [42](#page-49-1) Google Voice Typing  [23](#page-30-1) Settings  [89](#page-96-0) Using  [24](#page-31-0) Google+  [39,](#page-46-0) [63](#page-70-2) Group Play  [43](#page-50-3)

#### **H**

Hangouts  [39](#page-46-1) Headset Jack [6](#page-13-2) Help  [68](#page-75-3) Home Key [5](#page-12-2) Home Screen  [11](#page-18-0) Extended  [13](#page-20-0) Primary Shortcuts  [12](#page-19-0) Shortcuts  [11](#page-18-1) Wallpapers  [13](#page-20-1) Widgets  [12](#page-19-1) Hotspot  [73](#page-80-1)

#### **I**

Infrared Transmitter [5](#page-12-3) Internet  [47](#page-54-5)

#### **K**

Key Functions [5](#page-12-4) Keyboard Samsung  [89](#page-96-1) Swype  [91](#page-98-1) Touchscreen  [23](#page-30-2) Kies via Wi-Fi  [55](#page-62-0), [77](#page-84-2)
Language and Input Settings  [88](#page-95-0) Light Sensor" [5](#page-12-0) Local (App)  [45](#page-52-0) Location Services  [84](#page-91-0) Lumen Toolbar  [47](#page-54-0)

## **M**

Language and Input<br>
Language and Input<br>
Light Sensor" 5<br>
Light Sensor" 5<br>
Light Sensor" 5<br>
Light Sensor" 5<br>
Location Services 84<br>
Lumen Toolbar 47<br>
Lumen Toolbar 47<br>
Lumen Toolbar 47<br>
Manage Applications 83<br>
Mange Applicat Manage Applications  [83](#page-90-0) Maps  [44](#page-51-0) Memo  [68](#page-75-0) Create Memo  [69](#page-76-0) Memory Card  [53](#page-60-0) Format  [54](#page-61-0) Insert  [53](#page-60-1) Remove  [54](#page-61-1) Slot Location [6](#page-13-0) Unmount  [54](#page-61-2) View Memory  [54](#page-61-3) Memory Use  [84](#page-91-1) Menu Key [5](#page-12-1) Messenger  [39](#page-46-0) microSD Card  [53](#page-60-0) Microsoft Exchange Accounts  [35](#page-42-0) Mobile Networks  [75](#page-82-0) Multi Window  [17](#page-24-0) Activate  [18](#page-25-0) Customize Apps Tray  [20](#page-27-0) Hide  [19](#page-26-0) Recolate Apps Tray  [19](#page-26-1) Recolate Tab  [19](#page-26-1) Settings  [79](#page-86-0) Use  [18](#page-25-1) Music Google Play Music  [43](#page-50-0) Music Hub  [44](#page-51-1) Music Player  [44](#page-51-2) Music Hub  [44](#page-51-1) Music Player  [44](#page-51-2) My Files (App)  [70](#page-77-0)

#### **N**

**Navigation** Local (App)  [45](#page-52-0) Maps  [44](#page-51-0) Navigation (App)  [45](#page-52-1) Nearby Devices  [76](#page-83-0)

Notification Icons  [15](#page-22-0) Notification Panel  [15](#page-22-1) Settings  [79](#page-86-1)

#### **O**

Open Installed App  [42](#page-49-0)

# **P**

Passwords Make Visible  [87](#page-94-0) Photos Edit  [62](#page-69-0) Photos and Videos Sharing  [63](#page-70-0) View  [60](#page-67-0) Picasa  [64](#page-71-0) Pinch and Spread  [11](#page-18-0) Play Books  [42](#page-49-1) Play Magazines  [43](#page-50-1) Play Movies & TV  [43](#page-50-2) Play Music  [43](#page-50-0) Pointer Speed  [92](#page-99-0) Polaris Office  [68](#page-75-1) Power Off [6](#page-13-1) Power On [6](#page-13-2) Power Saving Mode  [82](#page-89-0) Power Saving Tips  [82](#page-89-1) Power/Lock Key [5](#page-12-2) Predictive Text  [25](#page-32-0) Primary Shortcuts  [12](#page-19-0)

# **Q**

Quick Settings  [16](#page-23-0)

## **R**

Recent Apps Accesssing  [13](#page-20-0) Roaming  [76](#page-83-1) Rotate  [10](#page-17-0) Running Services  [83](#page-90-1)

## **S**

S Translator  [70](#page-77-1) S Voice  [70](#page-77-2) Samsung Apps  [71](#page-78-0) Samsung Keyboard Predictive Text  [25](#page-32-0)

Settings  [89](#page-96-0) Using  [24](#page-31-0) Screen Capture  [22](#page-29-0) Screen Lock Settings  [85](#page-92-0) Screen Lock Sound  [78](#page-85-0) Screen Timeout  [80](#page-87-0) Search (Google)  [68](#page-75-2) **Security** Screen Lock  [85](#page-92-0) Settings  [87](#page-94-1) Send Gmail Message  [34](#page-41-0) Set Up Your Tablet [1](#page-8-0) Settings  [72](#page-79-0) About Device  [96](#page-103-0) Accessibility  [94](#page-101-0) Accounts and Sync  [93](#page-100-0) Activate This Device  [96](#page-103-1) Airplane Mode  [74](#page-81-0) Application Manager  [83](#page-90-2) Backup and Reset  [92](#page-99-1) Battery  [83](#page-90-3) Blocking Mode  [77](#page-84-0) Bluetooth  [73](#page-80-0) Brightness  [79](#page-86-2) Choose a Default Language  [89](#page-96-1) Cloud  [92](#page-99-2) Data Usage  [74](#page-81-1) Date and Time  [94](#page-101-1) Daydream  [80](#page-87-1) Default Input Method  [89](#page-96-2) Default Notification Sounds  [78](#page-85-1) Display  [78](#page-85-2) Dock  [93](#page-100-1) Driving Mode  [77](#page-84-1) Font Size  [81](#page-88-0) Font Style  [81](#page-88-1) Google Voice Typing  [89](#page-96-3) Increase Legibility  [81](#page-88-2) Kies via Wi-Fi  [77](#page-84-2) Language and Input  [88](#page-95-0) Location Services  [84](#page-91-0) Mobile Networks  [75](#page-82-0) More Settings  [74](#page-81-2) Multi Window  [79](#page-86-0) Nearby Devices  [76](#page-83-0) Notification Panel  [79](#page-86-1) Pointer Speed  [92](#page-99-0) Power Saving Mode  [82](#page-89-0) Samsung Keyboard  [89](#page-96-0)

Screen Lock [85](#page-92-0) Screen Lock Sound  [78](#page-85-0) Screen Timeout  [80](#page-87-0) Security  [87](#page-94-1) Show Battery Percentage  [81](#page-88-3) Smart Screen  [80](#page-87-2) Sound  [78](#page-85-3) Storage  [81](#page-88-4) Swype  [91](#page-98-0) System Update  [96](#page-103-2) Text-to-Speech  [92](#page-99-3) Touch Sounds  [78](#page-85-4) Users  [84](#page-91-2) Voice Control  [93](#page-100-2) Voice Search  [91](#page-98-1) Volume  [78](#page-85-5) VPN  [75](#page-82-1) Wallpaper [79](#page-86-3) Wi-Fi  [72](#page-79-1) Settings Menu  [14](#page-21-0) Setup Screens [3](#page-10-0) Shortcuts  [11](#page-18-1) SIM Card Slot Location [6](#page-13-3) Slide [8](#page-15-0) Smart Remote  [46](#page-53-0) Smart Screen  [22](#page-29-1) Settings  [80](#page-87-2) Social Network Accounts  [38](#page-45-0) Social Networking  [33](#page-40-0) Sound Settings  [78](#page-85-3) Speaker [5](#page-12-3) Spread and Pinch  [11](#page-18-0) Status Bar  [14](#page-21-1) Status Icons  [14](#page-21-2) **Storage** Settings  [81](#page-88-4) Story Album  [45](#page-52-2) Swipe [8](#page-15-0) Swype Settings  [91](#page-98-0) Using  [25](#page-32-1) System Update  [96](#page-103-2)

#### **T**

Tablet Layout [5](#page-12-4) Tablet Overview [1](#page-8-1)

Tethering  [75](#page-82-2) Text-to-Speech  [92](#page-99-3) Text Entry  [23](#page-30-0) Text Input Methods [23](#page-30-1) Tools  [65](#page-72-0) Touch [7](#page-14-0) Touch and Hold [7](#page-14-1) Touch Sounds  [78](#page-85-4) **Touchscreen** Drag [9](#page-16-0) Flick [9](#page-16-1) Keyboard  [23](#page-30-2) Pinch and Spread  [11](#page-18-0) Rotate  [10](#page-17-0) Slide [8](#page-15-0) Swipe [8](#page-15-0) Touch [7](#page-14-0) Touch and Hold [7](#page-14-1) Turn Off [6](#page-13-4) Turn On [6](#page-13-5) Zooming  [11](#page-18-0) Touchscreen Navigation [7](#page-14-2) TripAdvisor  [45](#page-52-3) Turn Device On and Off [2](#page-9-0) Turn Screen Off [6](#page-13-6) Turn Screen On [6](#page-13-6) Turn Tablet Off [6](#page-13-7) Turn Tablet On [6](#page-13-7) Typing  [23](#page-30-0)

Volume Key [5](#page-12-5) VPN  [55](#page-62-0) Add VPN  [55](#page-62-1) Connect to VPN  [56](#page-63-0) Prepare Your Tablet  [55](#page-62-2) Settings  [75](#page-82-1) VPN Client  [71](#page-78-1)

#### **W**

**Wallpaper** Settings  [79](#page-86-3) Wallpapers  [13](#page-20-1) WatchON [45](#page-52-4) Web [47](#page-54-1) Wi-Fi  [48](#page-55-0) Connect to Wi-Fi Network  [48](#page-55-1) Settings  [72](#page-79-1) Wi-Fi Direct  [49](#page-56-0) Wi-Fi Settings  [49](#page-56-1) World Clock  [46](#page-53-1)

#### **Y**

YouTube  [39,](#page-46-1) [64](#page-71-2)

#### **Z**

Zoom  [11](#page-18-0)

## **U**

Uninstall App  [42](#page-49-2) USB Charger/Accessory Port [6](#page-13-8) Users Settings  [84](#page-91-2)

# **V**

Video Record  [57](#page-64-0) Sharing  [63](#page-70-0) Video Player  [64](#page-71-1) Voice Control  [22](#page-29-2), [93](#page-100-2) Voice Search  [70](#page-77-3) Settings  [91](#page-98-1) Voice Typing Using  [24](#page-31-1) Volume  [78](#page-85-5)

Free Manuals Download Website [http://myh66.com](http://myh66.com/) [http://usermanuals.us](http://usermanuals.us/) [http://www.somanuals.com](http://www.somanuals.com/) [http://www.4manuals.cc](http://www.4manuals.cc/) [http://www.manual-lib.com](http://www.manual-lib.com/) [http://www.404manual.com](http://www.404manual.com/) [http://www.luxmanual.com](http://www.luxmanual.com/) [http://aubethermostatmanual.com](http://aubethermostatmanual.com/) Golf course search by state [http://golfingnear.com](http://www.golfingnear.com/)

Email search by domain

[http://emailbydomain.com](http://emailbydomain.com/) Auto manuals search

[http://auto.somanuals.com](http://auto.somanuals.com/) TV manuals search

[http://tv.somanuals.com](http://tv.somanuals.com/)